# BEDIENUNGSANLEITUNG

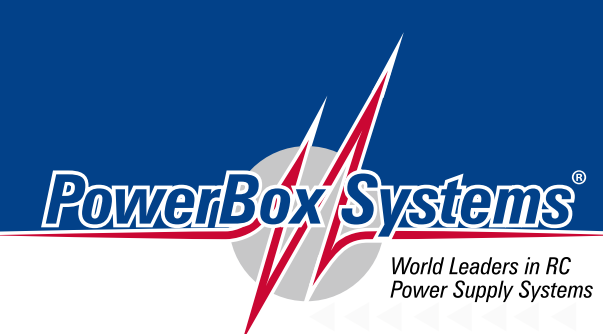

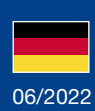

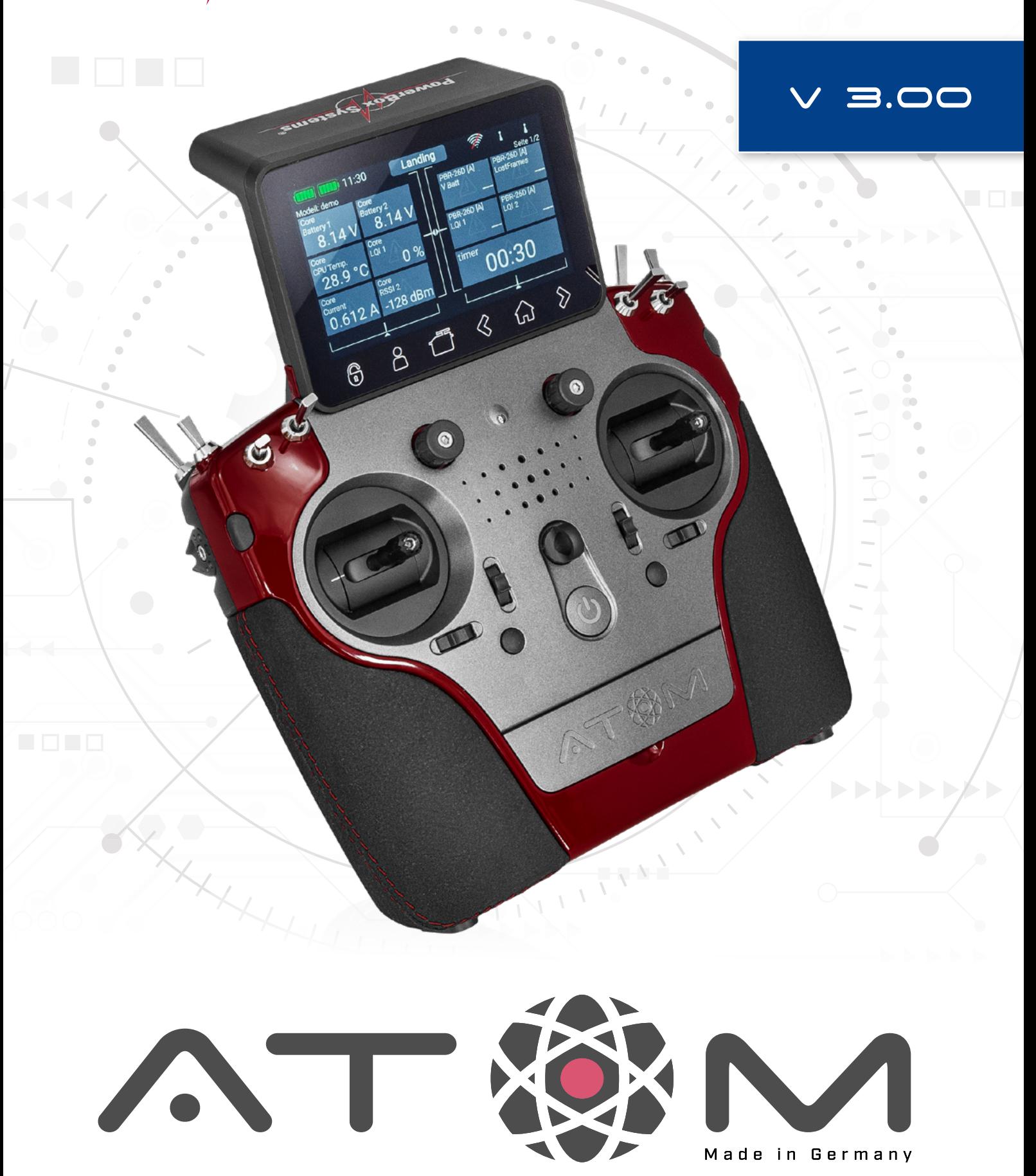

# Sehr geehrter PowerBox-Pilot,

Mit unserem ATOM Fernsteuersystem, wird ein neuer Standard im gehobenen Mittelklassesegment eingeführt. Mit viel Knowhow aus dem CORE, einer Neuentwicklung der Elektronik, angepasster Software, einem kleineren Linux Computer und einer Umstrukturierung der Gehäusefertigung konnte ein System geschaffen werden, welches in Sachen Preis-Leistung seines Gleichen sucht.

Vor allem das genial-einfache Bedienkonzept ist 1:1 aus dem CORE übernommen, sogar Modelldateien können zwischen ATOM und CORE ausgetauscht werden. In Sachen Redundanz gibt es PowerBox-typisch keine Abstriche: Das Funksystem wie auch die Stromversorgung sind redundant ausgelegt.

Durch die Auswahl hochwertigster Bauteile von Markenherstellern in Industriequalität können wir dem Kunden Langlebigkeit und Qualität auf höchstem Niveau garantieren.

Die Fertigung, angefangen bei der Platinenbestückung, bis hin zur Montage im eigenen Hause, findet in Deutschland statt. Jeder ATOM ist handgefertigt und somit auch ein Produkt deutscher Handwerkskunst! Unsere Mitarbeiter haben stets ein Ziel vor Augen: Perfektion!

Wir wünschen Ihnen viel Spaß und unzählige erfolgreiche Flüge mit Ihrem neuen PowerBox ATOM!

#### Inhaltsverzeichnis

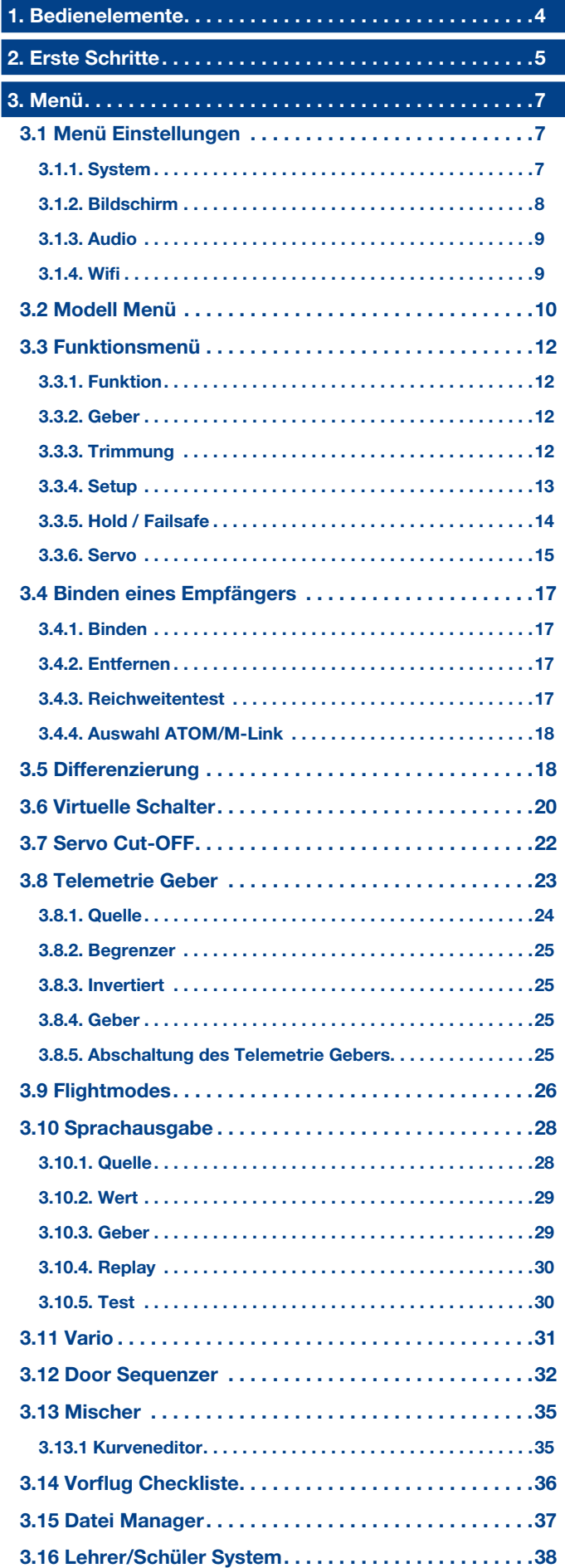

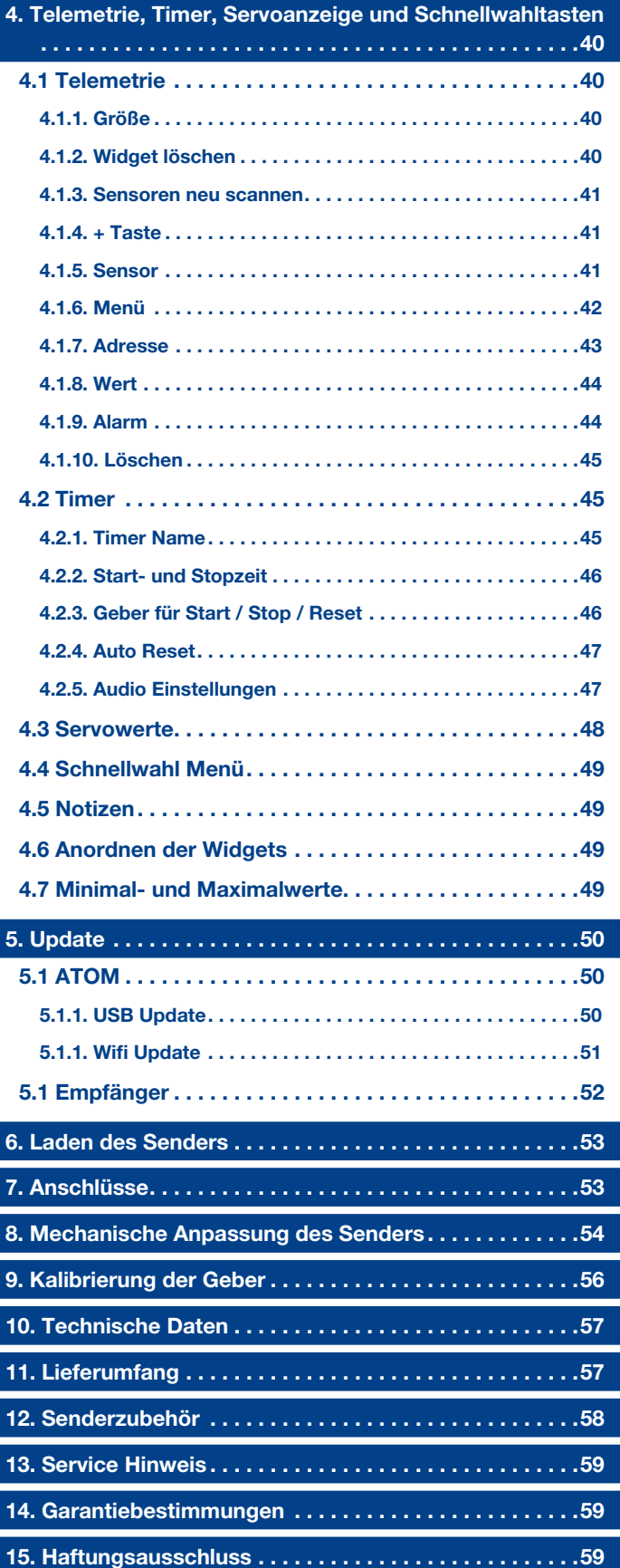

#### <span id="page-3-0"></span>1. Bedienelemente

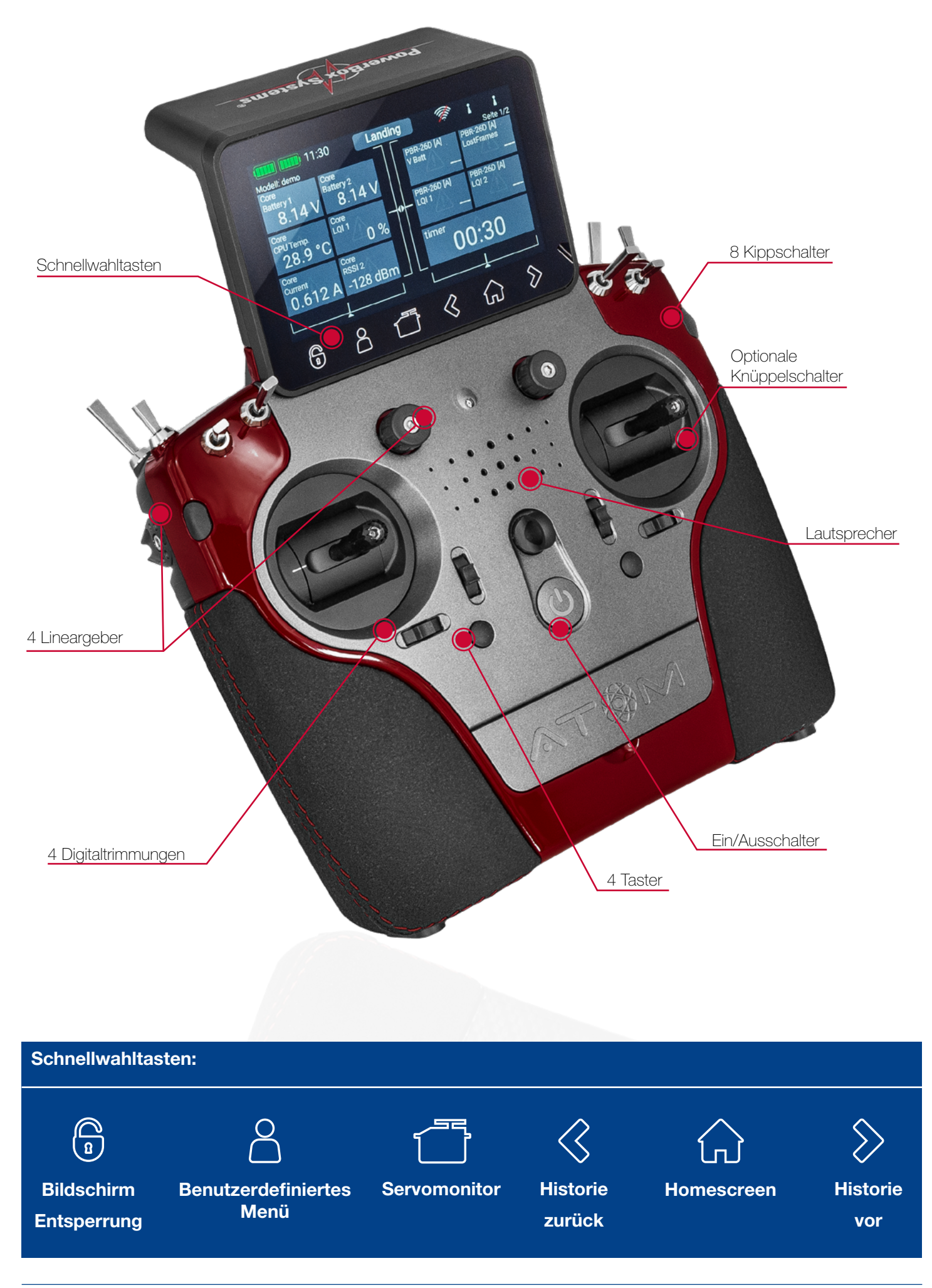

# <span id="page-4-0"></span>2. Erste Schritte

#### • Einschalten

Der ATOM wird eingeschaltet indem Sie die  $\Phi$ -Taste drücken bis sie rot leuchtet. Lassen Sie kurz los und bestätigen Sie den Einschaltvorgang erneut durch einen kurzen Tastendruck. Sobald die Taste grün leuchtet fährt das Linux-System hoch. Der Ausschaltvorgang funktioniert mit der gleichen Vorgehensweise.

Seit der Version 2.40 können Sie das beim letzten Betrieb geladene Modell sofort nach dem Einschalten steuern. Lediglich die Trimmungen sind, solange das Linux-System hochfährt, gesperrt.

Das Linux-System dauert ca. 25 Sekunden zum Hochfahren. Sobald der ATOM hochgefahren ist, sehen Sie den Home Bildschirm. Dieser zeigt Felder mit Telemetrie Werten, Timern, Telegeber oder Kurzwahltasten für Menüs an. Diese Felder werden Widgets genannt.

# **HINWEIS**

Die vollkommen redundant aufgebaute Stromversorgung des ATOM wurde bewusst vom Linux Computer oder den anderen Prozessoren getrennt. Fehlfunktionen des komplexen Linux Systems können so unmöglich zur Abschaltung des Senders führen. Die beiden Echtzeit Prozessoren funktionieren ebenfalls völlig autark vom Linux Computer. Selbst wenn der Linux Computer im laufenden Betrieb herausgezogen wird, bleibt das Modell voll steuerbar!

#### • Einstieg in das Menü

Man erreicht das Hauptmenü, indem man mit dem Finger vom oberen Rand nach unten wischt. Drücken Sie dann auf das Menüsymbol **::** links:

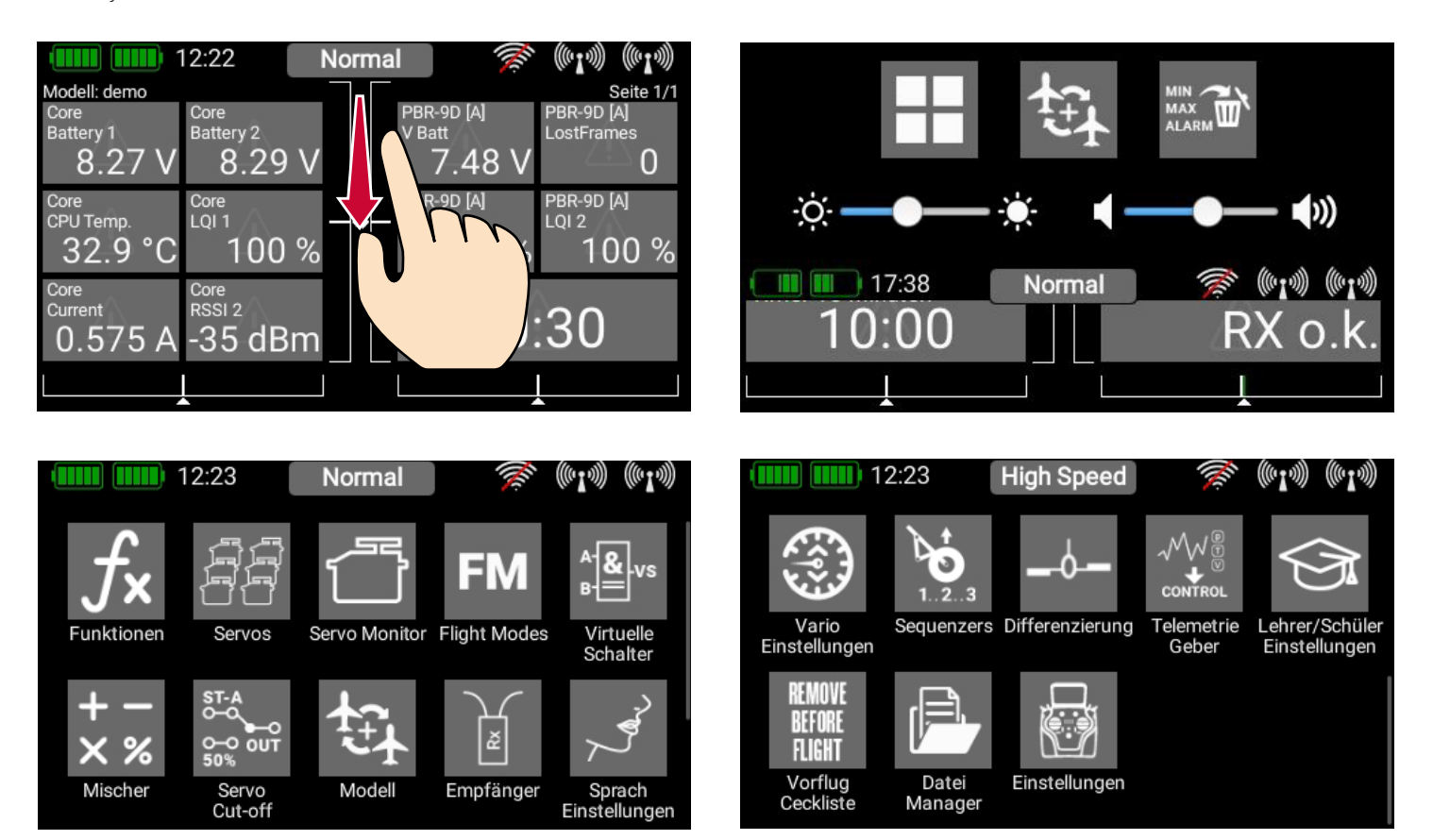

Sie brauchen nicht fest zu drücken – der kapazitive Touchscreen funktioniert nur durch Berührung – wie bei jedem modernen Smartphone auch.

Die Symbole im Hauptmenü sind der Wichtigkeit nach angeordnet.

# **HINWEIS**

Sie können jeden Menüpunkt in Ihr eigenes persönliches Menü übertragen. Dazu tippen Sie einfach länger mit dem Finger auf das gewünschte Menü. Wenn das "Personensymbol" erscheint, ist der Menüpunkt in Ihr persönliches Menü übertragen, in welches Sie beguem über die untere Schnellwahltaste  $\Delta$  gelangen. Wenn Sie einen Menüpunkt wieder entfernen wollen, gehen Sie genauso vor: Halten Sie das gewünschte Menüsymbol länger gedrückt und der Eintrag wird wieder gelöscht.

#### • Erklärung der Bildschirmsymbole

#### **1** Akkuanzeige

Die beiden grünen Akkusymbole zeigen den Ladezustand der beiden eingebauten Akkus an. Der Ladestatus ist in 5 Balken unterteilt – jeder steht für 20% der Ladung. Die Ladesymbole verändern sich zu orange und rot, wenn der Ladezustand unter 20% bzw. 10% abfällt. Die genaue Akkuspannung können Sie als Telemetrie-Widget anzeigen lassen. Mit dem Anlegen eines Telemtrie-Widgets stehen auch ein akustischer Alarm oder eine Sprachausgabe zur Verfügung.

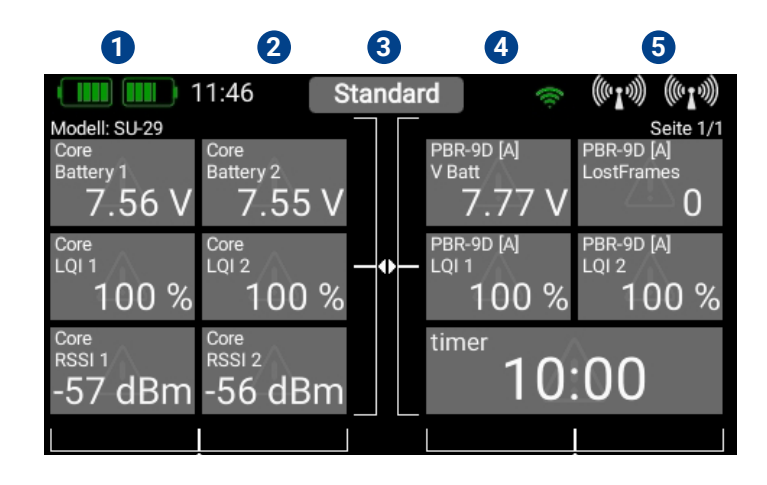

### **2** Prozessor Status

Dieses Symbol wird angezeigt, wenn der Linux Computer eine bestimmte Auslastung erreicht. Ein kurzes Blinken zeigt die Verarbeitung von Daten an.

# **3** FlightMode

In diesem Feld wird die aktuelle Flugphase (Flightmode) angezeigt. Der Name der Flugphase kann individuell Im Flightmode Menü eingestellt werden.

# **4** Wifi

Dieses Symbol ist rot durchgestrichen, wenn das Wifi deaktiviert ist. Das Wifi ist nur aktiv, wenn es manuell, oder beim Updatevorgang automatisch eingeschaltet wurde.

# **5** Antennensymbole

Die Antennensymbole bilden graphisch den LQI Wert der Core Antennen ab. Das entspricht somit der Empfangsqualität des Rückkanals.

#### <span id="page-6-0"></span>3. Menü 3. MENÜ

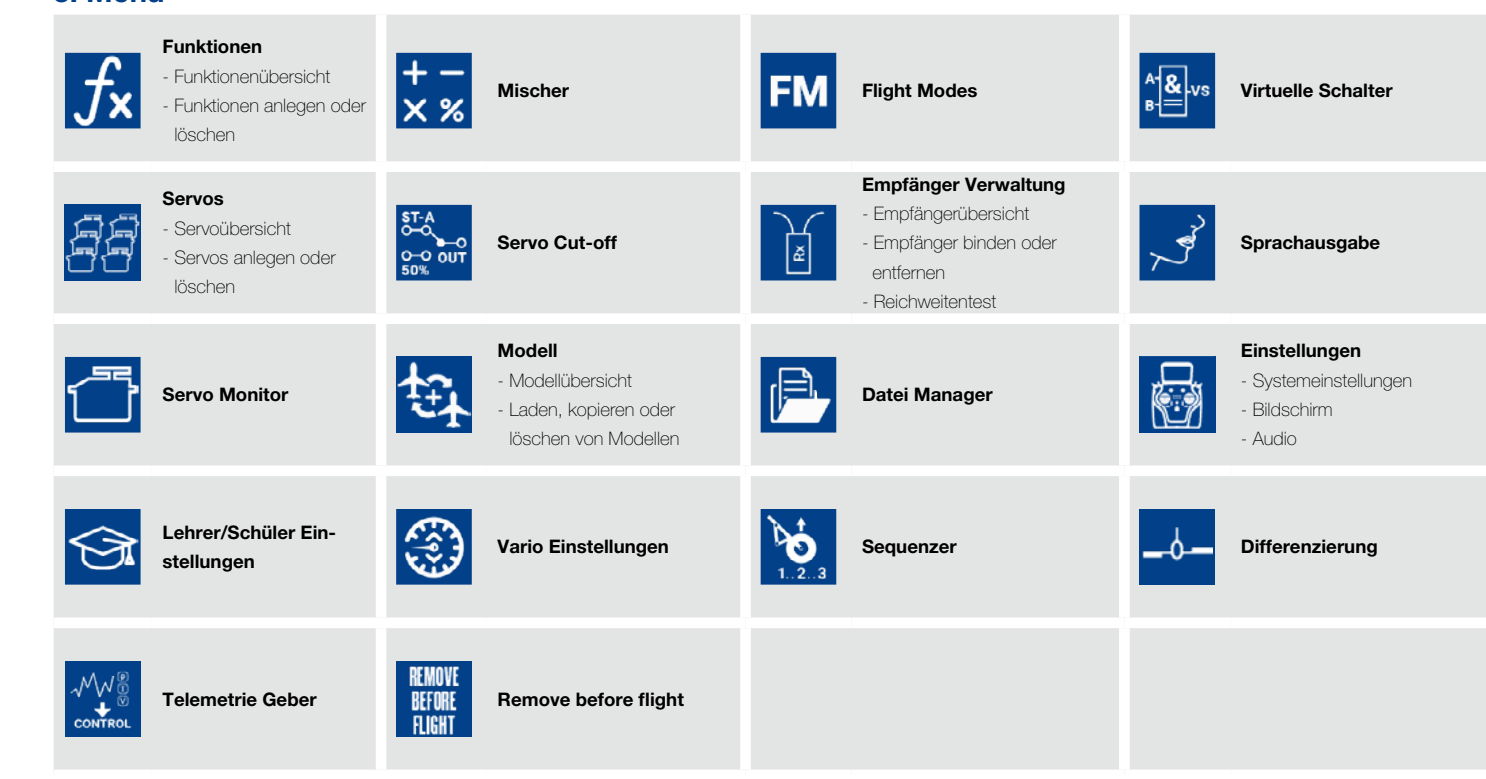

#### **Bildschirm 3.1 Menü Einstellungen Audio Einstellungen** Lehrer/Schüler Einstellungen Vario Einstellungen

In diesem Menü werden grundsätzliche Einstellungen wie Sprache, Uhrzeit, Pilotenname und gemacht. Des Weiteren finden Sie hier die Display Einstellungen, wie Hintergrund, Iconfarbe und das Audiomenü zur Einstellung der unterschiedlichen Lautstärken.

> Diese Einstellungen sind systemübergreifend und nicht modell-**www.powerbox-systems.com** 7 spezifisch.

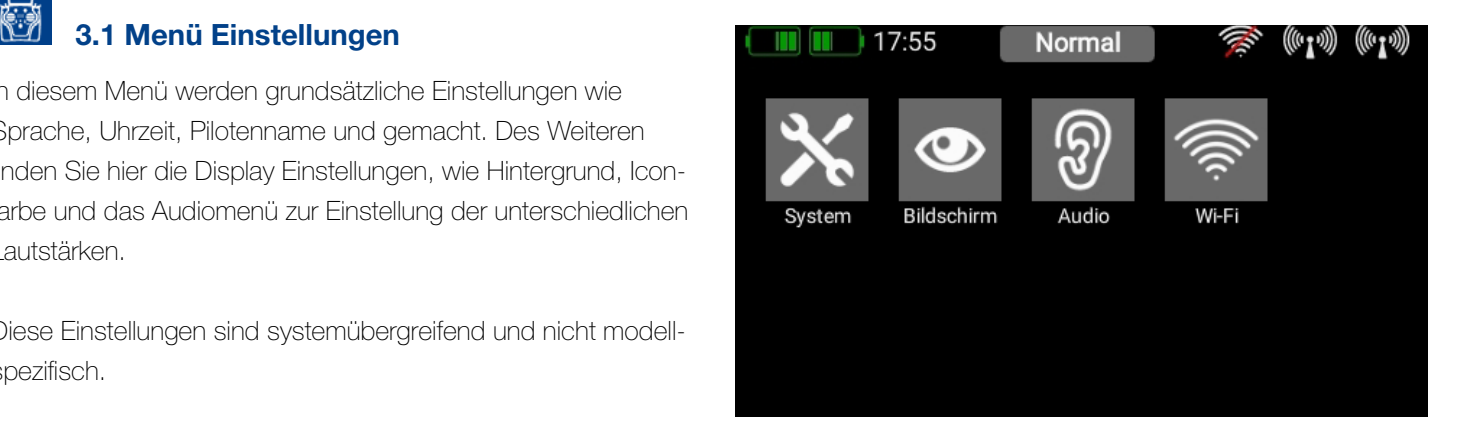

# **3.1.1. System**

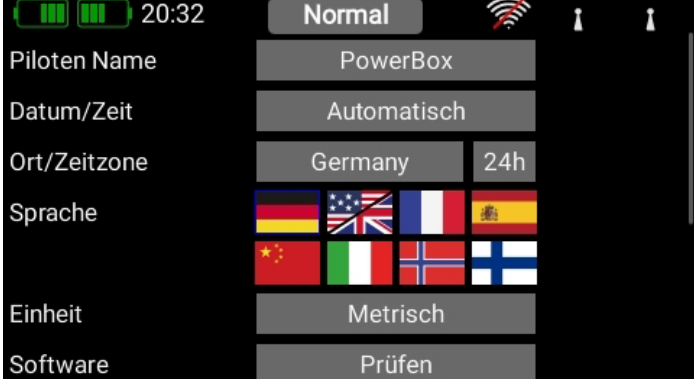

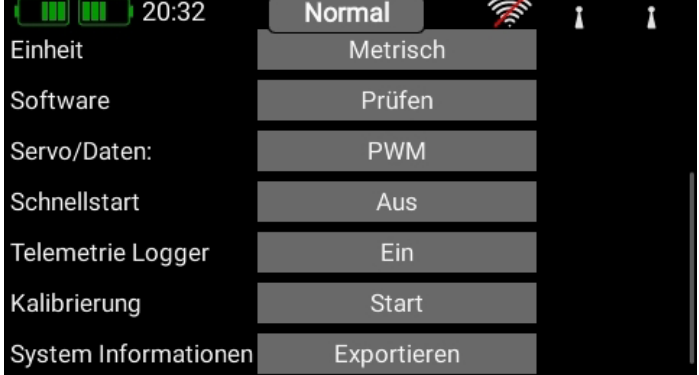

#### • Piloten Name, Datum und Zeit

Geben Sie bei Piloten Name Ihren Namen ein. Dieser Name ist jederzeit änderbar.

Die Einstellung der Uhrzeit und des Datums sind von großer Bedeutung, damit werden die Logfiles der Telemetriedaten eindeutig zuordenbar. Stellen Sie das Datum und die Uhrzeit unbedingt ein. Das ATOM-interne GPS stellt die Uhr automatisch wenn GPS Empfang gegeben ist.

#### <span id="page-7-0"></span>• Sprache

Die Einstellung der Sprache wirkt sich auf die Sprachausgabe und die Telemetriedaten aus. Beim Scannen der Sensoren wird die ausgewählte Sprache zum Sensor geschickt, der dann, falls implementiert, die Bezeichnungen der Telemetrie-Werte in dieser Sprache zurückschickt.

#### • Einheit

Die Einstellung der Einheiten ist wichtig: Die Auswahl Metrisch oder Imperial wird vom System zu den Telemetrie-Sensoren gesendet. Der Sensor liefert dann alle Telemetriewerte in den gewünschten Einheiten, wie zum Beispiel Kilometer/Meilen oder Liter/Galeone.

#### • Software

Das Software-Menü wird weiter unten detailliert behandelt, hier können Sender wie auch Empfänger upgedatet werden.

#### • Servo/Daten

Bei der Einstellung Servo/Daten können Sie wählen ob der 3-polige Ausgang unter dem Deckel ein PWM Servosignal als Servotester ausgeben soll oder eine Echtzeit Telemetrie Ausgabe im P²BUS Format. Damit wären die Telemetrie-Daten im Modell direkt am Sender für weitere Verarbeitung abnehmbar. Als Beispiel wären Aufzeichnungsgeräte oder Variometer mit erweiterten Funktionen für Triangle Wettbewerbe zu nennen.

Seit der Version 2.35 dient der Anschluss als S.BUS oder SRXL Eingang für das Lehrer/Schüler System. Diese beiden Protokolle können von Empfängern nahezu aller Fernsteuersysteme ausgegeben werden. Somit funktioniert das Lehrer/Schüler System der Atom sehr flexibel auch mit günstigen Schülersendern verschiedener Hersteller.

#### • Schnellstart

Dieses Feature speichert beim Ausschalten des Senders die geladenen Modelleinstellungen im Echtzeitrechner ab. Beim nächsten Mal Einschalten, ist das Modell sofort steuerbar. Der Linux Rechner fährt wie gewohnt hoch. Einstellungen und Trimmungen stehen erst zur Verfügung, wenn der Linux Rechner hochgefahren ist. Dieses Feature ist äußerst praktisch im Wettbewerb oder wenn Sie nur "schnell" mal das Fahrwerk beim Auf- oder Abbauen betätigen wollen.

#### • Kalibrierung

In diesem Menü können Sie die Geber, nach Änderung der Schalter oder Einstellungen an den Sticks, kalibrieren. Das Menü wird weiter unten detailliert behandelt.

#### • Telemetrie Logger

Dieser Button aktiviert oder deaktiviert die Aufzeichnung der Telemetriedaten auf der SD-Karte. Dieses Feature ist standardmäßig eingeschaltet.

#### • System Informationen

Mit diesem Button können Sie Systeminformationen auf einen USB-Speicher exportieren. Diese können für eine Analyse im Fehlerfall von unserem Service ausgewertet werden.

# 3.1.2. Bildschirm

#### • Hintergrund, Farbton, Icon, Helligkeit

Wählen Sie hier Ihr bevorzugtes Farbschema aus. Der Helligkeitsregler sollte so eingestellt sein, dass Sie den Bildschirminhalt klar und deutlich sehen können. Hier gilt zu beachten, dass der Stromverbrauch mit einem helleren Display ansteigt!

#### • Dimmer

Mit der Dimmer Zeit wird festgelegt ab wann sich die Helligkeit automatisch abdunkelt.

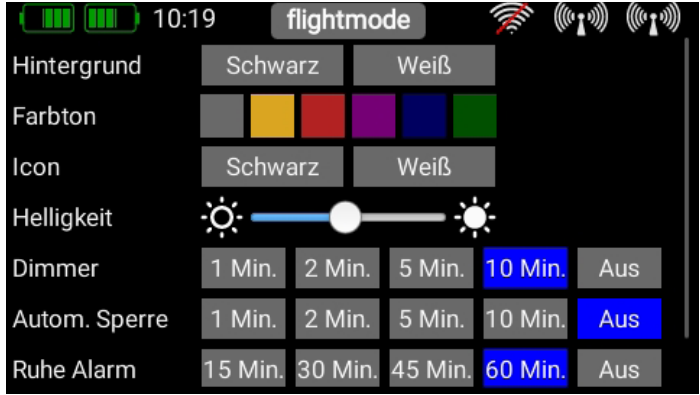

#### <span id="page-8-0"></span>• Autom. Sperre

Die Automatische Bildschirmsperre wird mit der  $\mathbb G$  - Taste (Schnellwahltaste, unten links) wieder aufgehoben.

#### • Ruhe Alarm

Stellen Sie hier die Zeit ein, nach der der Sender einen Alarmgeben soll, wenn die Sticks nicht bewegt worden sind. Dieses Feature hilft Ihnen das Ausschalten des Senders nicht zu vergessen.

#### • Intro

Bei der Intro Video Einstellung können Sie die kurze ATOM Logo Sequenz beim Start ein- oder ausschalten. Deaktiviert wird die Hochfahrzeit um ein paar Sekunden verkürzt

#### இ 3.1.3. Audio

Im Audiomenü können Sie die unterschiedlichen Lautstärken einstellen. Im rechten Feld stellen Sie die Lautstärke auf einen Festwert. Wahlweise können Sie aber auch einen Drehregler oder Schalter dafür einsetzen. Dazu klicken Sie auf das Feld in der Mitte. Ein weiteres Kontextfenster zur Zuordnung eines Gebers öffnet sich. Hier müssen Sie einfach den Drehregler oder Schalter bewegen, den Sie zur Lautstärken Einstellung verwenden möchten. Wenn Sie das Kontextmenü mit der Zuordnung verlassen, können Sie im Audiomenü direkt sehen wie der Drehregler oder der Schalter die Lautstärke verändert.

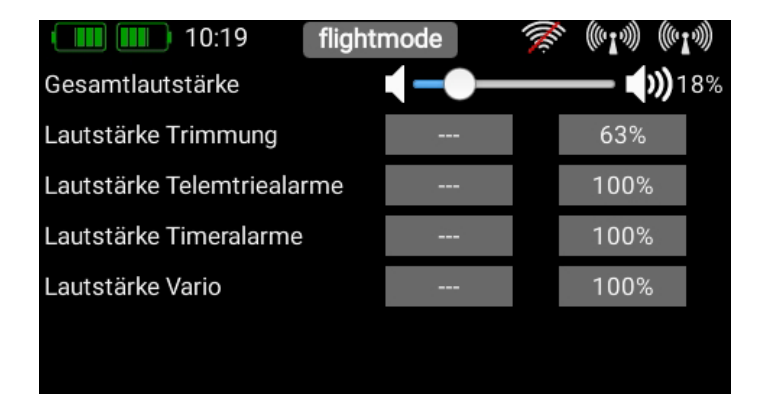

# 3.1.4. Wifi

Um die Online Update Funktion nutzen zu können, müssen Sie zuerst Ihre Wifi Anbindung herstellen. Sie können den ATOM Sender an Ihrem stationären Router zu Hause oder an einen Hotspot, den Sie mit Ihrem Mobiltelefon herstellen, anbinden. Das macht ein Update selbst auf dem Flugplatz möglich!

Sie finden die WiFi Einstellungen im System Menü. Schalten Sie hier das WLAN Modul als erstes ein, indem Sie auf den AUS Button drücken. Das WiFi Modul im Sender sucht sofort alle WLAN Hotspots die in Reichweite sind.

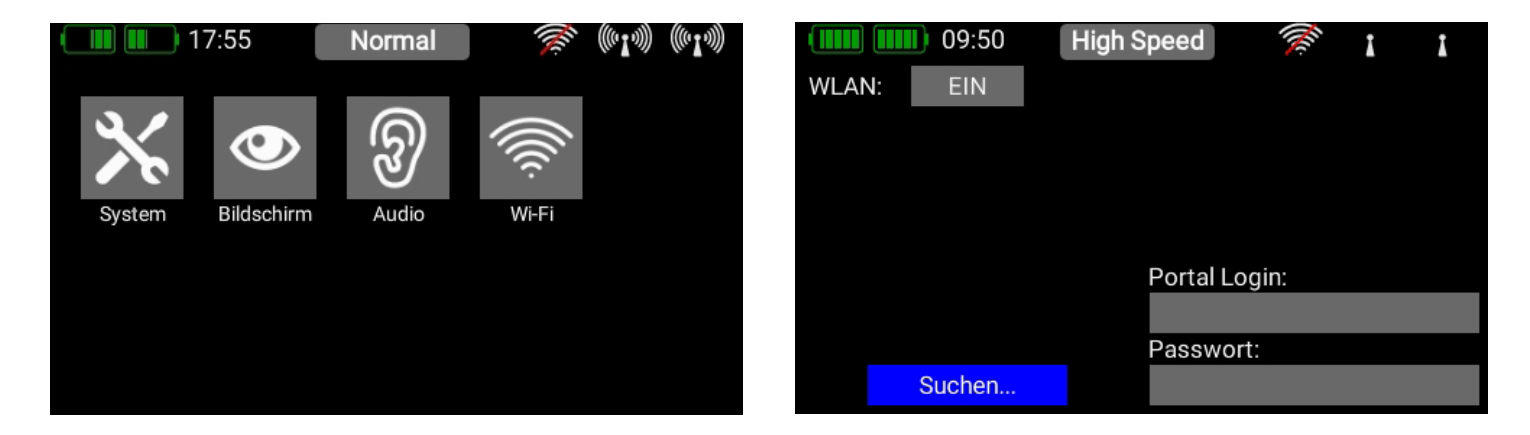

Wählen Sie den Hotspot aus den Sie verwenden möchten. Sie sehen jetzt die Maske zur Passworteingabe. Geben Sie dieses ein und drücken Sie auf Verbinden. Ihre IP Adresse wird angezeigt und das WiFi Symbol oben wird grün, sobald die Verbindung steht.

<span id="page-9-0"></span>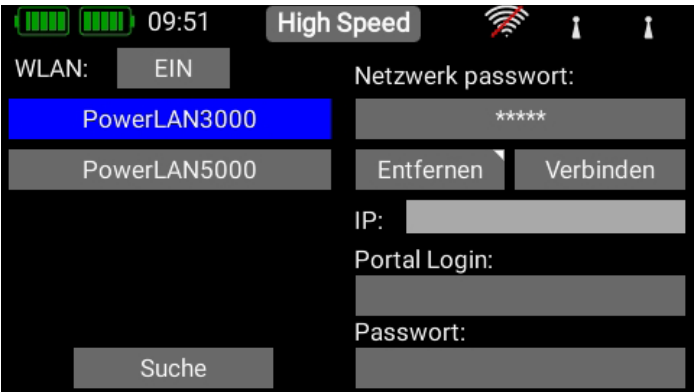

Alle Passwörter werden im ATOM verschlüsselt im Speicher des Linux Computers abgespeichert und sind nicht auslesbar. Der **Entfernen-Button** ist dazu da, um diese Informationen zu löschen.

Unten rechts finden Sie noch zwei Eingabefelder für den Portal Login. Dieses Feature steht bereit, sobald das Webportal online geht. Damit können Sie Modelldateien und Logfiles online in einer Cloud ablegen bzw. Telemetrie Logs auswerten.

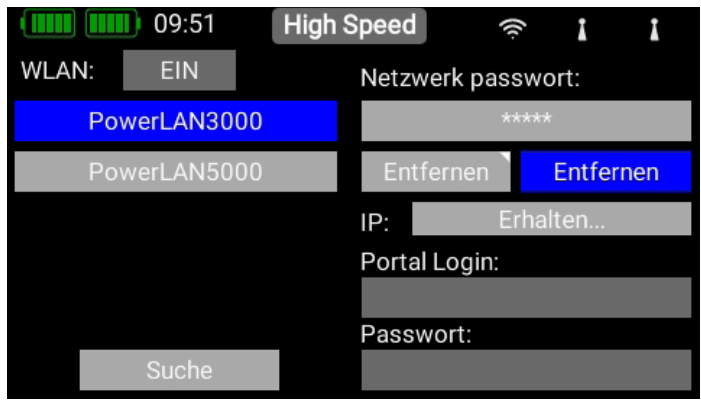

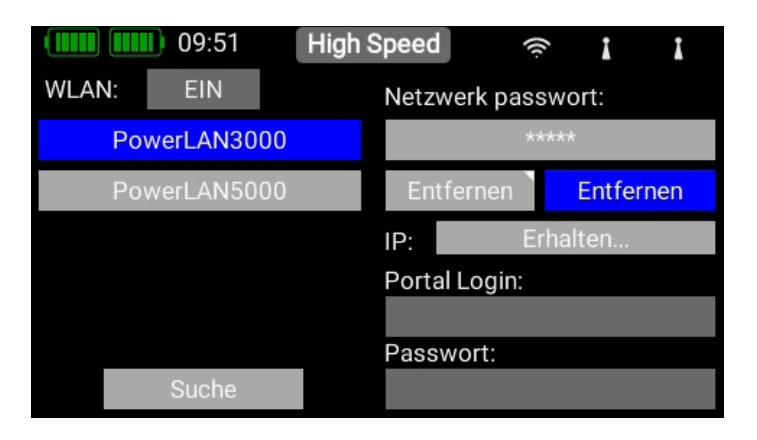

# 3.2 Modell Menü

Wählen Sie im Hauptmenü den **Modell-Button**. Hier haben Sie eine Übersicht über alle Modelle im Speicher. Des Weiteren können hier Modelle und Ordner für die Modelle angelegt, umbenannt oder gelöscht werden.

Auch Bilder (215x100 Pixel, \*.jpg oder \*.png) können hier für Ihr Modell hinterlegt und die Modell-Laufzeit zurückgesetzt werden. Eine Exportfunktion ermöglicht einen schnellen und unkomplizierten Export einer Modelldatei auf einen USB-Stick.

Um ein neues Modell anzulegen tippen Sie unten auf die + Taste. Geben Sie Ihrem Modell jetzt einen Namen und bestätigen Sie mit OK. Es erscheint der Auswahlbildschirm für den Modelltyp. Wählen Sie den passenden Modelltyp, sowie den Flügel- und Leitwerk-Typ.

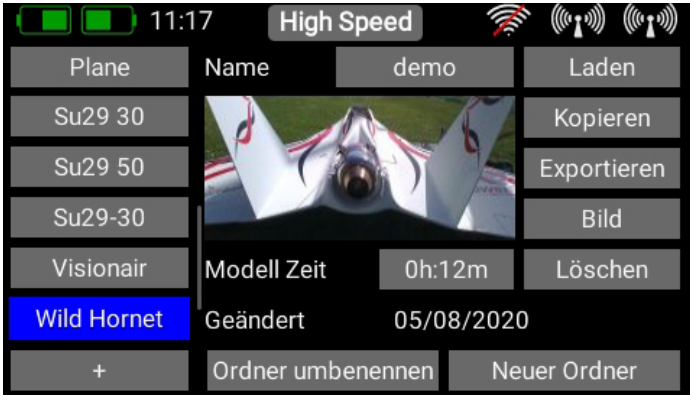

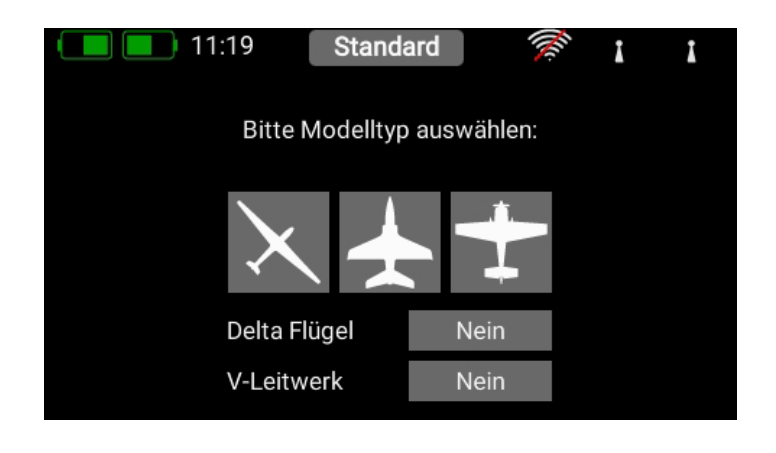

#### **HINWEIS**

Löschen Sie nicht das Demomodell. WennSie alle Modelle aus dem Speicher löschen kann der ATOM nicht mehr starten!

Im nächsten Bildschirm wählen Sie eine der rechts angeordneten Bereiche, z.B. Tragfläche. Je nach gewähltem Modelltyp erscheint eine Tragfläche, die Ihrer Auswahl entspricht. Sollte Ihre Konfiguration spezieller sein, können Sie individuelle Funktionen später sehr einfach manuell programmieren.

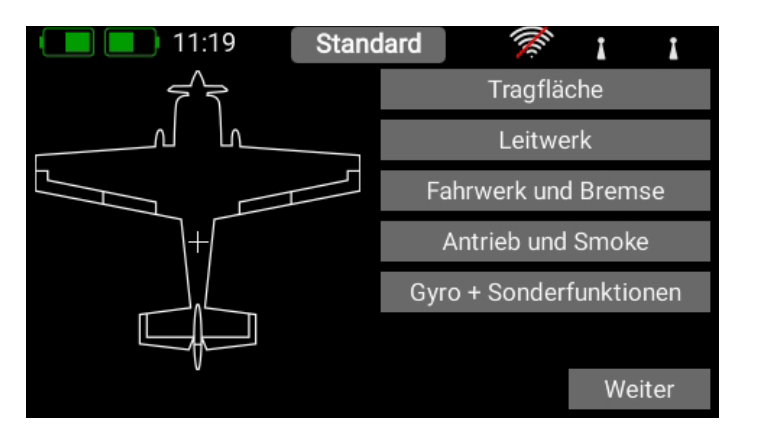

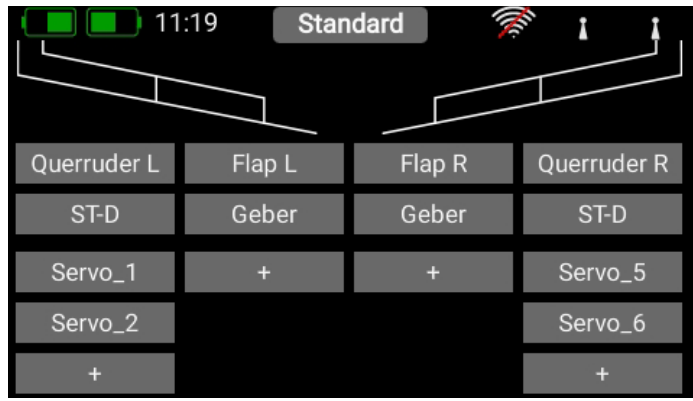

Tippen Sie auf Geber und wählen Sie im Kontextmenü den Querruder-Geber aus indem Sie ihn betätigen. Je nach Mode ist dies der linke oder rechte Steuerknüppel.

# **HINWEIS**

Im ATOM gibt es softwareseitig keine Modes – lediglich die mechanische Einstellung an den Steuerknüppeln definiert den Mode.

Wenn Sie den Auswahlbildschirm wieder verlassen, sehen Sie, dass der Geber auch gleich dem rechten Querruder zugeordnet wurde. Nun tippen Sie auf das +, um die Servoausgänge zu wählen, an die Sie die Querruderservos anstecken wollen. Sie können hier bis zu acht Servos auf eine Funktion zuordnen.

Bei Kunstflugmaschinen wählen Sie hier gleich zwei oder drei Servos aus, wenn diese an einem Ruderblatt mechanisch zusammenhängen. Die Servos können später im Weg, Laufrichtung und in der Mittenstellung separat eingestellt werden. Sind diese Parameter zu grob, kann jedem Servo eine eigene – bis zu 17 Punkte umfassende – Kurve gegeben werden. Zurück im Zuordnungsbildschirm kann man den Funktionsnamen auch noch nach Wunsch umbenennen.

Ein wirklich einmaliges Feature des ATOMs lernt man kennen, wenn man jetzt noch Flaps zuordnen will. Wie schon beim Querruder ordnen Sie den Flaps auch wieder einen Geber zu. Wenn Ihre Flaps eigene Servos haben, fällt hier nichts Besonderes auf. Sie ordnen einfach den Flaps die gewünschten Servoausgänge zu.

Sollten aber die Querruder ebenfalls als Flaps arbeiten oder die Querruder zu den Flaps dazu gemischt werden, ordnen Sie die Querruder-Ausgänge auch zur Flap-Funktion hinzu. Die Mischung der Funktionen wird einfach per Servozuordnung erreicht! Die Servos können später sowohl in der Querruder- als auch in der Flap-Funktion individuell eingestellt werden. Weg, Mitte und Laufrichtung der Servos sind in beiden Funktionen getrennt!

Noch einfacher kann dieses einzigartige Feature anhand eines Deltaflügels veranschaulicht werden. Wird beim Assistenten ein Deltaflügel ausgewählt, wird diese Zuordnung automatisch vorgenommen.

#### Zur Veranschaulichung der Funktion wäre dies der manuelle Weg:

Als Beispiel werden dem Querruder die Servos 1 und 5 zugeordnet. Dem Höhenruder ordnet man ebenfalls die Servos 1 und 5 zu. Logischerweise laufen die Servos – wegen dem spiegelverkehrten Einbau – immer als Querruder ganz gleich, ob man den Höhenruder- oder den Querruderknüppel bewegt. Nun geht man in die Höhenruder-Funktion und dreht hier ein Servo in der Laufrichtung um. Dieses "Reverse" in der Höhenruder-Funktion hat keine Auswirkung auf die Laufrichtung in der Querruder-Funktion – fertig ist der "Deltamischer".

<span id="page-11-0"></span>Zurück zu unserem Tragflügel Bildschirm: Wenn alle Zuordnungen gemacht sind, tippen Sie unten bei den Schnellwahltasten auf die ◆ - Taste, um zur Übersicht zurück zu kommen.

Ordnen Sie allen weiteren Funktionen Geber und Servos zu. Wenn alles erledigt ist, tippen Sie rechts unten auf Weiter. Die Funktionen und Servozuordnungen werden jetzt erstellt.

# 3.3 Funktionsmenü

Sie kommen jetzt in den wichtigsten Bildschirm: der Funktionsübersicht. Von hier aus wird im Prinzip das ganze Modell eingestellt. Dabei ist der Bildschirm logisch von links nach rechts aufgebaut:

**Funktion > Geber > Trimmung > Setup > Failsafe > Servo(s)**

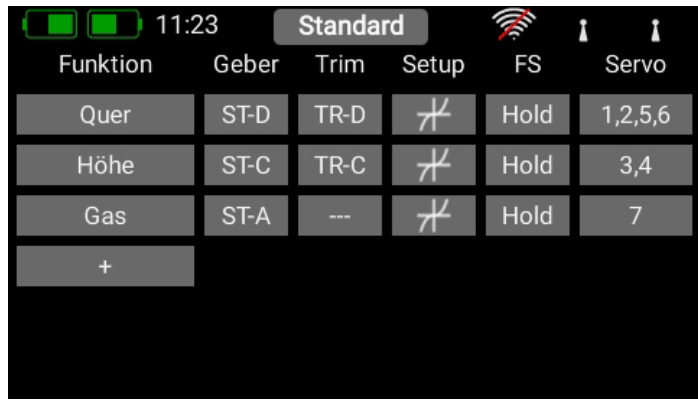

### Zu den einzelnen Punkten:

### 3.3.1. Funktion

Eine Funktion beinhaltet immer einen Geber, die Trimmung, die Einstellungen des Gebers, wie Expo und Weg, Failsafe oder Hold und die zugeordneten Servos. In diesem Bildschirm kann die Funktion nach Belieben umbenannt werden, indem Sie auf den Funktionsnamen tippen.

### 3.3.2. Geber

Hier wird der Funktion ein Geber oder ein Festwert zugeordnet. Ein Geber kann ein Steuerknüppel, ein Lineargeber, ein Schalter oder ein Taster sein. Ab der Version 2.70 können auch Telemetriedaten als Geber verwendet werden. Dazu später mehr im Telemetrie Geber Menü.

Der Geber wird durch kurzes Bewegen oder Schalten ausgewählt

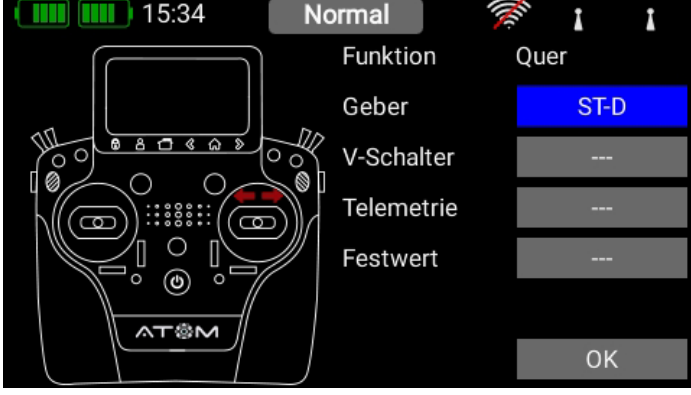

# 3.3.3. Trimmung

#### • Flightmode

Hier können Sie einstellen, ob die Trimmung Global – also in allen Flightmodes mit dem gleichen Wert – oder ob die Trimmung Single – also in jedem Flightmode separat – eingestellt werden soll. Wie Sie Flightmodes verwenden wird später separat behandelt.

#### • Trimmgeber

Bei der Trimmung muss als erstes ein Trimmgeber zugeordnet werden. Das können die vier Trimmungen bei den Knüppelaggregaten sein oder auch die vier gummierten Tasten. Wählt man eine der vier Tasten, arbeiten immer die Tasten links und rechts als Trimmung zusammen.

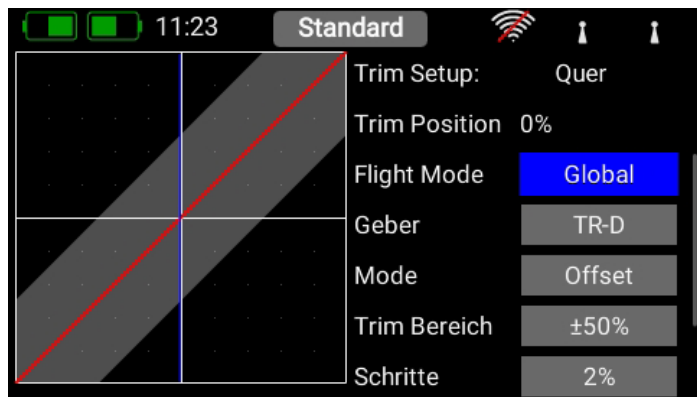

<span id="page-12-0"></span>• Trim Mode

Es kann zwischen vier verschiedenen Modi ausgewählt werden. Standard ist der Offset Mode. Damit wird der gesamte Geberbereich getrimmt, also auch die Endpunkte. Weitere Trim Modi sind Links und Rechts, diese werden z.B. für die Standgaseinstellung bei Motoren oder Turbinen verwendet. Der Mitte Trim Mode trimmt nur den mittleren Bereich, die Endpunkte bleiben fest.

#### • Trim Bereich

Hier kann der zulässige Trimmbereich eingeschränkt werden. Der Prozentwert gibt den maximalen Weg an, den die Trimmung in jede Richtung fahren darf.

#### • Schritte

Hier wird die Anzahl der Schritte eingestellt, nicht die Schrittweite.

#### **HINWEIS**

Werden die Min./Max. Werte verändert, verändert sich auch die Schrittweite, solange die Anzahl der Schritte gleichbleibt.

#### • Richtung

Hier kann die Richtung des Trimmgebers eingestellt werden, das kann beispielsweise bei den Trimmtastern notwendig sein.

#### • Signal

Stellen Sie hier ein, ob die Trimmung ein Audiosignal beim Trimmen oder Durchfahren der Mittenstellung ausgeben soll. Auch ein Vibrationssignal steht zur Auswahl.

#### 3.3.4. Setup

Hier werden Geberanteil, Expo, Laufzeit oder Kurven eingestellt.

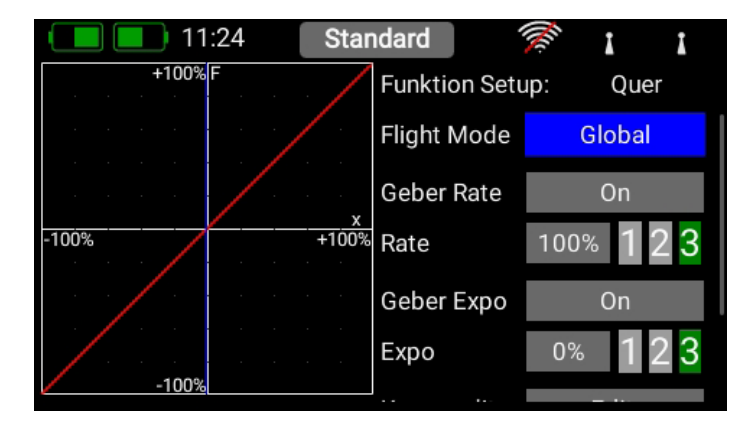

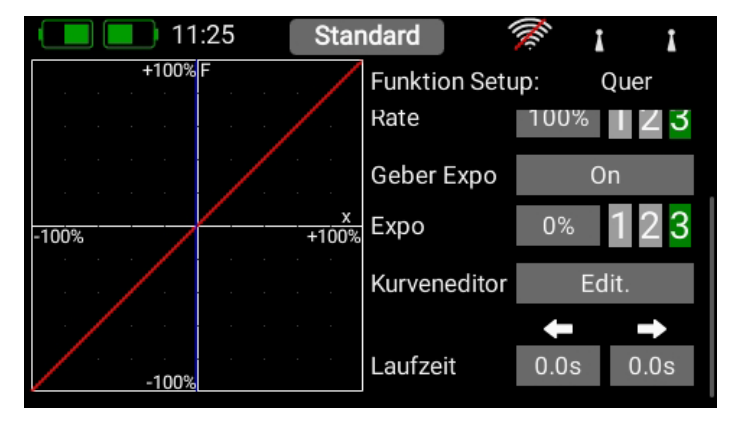

#### • Flightmode (Flugphase)

Stellen Sie diese Einstellung auf Global, um alle getätigten Einstellungen für alle Flightmodes durchzuführen. Wenn Sie diese Einstellung auf Single stellen, können Sie für jeden Flightmode individuelle Einstellungen machen. Um dieses äußerst mächtige Werkzeug nutzen zu können, müssen Sie zuerst Flightmodes erstellen – dazu später mehr.

Haben Sie die Flightmodes eingerichtet, brauchen Sie diese nur zu aktivieren und im Geber die gewünschten Einstellungen machen.

Die Geber Einstellungen (Weg, Kurve, usw.), die Sie z.B. im Flightmode "Landung" machen, haben keine Auswirkungen auf die Flugphase "Thermik".

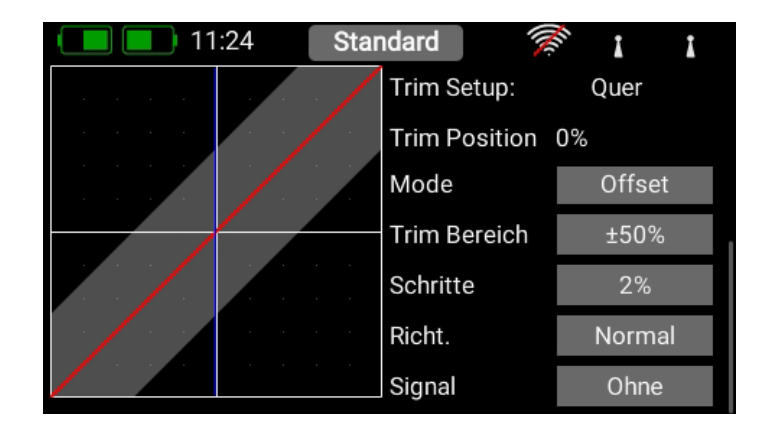

#### <span id="page-13-0"></span>• Geber Rate

Wählen Sie hier einen Geber aus, mit dem der Anteil geschaltet oder auch linear eingestellt werden kann. Als Geber können Steuerknüppel, Lineargeber oder Schalter ausgewählt werden.

#### • Rate

Über die Taste Rate kann der Geber Weg eingestellt werden. Wird beim Geber Rate nichts ausgewählt, ist der Wert fest eingestellt. Haben Sie beim Geber Rate einen Geber zugeordnet, können Sie damit auf 3 Ebenen verschiedene Werte einstellen. Die mit dem Geber angewählte Ebene wird grün dargestellt. Wird als Geber ein Lineargeber ausgewählt, werden die Werte zwischen den 3 Ebenen linear und stufenlos wiedergegeben.

#### • Geber Expo

Wählen Sie hier einen Geber aus, mit dem das Expo geschaltet oder auch linear eingestellt werden kann. Als Geber können Steuerknüppel, Lineargeber oder Schalter ausgewählt werden.

#### • Expo

Über die Taste Expo kann der exponentielle Faktor eingestellt werden. Wird beim Geber Expo nichts ausgewählt, ist der Wert fest eingestellt. Haben Sie beim Geber Expo einen Geber zugeordnet, können Sie damit auf 3 Ebenen verschiedene Werte einstellen. Die mit dem Geber angewählte Ebene wird grün dargestellt. Wird als Geber ein Lineargeber ausgewählt, werden die Werte zwischen den 3 Ebenen linear und stufenlos wiedergegeben.

#### • Kurveneditor

Im Kurveneditor können spezielle Kurven eingestellt werden um zum Beispiel Gaskurven zu programmieren.

- Wählen Sie hierzu die Anzahl der Punkte es sind bis zu 17 Punkte möglich.
- Mit den Pfeiltasten wählen Sie den Punkt aus, den Sie verschieben wollen. Der gewählte Punkt ist grün markiert.
- Mit dem Prozentwert verschieben Sie den Punkt nach oben oder unten.
- Mit der Option Glätten können Sie die Kurve glätten und dem Servo dabei einen weichen Lauf ermöglichen.
- Roh hebt die Kurvenglättung wieder auf.
- Reset Kurve setzt die Kurve wieder auf einen lineare Weg zurück.

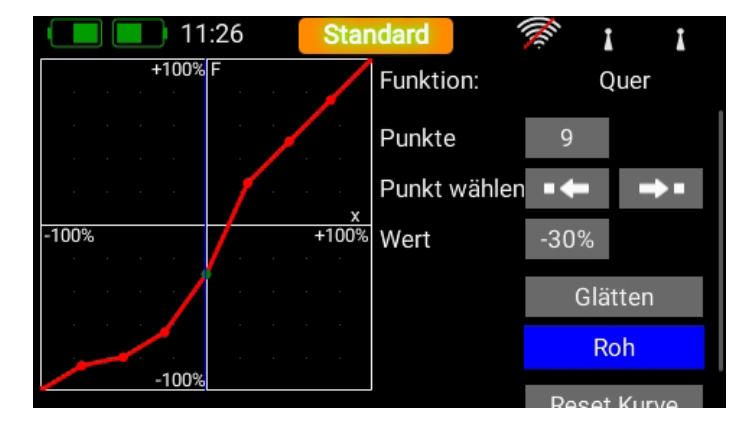

#### • Laufzeit

Hier können Sie zwei Laufzeiten einstellen. Eine bestimmt die Servo-Laufzeit nach links, die andere nach rechts. Die Zeit in Sekunden gibt an wie lange das Servo von einem Endpunkt zum anderen benötigt.

#### 3.3.5. Hold / Failsafe

Soll ein Servo im Falle eines Signalverlustes eine bestimmte Servoposition einnehmen, wählen Sie hier Failsafe. Der Lernen Button erscheint und Sie können die aktuelle Position im Empfänger speichern.

# **HINWEIS**

Die Empfänger müssen in dem Moment nicht gebunden sein. Die Failsafe Positionen werden wiederholend in regelmäßigen Abständen zu den Empfängern übertragen.

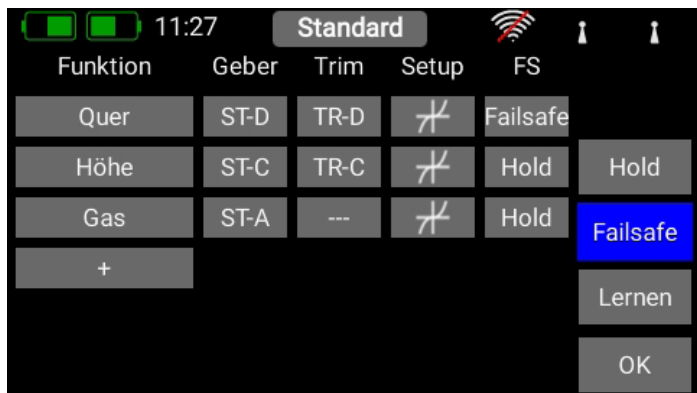

# <span id="page-14-0"></span>3.3.6 Servo

Hier finden Sie die zugeordneten Servos wieder. Jeder Funktion können bis zu acht Servos zugeordnet werden. Wie schon im Assistenten erwähnt, können hier die Servos in Weg und Endpunkt eingestellt werden. Wird ein Servo hier verstellt, hat das keinen Einfluss auf die Einstellungen desselben Servos, wenn es in einer anderen Funktion auch zugeordnet wird. Das ermöglicht eine einfache Mischung bei Mehrklappen-Flügeln, Deltaflügeln oder V-Leitwerken!

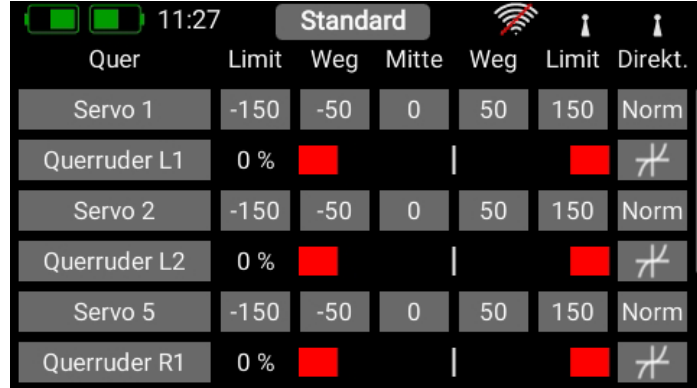

#### Wenn Sie den Weg oder die Mitte eines Servos verstellen

wollen, tippen Sie auf den entsprechenden Button. Sie können den Wert jetzt verstellen. Sobald Sie den Steuerknüppel bewegen, springt die Button-Auswahl mit in die angesteuerte Position. Das heißt Sie müssen beim Ruder Einstellen nicht Links, Rechts und Mitte auswählen. Sie steuern die Auswahl ganz bequem mit dem Knüppel und können unten mit den Pfeiltasten die Position des Ruders verändern. Gleichzeitig sehen Sie die Veränderung direkt am Servo.

#### • Servo-Nummer

Zeigt an welchem Ausgang des Empfängers dieses Servosignal ankommt.

#### • Servo-Name

Kann individuell umbenannt werden. Durch Antippen öffnet sich das Tastenfeld.

#### • Limit

Wirkt wie ein mechanischer Anschlag – über diesen Punkt geht das Servo nicht hinaus.

• Weg

Stellt den Servoausschlag ein.

#### • Mitte

Verschiebt die Servomitte. Wirkt wie ein "mechanisches" Verschieben der Mitte – auch die Endpunkte werden dadurch mitgenommen.

#### • Direktion

Dreht die Laufrichtung des Servos um.

#### • Kurveneditor

Jedes Servo kann über eine 17-Punkte-Kurve noch präziser auf mechanische Gegebenheiten eingestellt werden. Der gängigste Anwendungsfall ist der Abgleich von mechanisch verbundenen Servo zueinander (Servomatching).

Sie sehen oben rechts den Namen des Servos, dessen Kurve Sie verändern möchten und die Funktion, die das Servo steuert. Verändern Sie die Servokurve in dieser ausgewählten Funktion, hat das keine Auswirkungen auf den Servolauf, der für dasselbe Servo in anderen Funktionen gegeben ist.

#### - Mitte

Über den Mitte Button können Sie einen Offset einstellen der sich über den ganzen Weg auswirkt. Sie sehen die Änderung live in der Grafik links.

#### - Kurven Editor

Drücken Sie Edit. um das Servo mit Hilfe von bis zu 17 Punkten zu verstellen.

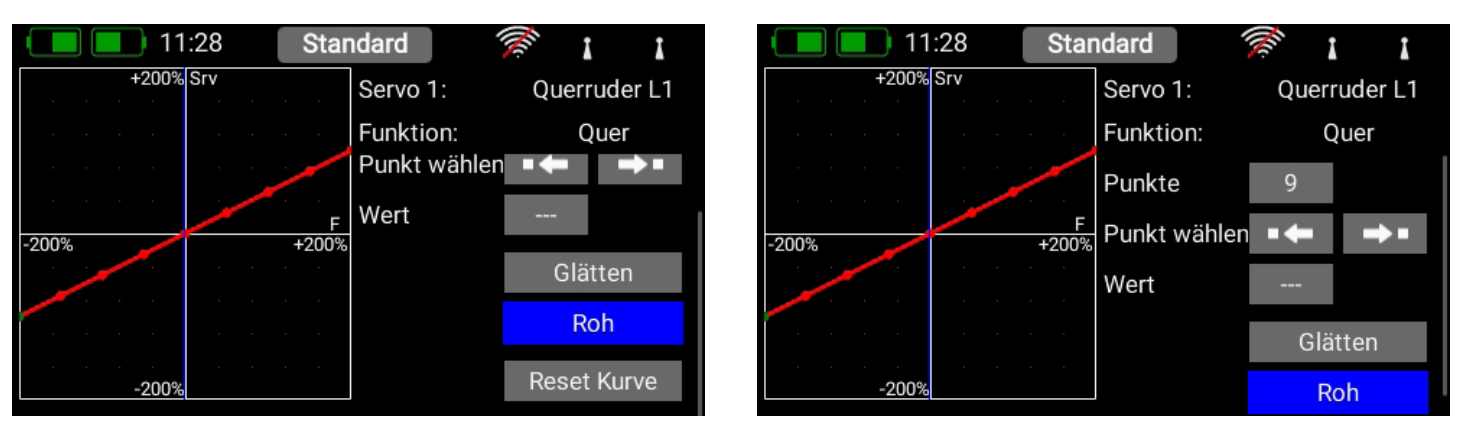

Wählen Sie hierzu mit Hilfe der Pfeiltasten den Punkt aus, den Sie verstellen wollen. Tippen Sie bei **Wert** auf die angezeigte Einstellung und stellen Sie das Servo an dieser Position ein. Mithilfe des Glätten Buttons können Sie den Kurvenverlauf weicher machen. Ganz unten finden Sie einen Reset Button, der die Kurve wieder zu einer linearen Gerade zurücksetzt. Haben Sie Ihre Kurve eingestellt, gehen Sie zurück in das Servokurven-Menü. Hier finden Sie die drei Vorschau-Buttons:

#### - Servokurve

- Funktionskurve

wird das hier dargestellt.

Hier wird der Verlauf der reinen Servokurve angezeigt.

Hier wird der Verlauf der reinen Funktionskurve angezeigt. Sollte bereits Expo oder Dualrate im Geber eingestellt sein,

Hier sehen Sie das Resultat aus Funktionskurve und

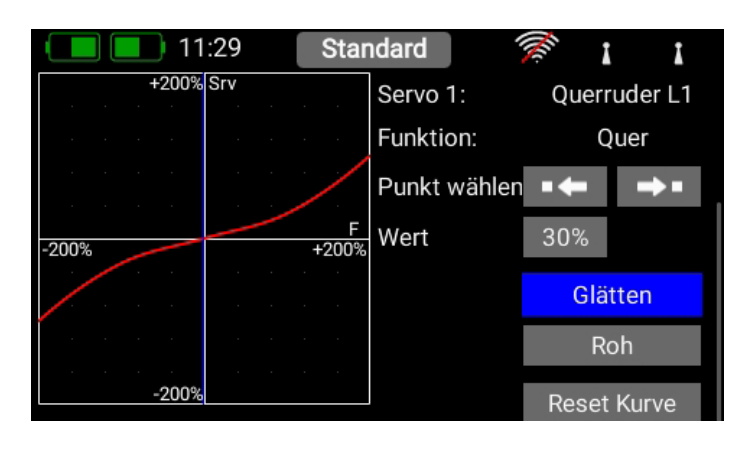

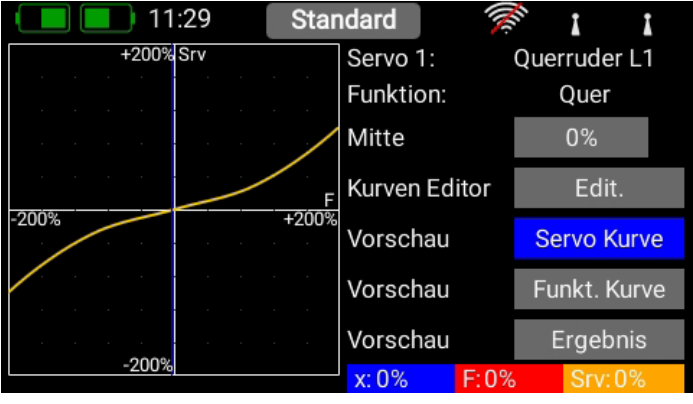

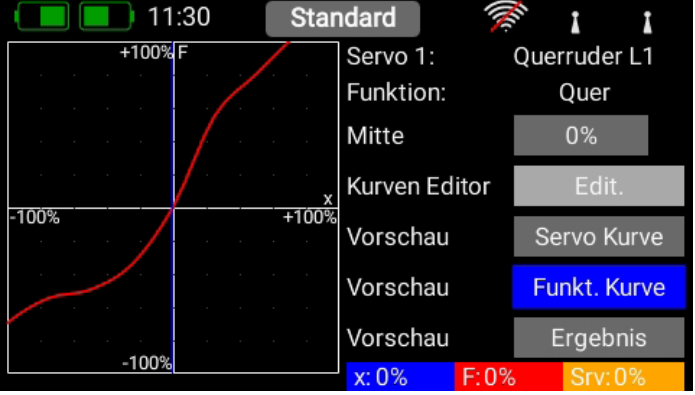

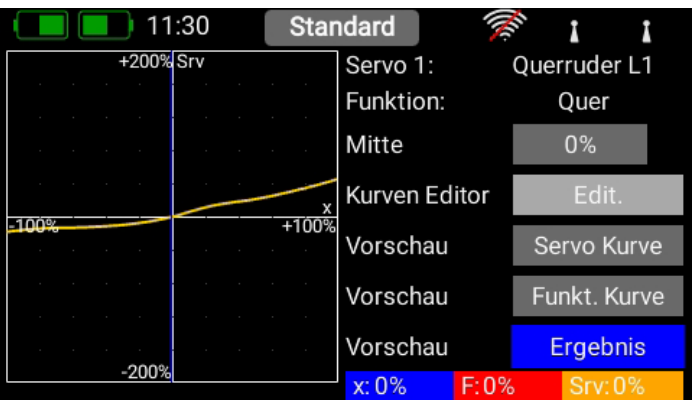

Servokurve.

- Ergebnis

# **HINWEIS**

Wenn Sie jetzt in die Servoübersicht zurückgehen, können Sie die Servokurve zurücksetzen. Sollten Sie aus Versehen auf den Rücksetzen-Button kommen ist das kein Problem, die Kurve ist im Kurveneditor mit den letzten Einstellungen noch

#### <span id="page-16-0"></span>3.4 Binden eines Empfängers

Wählen Sie im Hauptmenü den **Empfänger-Button** an. Wie Sie jetzt sehen, können bis zu zwei Empfänger gleichzeitig an den **ATOM** angebunden werden.

Es dürfen unterschiedliche Empfänger verwendet werden. Als Beispiel können ein PBR-9D und ein PBR-5S angebunden werden. Alle zwei Empfänger sind "gleichwertig". Es gibt keine Master/Slave Regelung oder Einschränkungen in der Telemetrie. An allen vier Empfänger können Telemetrie Sensoren eingesteckt werden, die gleichberechtigt Daten zum ATOM schicken.

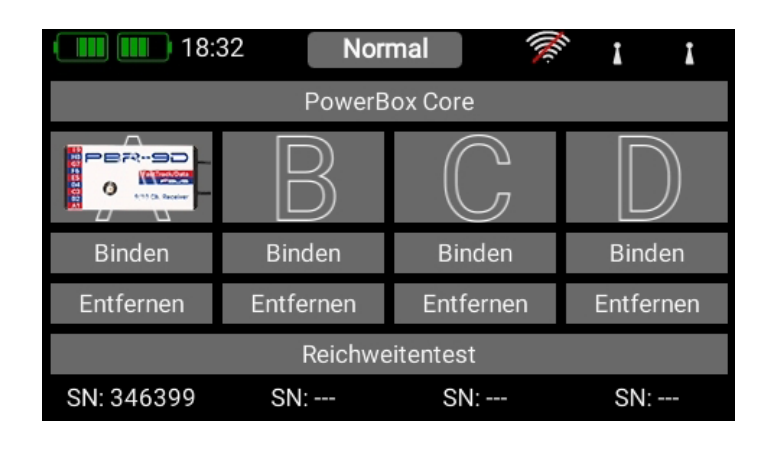

Die vier großen Buchstaben A bis D kennzeichnen die Empfänger. Der jeweilige Buchstabe erscheint beispielsweise wieder in den Telemetrie Daten der Empfänger und dient zu deren Unterscheidung.

#### 3.4.1. Binden

Zum Binden der Empfänger haben Sie zwei Möglichkeiten:

#### • Option 1

Stecken Sie eine Stromversorgung an den Empfänger an. Dieser blinkt jetzt für 10 Sekunden mit hoher Frequenz grün. Drücken Sie an Ihrem ATOM die Binden-Taste. Der Empfänger verbindet sich mit dem Sender und die LED leuchtet dauerhaft grün. Wenn Sie nicht innerhalb der 10 Sekunden auf Binden drücken, geht die LED in ein langsames rotes Blinken über – der Empfänger kann dann nicht mehr gebunden werden. Nur durch eine Trennung der Stromquelle kann der Vorgang wiederholt werden.

#### • Option 2

Drücken Sie auf Ihrem ATOM die Binden-Taste und verbinden Sie jetzt den Empfänger mit einer Stromquelle. Wenn der Empfänger gebunden ist, leuchtet die LED dauerhaft grün.

# **HINWEIS**

Beim Binden generiert der PowerBox ATOM eine Zufallszahl aus über 32 Millionen Zahlen, die dann zur Berechnung der Hoppingsequenz und der Codierung der Signale dient. Die Wahrscheinlichkeit, dass zwei gleiche Codes generiert werden, geht somit gegen Null.

#### 3.4.2. Entfernen

Die Entfernen-Taste hat eine wichtige Funktion. Wenn Sie einen Empfänger aus einem Modell ausbauen wollen, entfernen Sie Ihn vorher unbedingt mit Hilfe dieser Taste aus dem Modellspeicher. Wenn Sie den Empfänger einfach ausbauen ohne ihn vorher im Sender zu entfernen, funktionieren die anderen gebundenen Empfänger nach dem Einschalten nicht mehr. Das ist ein wichtiges Sicherheitsfeature: So wird beim Einschalten sichergestellt, dass alle gebundenen Empfänger funktionieren bevor Sie starten!

#### 3.4.3. Reichweitentest

Der Reichweitentest reduziert die Sendeleistung des Senders. Damit simuliert man eine große Entfernung zum Modell, um mögliche Empfangsschwächen der Empfänger festzustellen. Sie sollten mindestens 50 m weit eine einwandfreie Funktion aller Steuerelemente haben.

Sie können während des Reichweitenstest die Link Quality (LQI) Werte sehen. Damit sieht man nicht nur ob die Funkverbindung funktioniert, sondern auch gleich wie gut sie ist. Das hilft um Antennen im Modell schon vor dem Flug optimal zu positionieren.

# <span id="page-17-0"></span>**HINWEIS**

Sie können Einstellungen wie Kanalverschiebung, Frame-rate, iGyroSAT oder weitere, direkt im Empfänger einstellen. Diese Einstellungen erreichen Sie üblicherweise über ein Telemetrie Widget oder auch wenn Sie im Binde-Menü auf das Empfängerbild tippen.

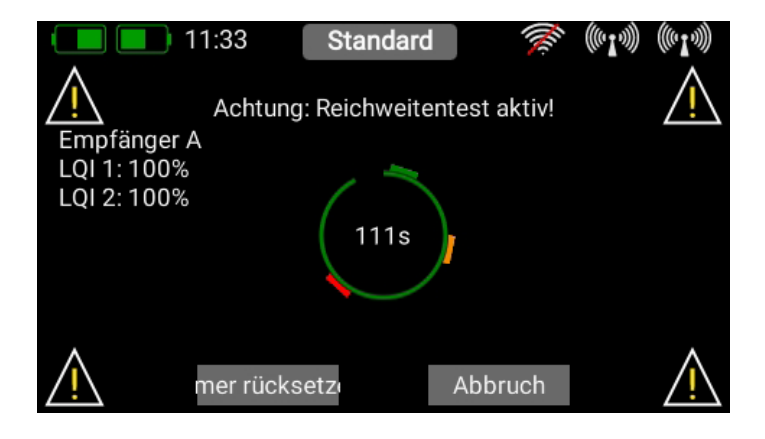

Normal Multiplex M-Link

Binden 12K (14ms Framerate) Binden 16K (21ms Framerate) Reichweitentest

15:50

made by PowerBox-Systems

#### 3.4.4. Auswahl ATOM/M-Link

Für Sender die mit einer zusätzlichen Multiplex M-Link Antenne ausgestattet sind, befindet sich ganz oben der Button zum Umschalten vom **ATOM** System auf das **M-Link** System.

Beim M-Link System gibt es zwei Binding Modes:

• Binden 12K

14 ms Framerate, 12 Kanäle

#### • Binden 16K

21 ms Framerate, 16 Kanäle

Treffen Sie hier Ihre Auswahl. Wenn Sie nicht mehr als 12 Kanäle brauchen, geben Sie immer der Option 1 den Vorzug, die Servos werden damit schneller angesteuert, was Vorteile bezüglich Laufruhe, Geschwindigkeit und Präzision haben kann.

Die Option 2 bietet dagegen 16 Kanäle und eine langsamere Framerate die auch für ältere Servos bestens geeignet ist.

Die jeweilige Auswahl wird für das aktuelle Modell getroffen und mitsamt der Bindeinformation in der Modelldatei abgespeichert. Wenn Sie diese Auswahl bei einem bereits gebundenen Modell ändern, müssen Sie den Empfänger neu binden!

# 3.5 Differenzierung

Mit der Differenzierung können Sie auf einfache Weise eine Querruder-Differenzierung einrichten. Sie können die Differenzierung mit einem Festwert, einem beliebigen Geber, Trimmgebern oder auch Flugphasenabhängig einstellen. Damit können Sie im Flug den Anteil der Differenzierung optimal justieren. Um eine Differenzierung einzurichten, wählen Sie den Menüpunkt Differenzierung und Sie sehen diesen Bildschirm. Drücken Sie auf den + Button und wählen Sie aus der Liste die Funktion, auf die die Differenzierung angewendet werden soll:

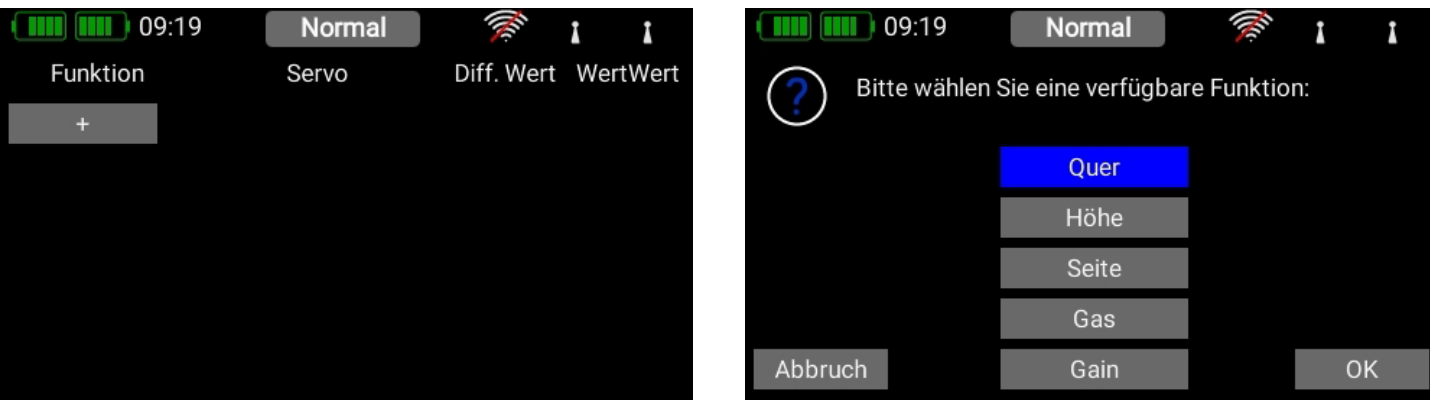

– Im nächsten Schritt wählen Sie die Servos aus, auf die die Differenzierung angewendet werden soll:

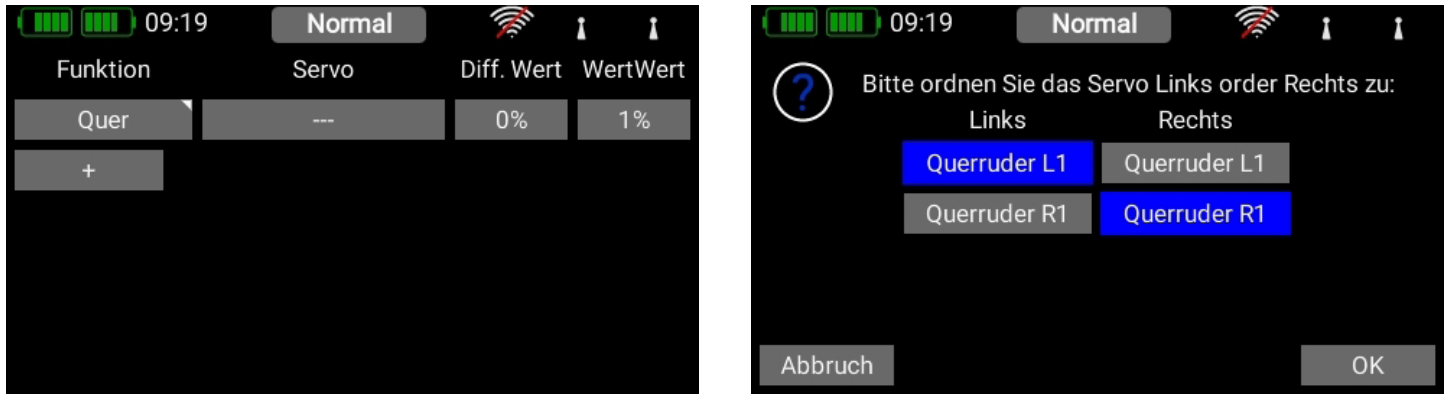

– Tippen Sie nun auf den Button unter Diff. Wert, um den Prozentanteil einzustellen oder einen Geber für die Verstellung des Anteils zuzuordnen. Wie auf dem Screenshot zu sehen ist, sehen Sie auch bereits eingestellte Expo-Werte.

#### • Einstellung der Differenzierung mit einem Festwert

Stellen Sie bei Diff. Wert einen festen Wert ein. Dieser kann auch flugphasenabhängig sein, wenn Sie bei Flugphase Single einstellen.

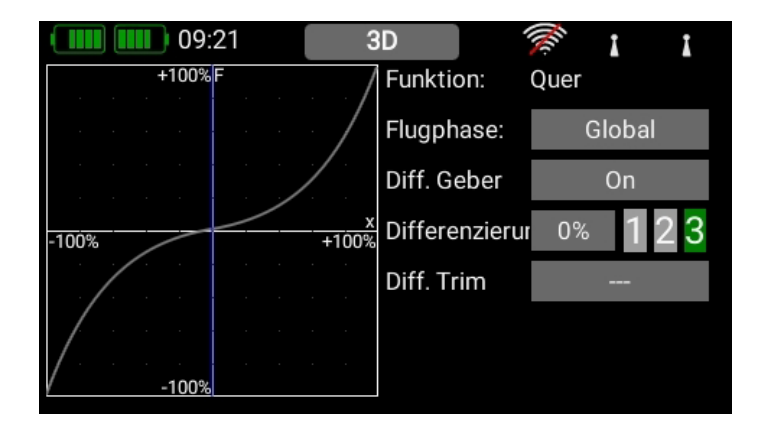

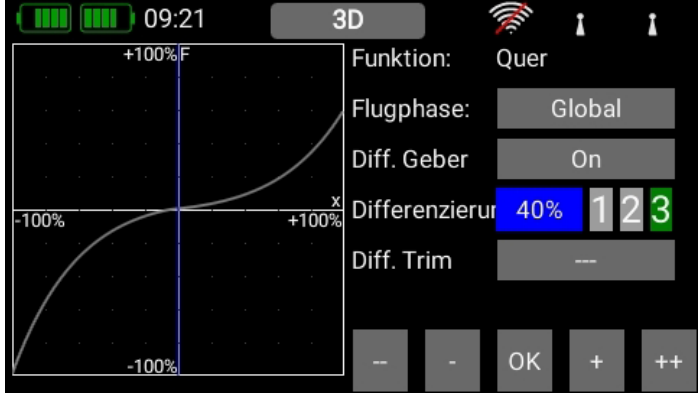

#### • Zuordnung eines Gebers

Tippen Sie hinter dem Feld Diff. Geber auf den Button On. In diesem Beispiel wurde der rechte Lineargeber zugeordnet um die Differenzierung im Flug zu verstellen. Der erflogene Wert kann später als Festwert übernommen werden.

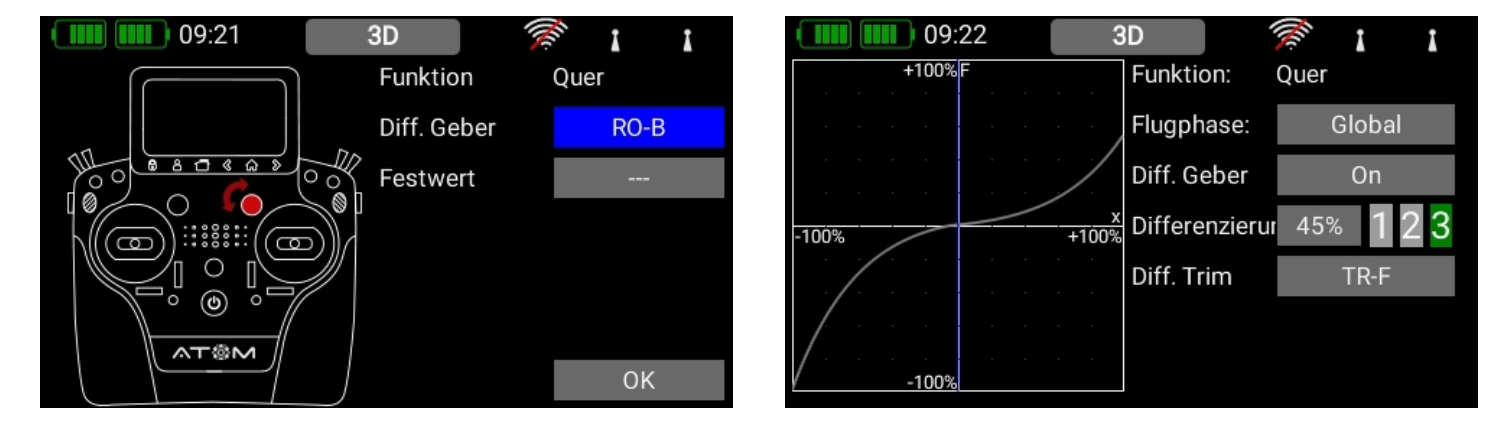

#### • Zuordnung einer Trimmung

Der Diff. Geber muss dabei auf On stehen. Tippen Sie dann auf Diff. Trim um eine Trimmung auszuwählen.

Die Trimmgeber sind optimal, wenn Sie die Differenzierung flugphasenabhängig einstellen wollen. Sie stellen damit den Anteil der Differenzierung immer in der gerade eingeschalteten Flugphase ein. Dazu muss der Button hinter Flugphase auf Single stehen.

<span id="page-19-0"></span>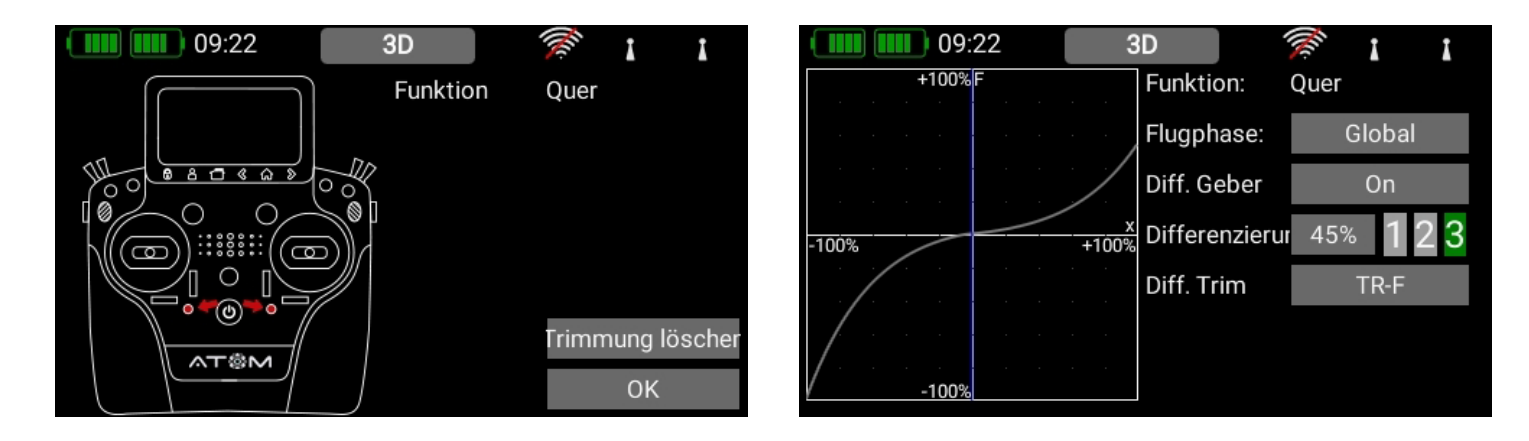

# **ACHTUNG**

Wählen Sie hier keinen Trimmgeber, der bereits einer der Hauptfunktionen zugeordnet ist!

– In der Übersicht sehen Sie jetzt, wie die Servoausgänge prozentual zueinanderstehen

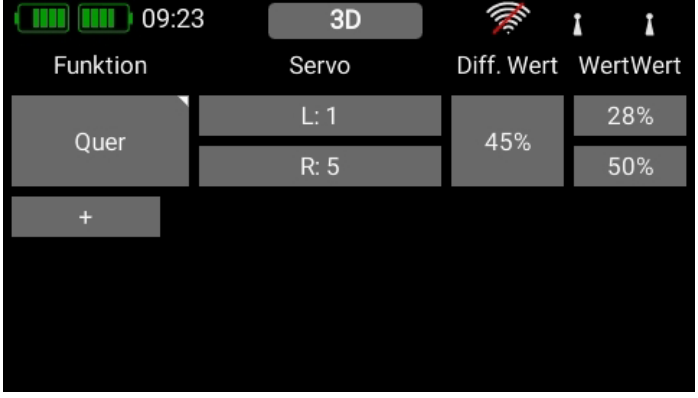

#### 3.6 Virtuelle Schalter

Mit den virtuellen Schaltern kann man Lineargeber "digitalisieren", indem man mithilfe einer Schaltschwelle einen Schaltzustand erzeugt. Zusätzlich kann man zwei oder mehrere Schalter oder Lineargeber logisch miteinander verknüpfen. Somit lassen sich z.B. ganz einfach Sicherheitsschalter für Elektroantriebe realisieren.

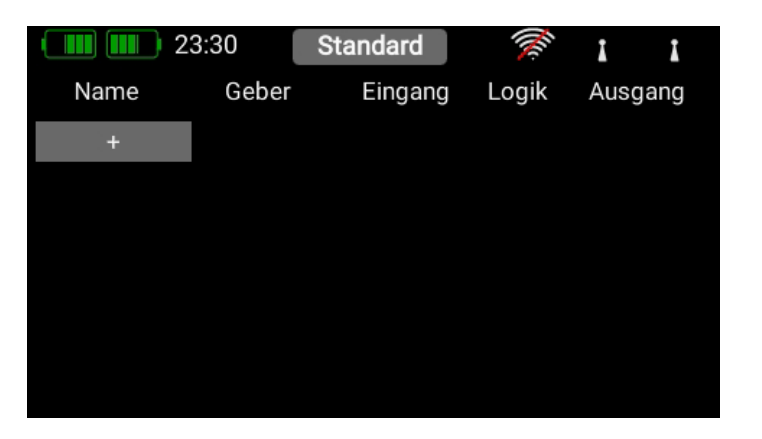

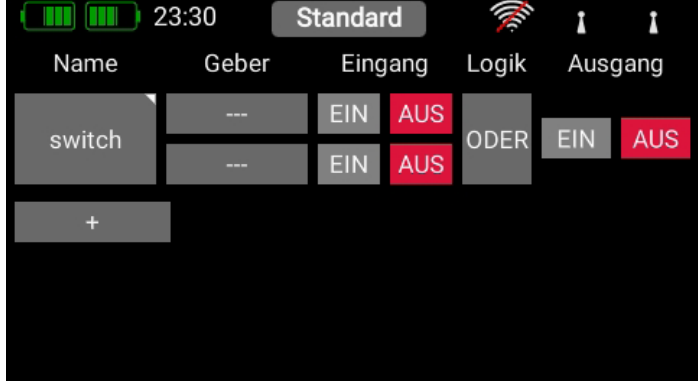

Wählen Sie im Menü den Button Virtuelle Schalter und drücken Sie auf + um einen neuen virtuellen Schalter anzulegen. Sie können den Virtuellen Schalter umbenennen indem Sie auf switch tippen. Wie Sie sehen können, hat dieses Feld ein kleines Dreieck oben rechts. Das bedeutet, dass hier eine Funktion durch längeres Antippen ausgewählt werden kann. In diesem Fall kann der virtuelle Schalter durch längeres Antippen der switch-Taste wieder gelöscht werden.

Tippen Sie bei Geber auf die drei Striche um einen Geber auszuwählen und anschließend im nächsten Bildschirm noch einmal auf den Geber. Im Folgenden können Sie durch Betätigen eines Schalters oder Lineargebers einen Geber auswählen.

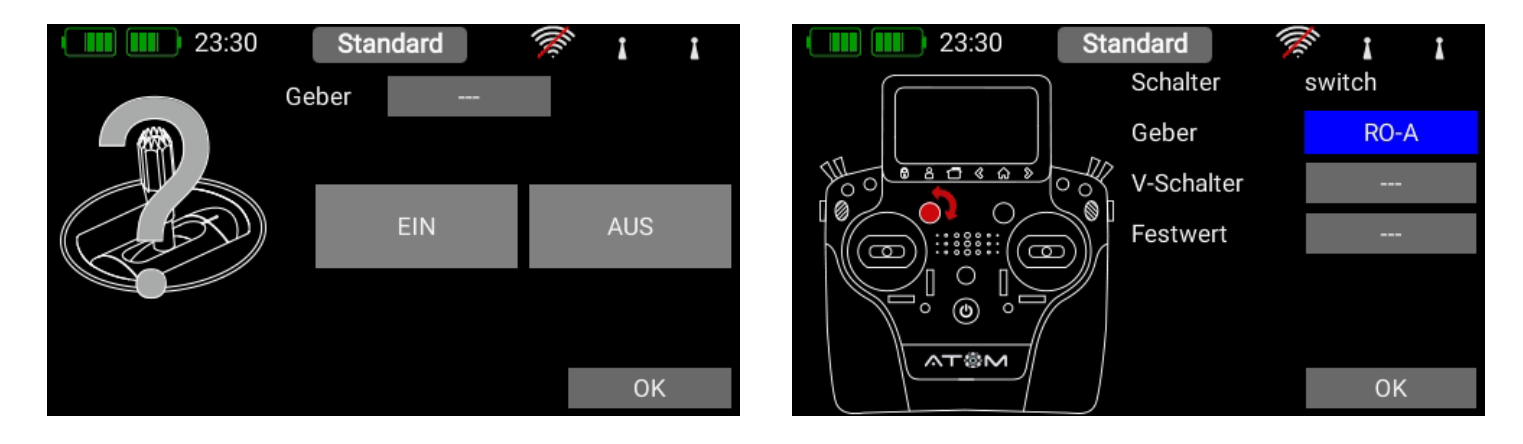

Sie können allerdings auch einen Festwert definieren - Ein oder Aus. Das ist notwendig, wenn Sie z.B. nur einen Lineargeber mit einer Schaltschwelle versehen möchten. Für diesen Fall wählen Sie einen Geber als Festwert aus, für den anderen Geber wird ein Lineargeber definiert.

Eine weitere Möglichkeit ist, dass Sie den Ausgang eines vorher definierten logischen Schalters erneut als Gebereingang verwenden. Damit können Sie drei oder mehr Schalter miteinander logisch verknüpfen!

In diesem Beispiel wird ein linearer Drehgeber ausgewählt. Im folgenden Bildschirm sehen Sie links Ihren Geber und eine Balkenanzeige mit zwei Schaltpunkten.

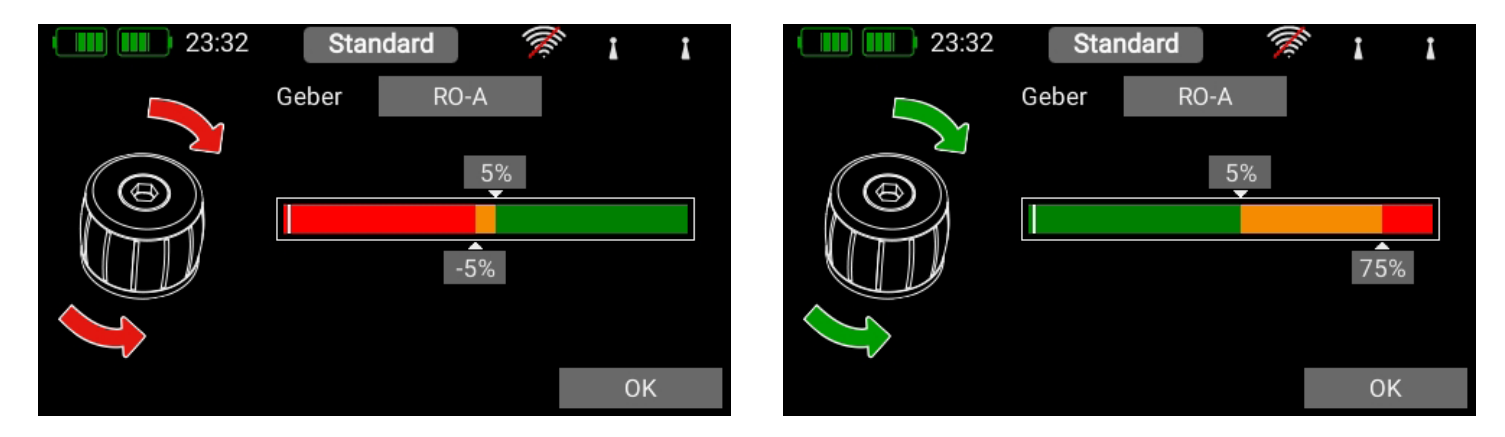

Jetzt können Sie die beiden Schaltpunkte durch Verschieben mit dem Finger beliebig anpassen. Der rote Bereich markiert den "Aus-Zustand", der grüne den "Ein-Zustand". Der orangene Bereich markiert die "Hysterese". In diesem Bereich erfolgt keine Umschaltung. Sie können den "Aus-Zustand" und den "Ein-Zustand" ganz leicht umdrehen, indem Sie einen der beiden Schaltpunkte Schieber vor oder hinter den anderen schieben.

Diese Einstellbarkeit ermöglicht maximale Flexibilität und Einfachheit – Sie können Ihre Einstellungen sofort mit dem Lineargeber überprüfen. Links beim Gebersymbol ändert sich die Farbe je nach Einschaltzustand.

Wenn Sie einen Schalter verwenden wollen, können Sie ganz einfach die gewünschte Schaltposition auf EIN stellen. Bei einen 3-Stufenschalter sind auch zwei **EIN** Positionen möglich.

Drücken Sie auf OK, wenn Sie die Einstellungen gemacht haben. Sie finden sich wieder in der Übersicht der Virtuellen Schalter. Definieren Sie nun den zweiten Eingang genauso wie den ersten.

Mit der Auswahl der UND- oder ODER-Logik können Sie Ihr gewünschtes Schaltverhalten definieren. Ganz rechts unter Ausgang sehen Sie das Ergebnis der beiden Eingaben. Der Virtuelle Schalter steht ab sofort zur Verfügung, um Funktionen zu steuern. Mischer oder einen Servo Cut-Off zu schalten.

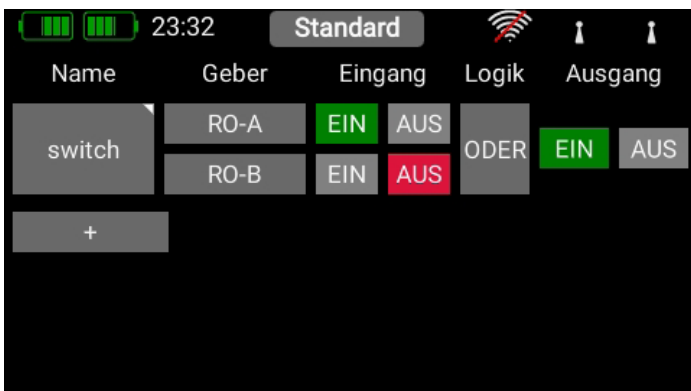

# <span id="page-21-0"></span>3.7 Servo Cut-OFF

Mit diesem Feature können Sie ganz einfach einen Servoausgang auf einen vorher fest definierten Wert umschalten. Als Beispiel wären eine Motorfreigabe per Schalter oder eine fest definierte Stellung eines Bugrades beim Einfahren des Fahrwerks zu nennen. Wählen Sie das Servo Cut-Off Menü an und drücken Sie auf +, um eine neue Cut-Off Funktion zu erstellen. Danach wählen Sie bei Servo das Servo, welches Sie in eine fest vordefinierte Stellung bringen möchten und drücken auf OK.

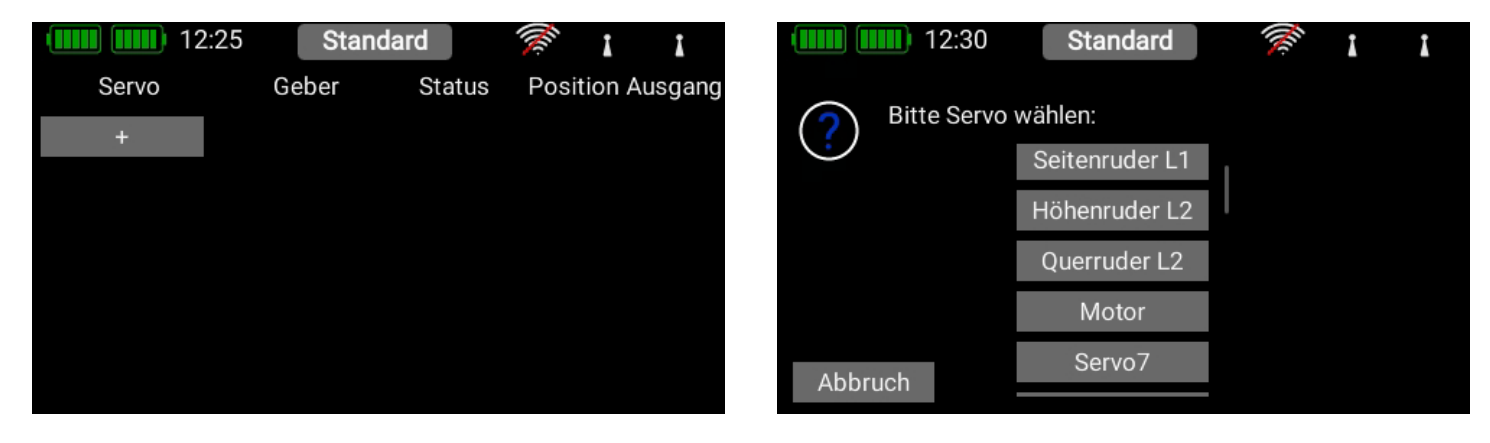

Tippen Sie bei Geber auf die drei Striche, um einen Geber auszuwählen und anschließend im nächsten Bildschirm noch einmalauf Geber. Nun können Sie durch Betätigen eines Schalters oder Lineargebers einen Geber auswählen.

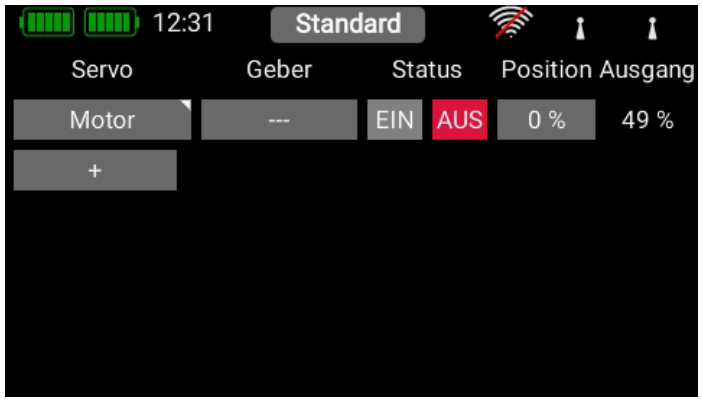

Eine weitere Möglichkeit ist, dass Sie den Ausgang eines vorher definierten logischen Schalters als Gebereingang verwenden. Drücken Sie auf OK, wenn Sie Ihre Auswahl getroffen haben.

Im Folgenden sehen Sie links Ihren Geber. Abhängig davon, ob Sie einen linearen Eingang oder einen Schalter ausgewählt haben, sehen Sie einen dieser Bildschirme:

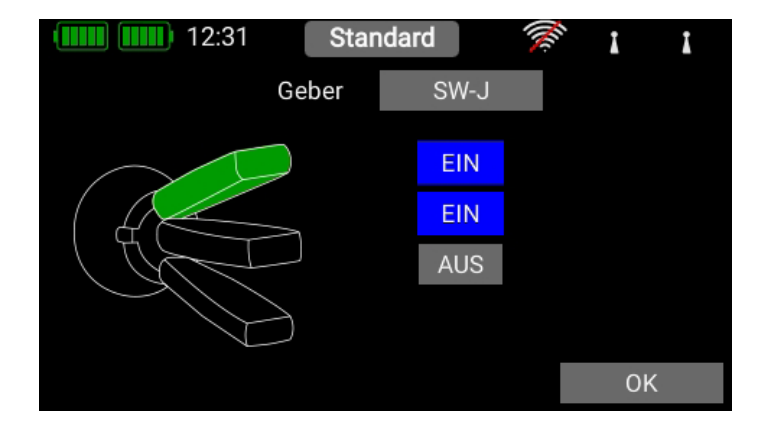

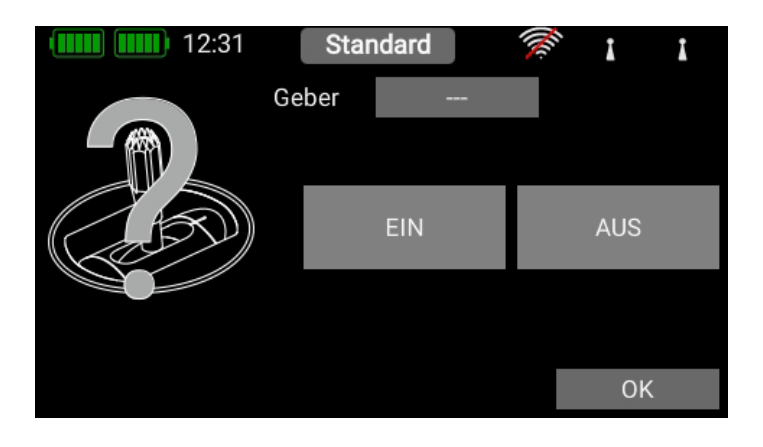

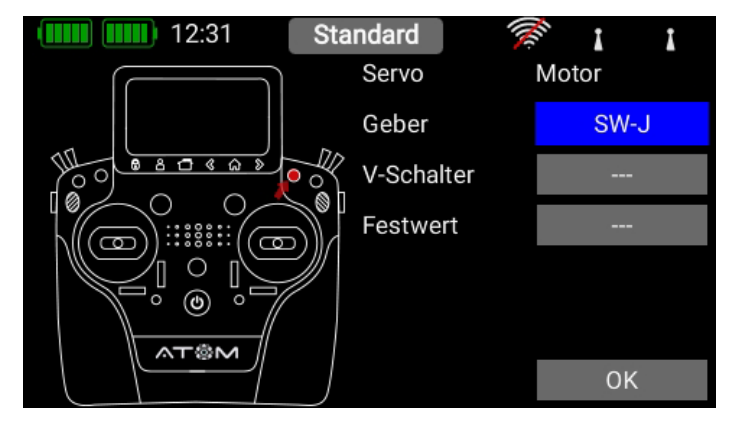

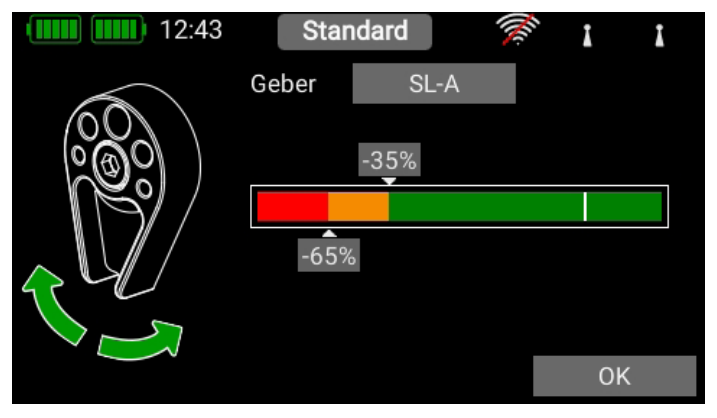

<span id="page-22-0"></span>Wenn Sie einen linearen Geber ausgewählt haben, können Sie die beiden Schaltpunkte durch Verschieben mit dem Finger beliebig anpassen. Der rote Bereich markiert den "Aus-Zustand", der grüne den "Ein-Zustand". Der orangene Bereich markiert die "Hysterese". In diesem Bereich erfolgt keine Umschaltung. Sie können den "Aus-Zustand" und den "Ein-Zustand" ganz leicht umdrehen indem Sie einen der beiden Schaltpunkte Schieber vor oder hinter den anderen schieben.

Diese Einstellbarkeit ermöglicht maximale Flexibilität und Einfachheit – Sie können Ihre Einstellungen sofort mit dem Lineargeber überprüfen. Links beim Gebersymbol ändert sich die Farbe je nach Einschaltzustand.

Wenn Sie einen Schalter verwenden wollen, können Sie ganz einfach die gewünschte Schaltposition auf EIN stellen. Bei einen 3-Stufenschalter sind auch zwei **EIN** Positionen möglich.

Drücken Sie auf OK, wenn Sie die Einstellungen gemacht haben. Sie finden sich wieder in der Übersicht der Cut-Off Funktionen. Stellen Sie unter Position die Servoposition ein, die das Servo bei Betätigen des Gebers einnehmen soll. Wenn der Geber aus ist, funktioniert der Servoausgang wie vorher in der Funktion definiert. Sobald der Geber die EIN-Position erreicht, nimmt das Servo die festgelegte Position ein. Sie können den aktuellen Wert ganz rechts ablesen.

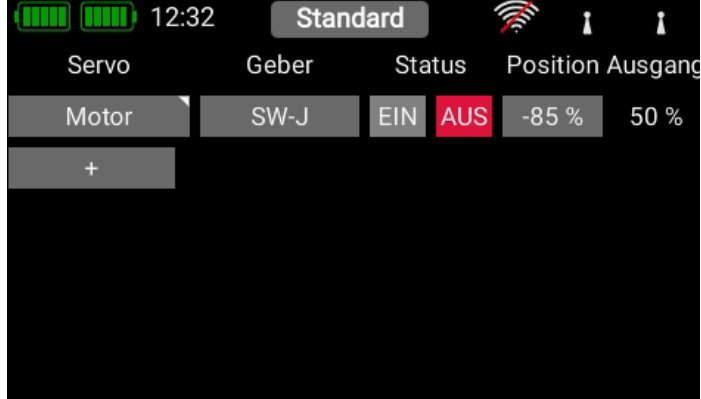

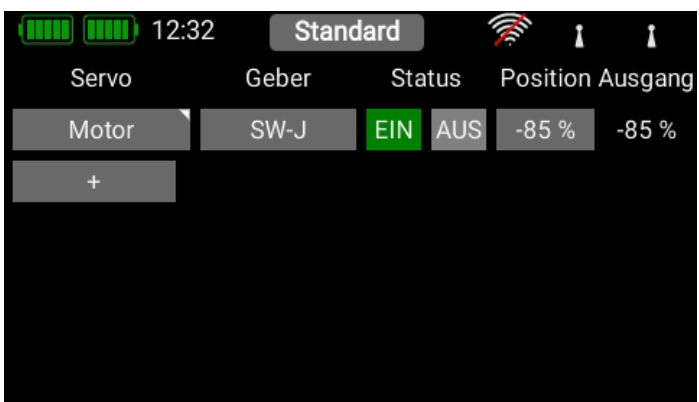

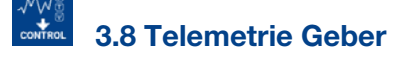

Mit den Telemetrie Gebern wird die Leistungsfähigkeit der Atom Telemetrie voll ausgenutzt. Sie können damit jeden beliebigen Telemetrie Wert verwenden um Funktionen im Modell zu steuern. Da die Atom Telemetrie nahezu in Echtzeit funktioniert, wäre es zum Beispiel möglich, die Motorleistung in Abhängigkeit der Geschwindigkeit in einem bestimmten Maß zu steuern. Eine weitere gängige Anwendung ist die Steuerung des Fahrwerks in Abhängigkeit der Druckluft. Fällt diese aufgrund eines Defekts ab kann das Fahrwerk automatisch ausgefahren werden.

Um einen Telemetrie Geber anzulegen tippen Sie auf das +. Tippen Sie auf den Button unter Quelle um einen Telemetrie Wert auszuwählen. Dazu muss der Empfänger gebunden und der Telemetrie Sensor angeschlossen sein.

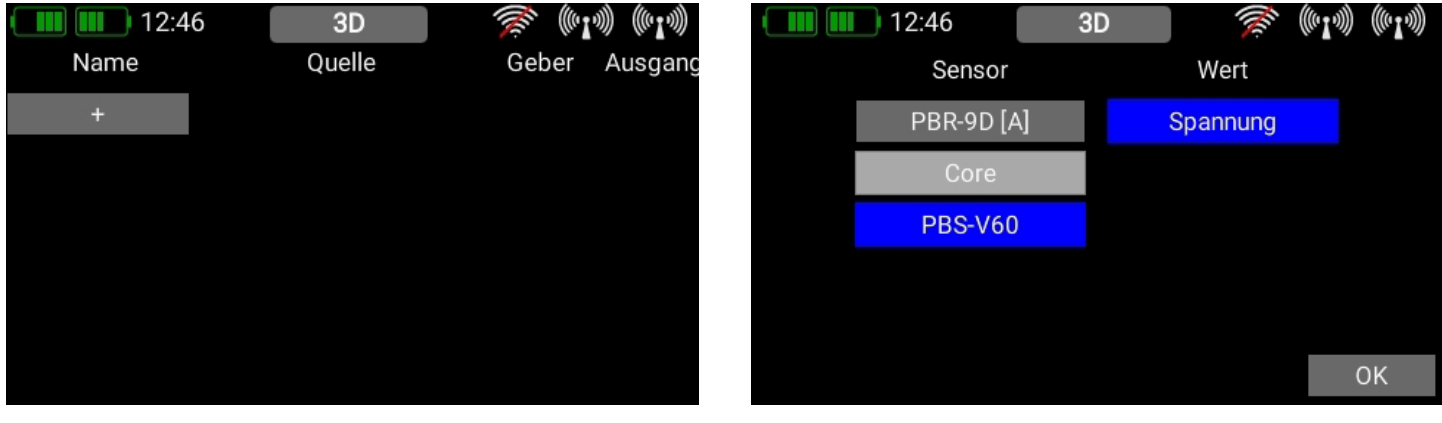

<span id="page-23-0"></span>In diesem Beispiel soll der PBS-V60 Spannungssensor dazu verwendet werden die Motorleistung zu drosseln, wenn der Akku leer wird. Sie können dem Telemetrie Geber unter dem Feld Name umbenennen.

Tippen Sie nun unter Ausgang auf das Feld mit dem Prozentwert um alle Parameter einzustellen. Im folgenden Bildschirm finden Sie verschieden Einstellmöglichkeiten. Um alle Einstellungen ohne aufwendige Tests simulieren zu können, gibt es den Sim. Button.

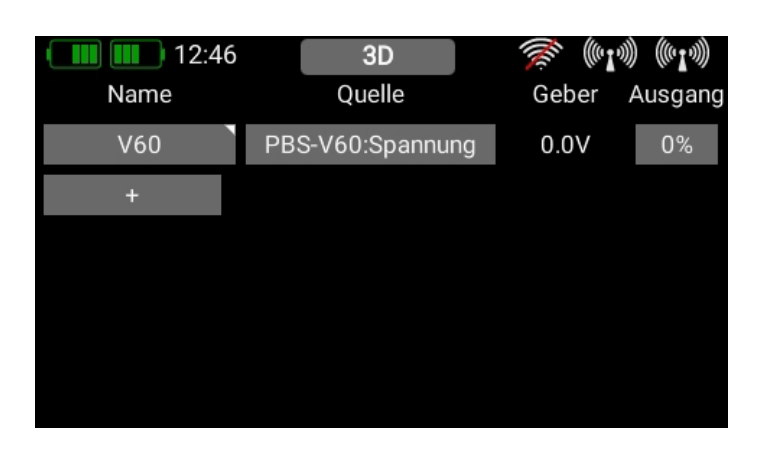

#### Zur Erklärung der Bedienelemente:

#### 3.8.1. Quelle

Unter Quelle finden Sie 3 Buttons, die Sie wechselweise als Eingang des Telemetrie Gebers antippen können:

#### • FS

Hier wird der Wert eingestellt, der eingenommen werden soll, wenn der Telemetrie Wert, aus welchen Gründen auch immer, nicht mehr im Sender ankommt. Da der Telemetrie Geber möglicherweise eine sicherheitsrelevante Funktion steuern soll, ist hier unbedingt ein Wert einzustellen, der für die Funktion unkritisch ist.

#### • Quelle

Hier finden Sie den aktuellen Wert des Sensors inklusive der Bezeichnung und Einheit.

#### • Sim.

Hier können Sie mit den Plus/Minus-Tasten Werte simulieren, um zu sehen wie sich der Ausgang verhält. Die Werte die hier eingegeben werden können, übernehmen die Kommastelle des realen Sensors.

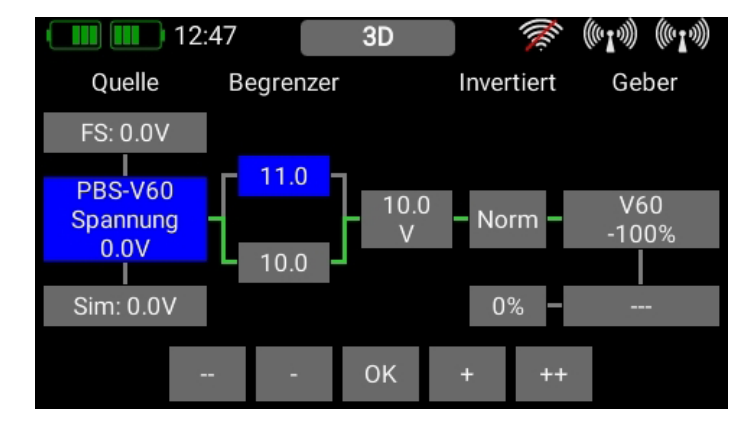

#### <span id="page-24-0"></span>3.8.2. Begrenzer

Hier stellen Sie den Zahlenbereich ein, in dem die Telemetrie-Funktion arbeiten soll. Das untere Limit definiert, welcher Telemetrie Wert -100% der Funktion darstellt. Das obere Limit definiert +100% des Telemetrie Gebers.

In unserem Beispiel soll im Bereich von 11.0V bis 10.0V begonnen werden den Motor abzuregeln.

Im Feld rechts vom Begrenzer sehen Sie den Ausgang nach der Begrenzung. Mit der Simulator-Funktion können Sie sehen welche Werte in der Funktion anliegen.

#### 3.8.3. Invertiert

Mit diesem Button können Sie die Telemetrie Geber Ausgabe invertieren.

#### 3.8.4. Geber

Sie sehen hier den Wert nach der Berechnung. Dieser Ausgang kann nun dazu verwendet werden, Funktionen zu steuern, Flugphasen umzuschalten, den Servo Cut oder andere Dinge zu steuern. Der Telemetrie Geber kann für alles verwendet werden was ein Stick oder Schalter auch kann.

#### 3.8.5. Abschaltung des Telemetrie Gebers

Hiermit können Sie den Telemetrie Geber zum Beispiel mit einem Schalter übersteuern. Sie können hier einen Schalter oder Lineargeber zuordnen. Im Feld links davon stellen Sie den Wert ein, den der Telemetrie Geber einnehmen soll, wenn er abgeschaltet ist.

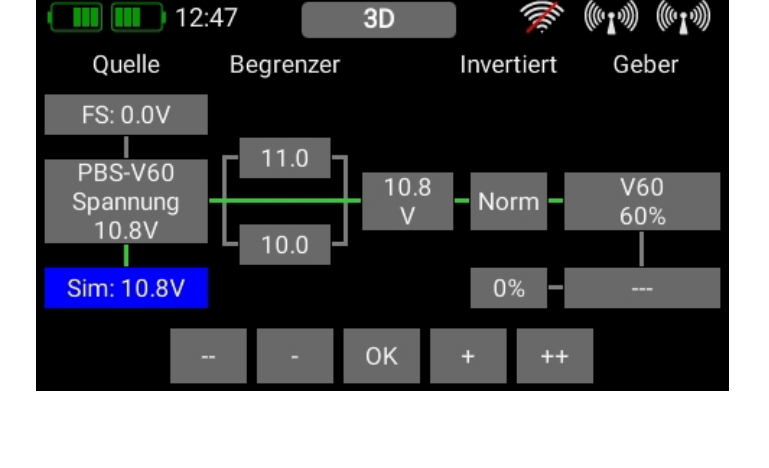

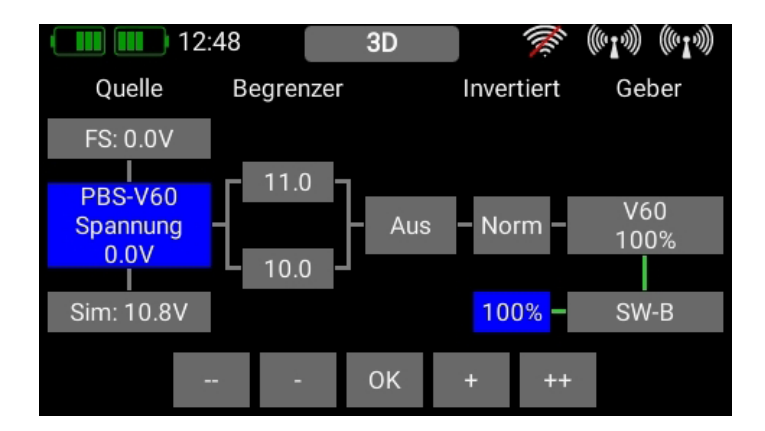

Zur Vervollständigung des Beispiels sehen Sie, wie Sie den Telemetrie Geber einstellen können, damit dieser bei Erreichen von 11.0V um 50% abgeregelt wird.

Dazu wird eine weitere Funktion angelegt, als Geber wird der Telemetrie Geber ausgewählt und die Kurve des Telemetrie Gebers im Setup geändert.

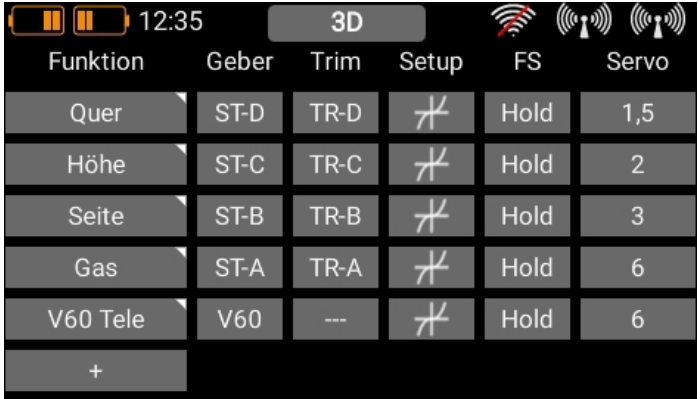

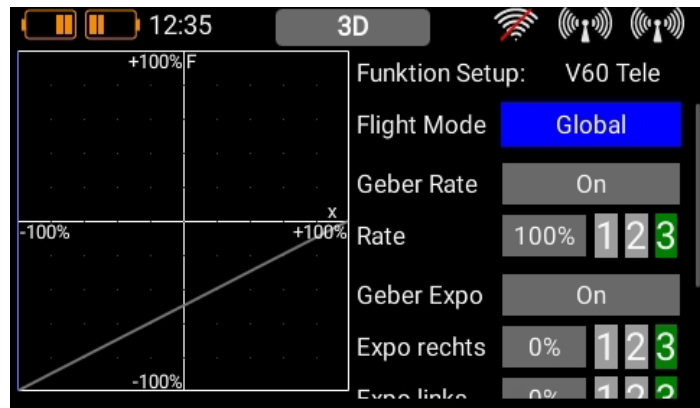

<span id="page-25-0"></span>Wenn der Telemetrie Geber über den eingestellten 11.0V ist, werden 0% zu dem Gas-Servo addiert. Der Gas-Kanal verhält sich wie immer.

Unterhalb von 11.0V werden zunehmend negative Anteile aufaddiert, was den Ausgang des Gas-Kanals reduziert.

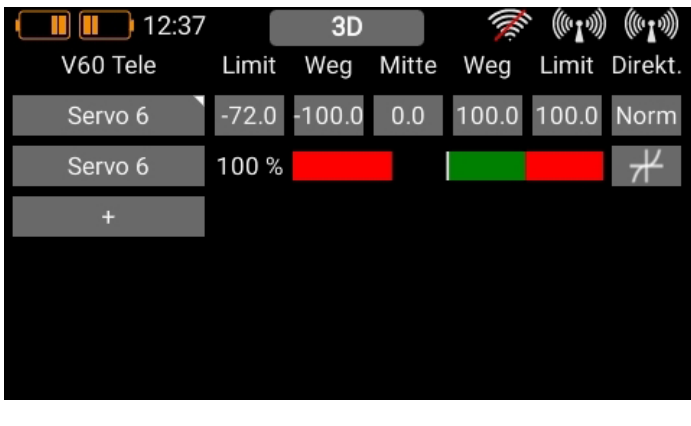

# **HINWEIS**

Sie können jederzeit wieder in das Telemetrie-Geber-Menü zurück und mithilfe der Simulator Funktion die Einstellungen testen.

Der aufgezeigte Weg ist nur ein Beispiel – mithilfe der Mischer, Servo Cut oder anderen Features sind selbstverständlich auch weitere Lösungsansätze möglich.

#### **FM** 3.9 Flightmodes

Flightmodes, auch Flugphasen genannt, sind eines der mächtigsten Features im ATOM, aber trotzdem einfach zu verwenden. Einen Flightmode kann man sich wie eine Kopie des Modellspeichers vorstellen, der leicht abgeänderte Einstellungen hat und während des Flugs per Schalter umgeschaltet werden kann. Im einfachsten Fall ist das nur eine andere Landeklappenstellung und die dazu angepasste Höhenrudertrimmung.

Das Praktische daran ist, dass Sie eine Einstellung der Trimmung bei gesetzten Landeklappen vornehmen können ohne die Trimmung im normalen "Flugmodus" zu verändern.

Wenn Sie das Flightmode Menü ausgewählt haben, sehen Sie eine graphische Abbildung der Flightmode Struktur.

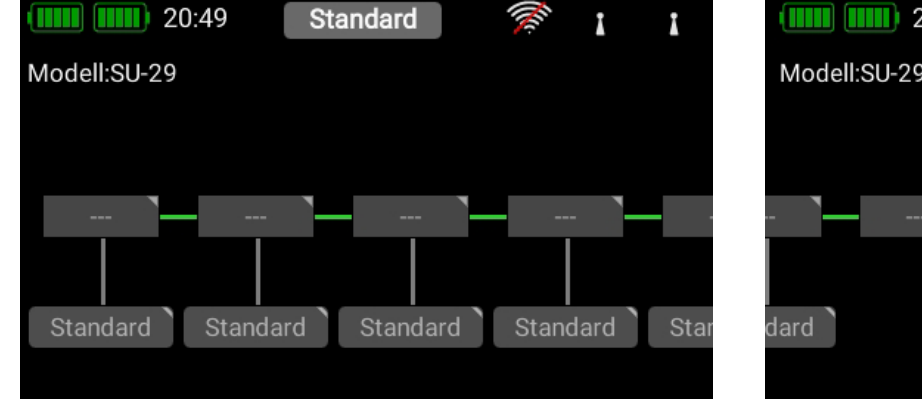

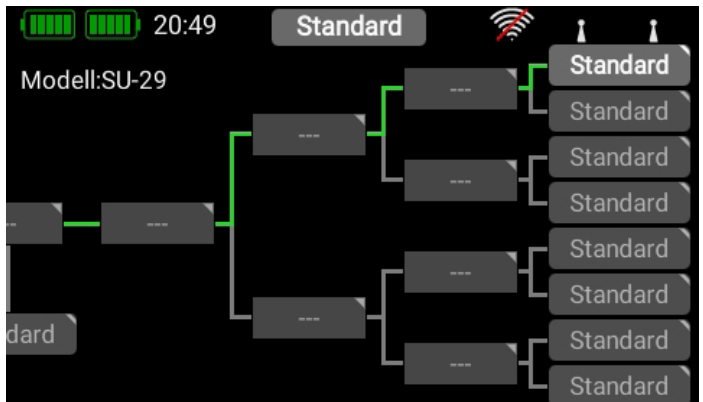

Das Wichtigste hierbei ist, zu wissen, dass der ATOM eine Priorisierung der Flightmodes vornimmt. Die Priorisierung nimmt von links nach rechts ab. Das heißt, die Flightmodes in dem Baum links haben die höchste Priorität, die rechts haben die niedrigste Priorität. Damit kann man bei komplexen Flightmode-Strukturen zum Beispiel mit einem einzigen Schalter alle anderen Schalterstellungen überstimmen und so beispielsweise ganz schnell in einen "Normalen" Flugmodus zurückschalten.

Machen Sie sich bevor Sie Flightmodes anlegen Gedanken darüber, welche Flightmodes wichtig sind und welche nicht so wichtig sind.

Um einen Flightmode anzulegen tippen Sie auf eines der Kästchen, die mit "Standard" benannt sind und Sie erhalten folgenden Bildschirm:

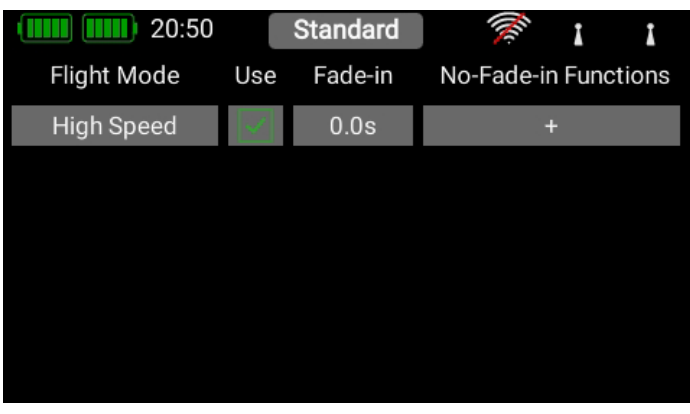

Sie können dem Flightmode hier gleich einen aussagekräftigen Namen geben, indem Sie in das linke Feld tippen. Denken Sie daran: Wenn Sie sich die Flightmodes später mit der Sprachausgabe ansagen lassen wollen, sollten Sie keine Abkürzungen verwenden, denn das TTS-System liest den Text genauso vor wie er geschrieben wurde!

In dem Feld unter Fade-in können Sie einstellen, wie schnell sich die Einstellungen des neuen Flightmodes auf die Servos auswirken sollen. Fährt man beispielsweise Landeklappen per Flightmode, kann man hier eine zeitliche Verzögerung einstellen. Unter No-Fade-in Functions wiederum, kann man Geberfunktionen explizit von der Verzögerung ausnehmen. Wenn Sie alle Einstellungen gemacht haben, drücken Sie die -Taste, um wieder zum Flightmode-Baum zu kommen.

Drücken Sie jetzt auf das Feld über dem Flightmode mit den drei Strichen ---, um einen Geber auszuwählen, der diesen Flightmode aktiviert. Im nächsten Bildschirm tippen Sie erneut auf Geber.

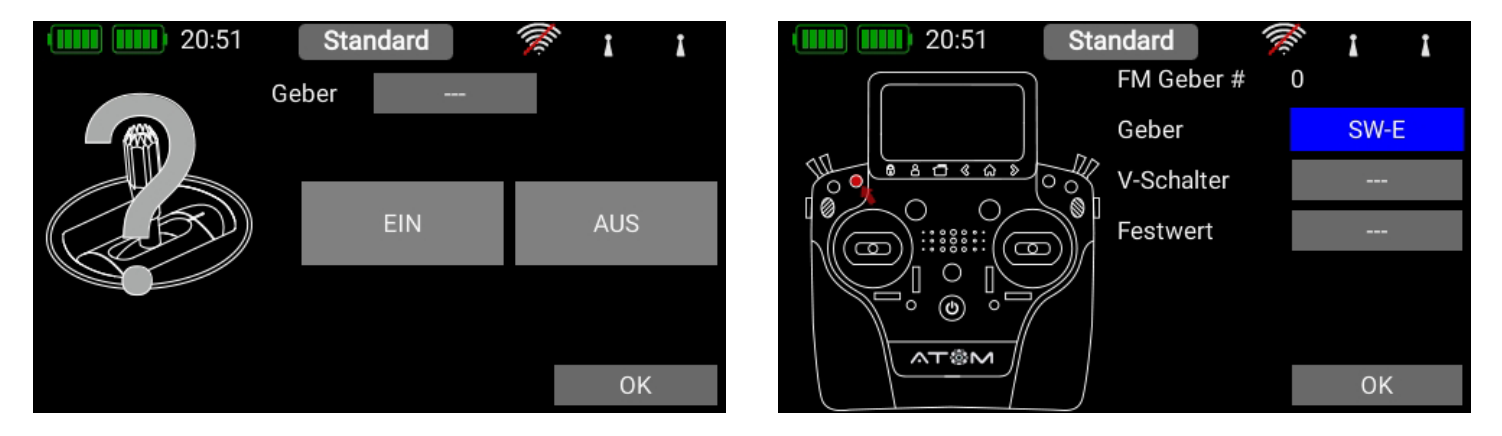

Wählen Sie hier den gewünschten Geber aus. Wenn Sie einen Schalter auswählen, können Sie eine oder zwei Schaltpositionen aktivieren. Bei einem Lineargeber können Sie hier die Schaltschwelle und die Hysterese einstellen. Auch vorher angelegte virtuelle Schalter können zum Schalten des Flightmodes verwendet werden.

Verfahren Sie genauso mit den weiteren Flightmodes. In den Beispielbildern wurde ein Schalter verwendet, um drei Flightmodes zu schalten, FM Normal hat die höchste Priorität.

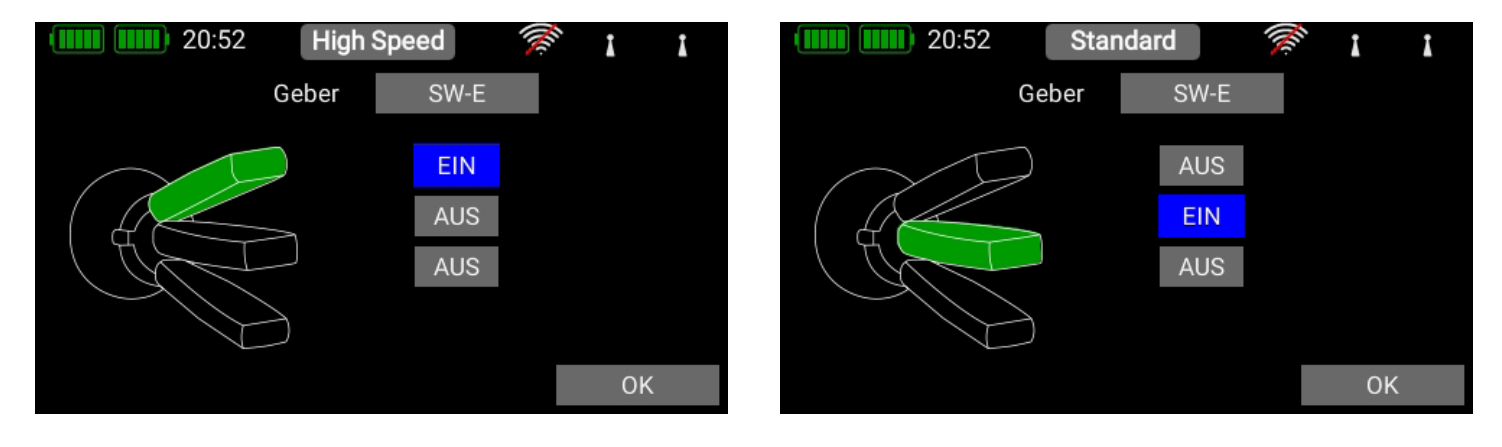

<span id="page-27-0"></span>Nachdem Sie verschiedene Flightmodes angelegt haben, sehen Sie im Flightmode-Baum anhand der grünen Striche, welcher Flightmode gerade aktiv ist. Jetzt können Sie im Geber-, Trimm- und Mischer-Menü verschiedene Einstellungen für die unterschiedlichen Flightmodes einstellen, indem Sie bei der Flightmode-Einstellung Single wählen.

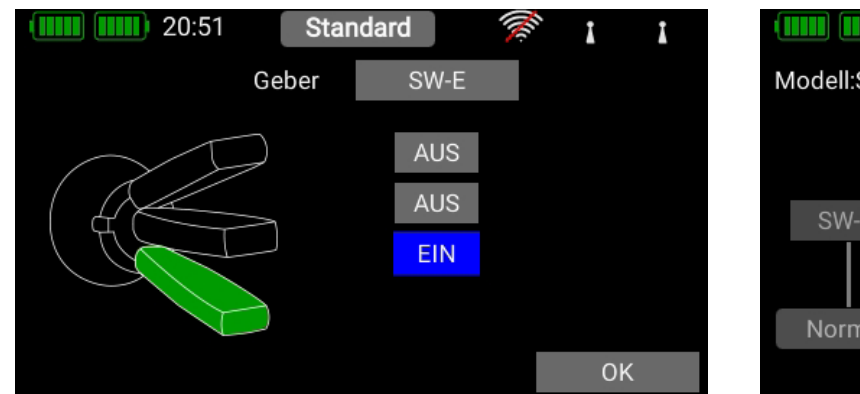

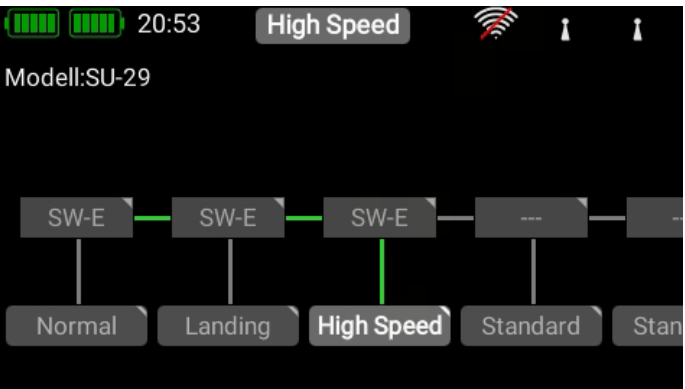

# 3.10 Spracheausgabe

Die Sprachausgabe im ATOM basiert auf modernster TTS (Text to Speech) Technik. Jeder Sender besitzt eine Lizenz des Accapella@ Sprachmoduls. Für die beste Sprachqualität haben wir das wohl am weitesten entwickelte TTS-System implementiert – die kostenpflichtige Lizenz ist im ATOM inklusive. Für jede Sprache stehen etliche männliche und weibliche Stimmen zur Verfügung. Aufgrund der Dateigröße werden diese nach und nach per Update in den Sender geladen. Eine externe Aufnahme von Sprachdateien am PC und kopieren von WAV oder MP3 Dateien sind somit Relikte aus der Vergangenheit.

Bei der Sprachausgabe ist wichtig zu wissen: Ein deutscher Text wird nicht korrekt mit einer englischen Stimme wiedergegeben und umgekehrt. Man muss also darauf achten, dass z.B. Flugphasen mit deutschen Wörtern bezeichnet werden, wenn die deutsche Sprache im Sender eingestellt ist. Das ist aber schon das Einzige worauf man achten muss – das TTS-System wird Ihnen viel Spaß bereiten!

Wenn Sie das Sprachausgabe Menü öffnen, sehen Sie diesen Bildschirm. Die Flightmode-Ansage ist fest implementiert, alle anderen Sprachansagen können Sie, wie gewohnt, mit dem + Zeichen anlegen. Drücken Sie also die + Taste, um eine neue Sprachansage auszuwählen.

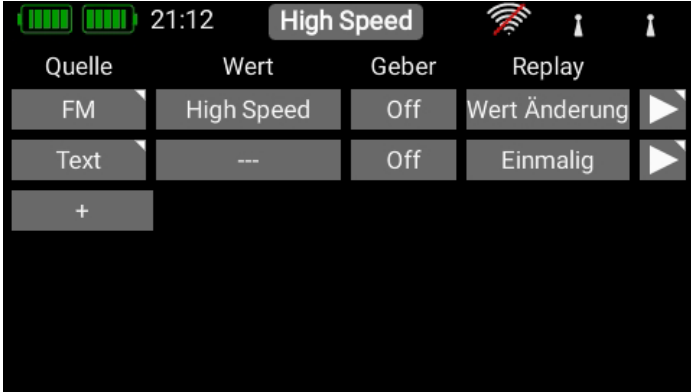

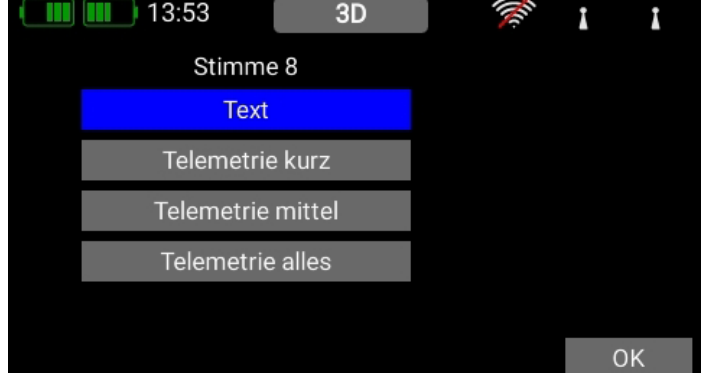

# 3.10.1. Quelle

Wählen Sie hier, aus welcher **Quelle** der zu sprechende Text kommen soll.

# **HINWEIS**

Ansagen von Telemetrie-Alarmen stellen Sie in den Telemetrie-Widgets bei den jeweiligen Telemetrie-Alarmen ein.

#### <span id="page-28-0"></span>• Text

Bei der Option Text können Sie einen beliebigen Text eingeben und diesen durch das TTS-System zum Beispiel per Schalter ansagen lassen.

#### • Telemetrie kurz

Es wird der ausgewählte Telemetrie-Wert mit der Einheit angesagt. Die Ansage kann durch Aktivierung durch einen Schalter, in regelmäßigen zeitlichen Abständen oder bei Wertänderung getriggert werden.

#### • Telemetrie mittel

Es wird der Sensorname und der Wert ohne Einheit angesagt.

#### • Telemetrie alles

Es wird der Sensorname, der Sensorwert und die Einheit angesagt.

#### • Timer

Die Sprachausgabe der Timer-Ansagen werden ab der Version 2.80 im Timer-Menü eingestellt

#### 3.10.2. Wert

Wenn Sie sich freien Text, Telemetrie-Werte oder Timer ansagen lassen wollen, geben Sie hier den Text ein, oder wählen Sie aus, welcher Sensorwert als Datenquelle dienen soll.

#### • Text

Bei freiem Text können Sie hier bis zu 64 Zeichen eingeben.

#### • Telemetrie

Wurde als Quelle eine der drei Telemetrie Optionen ausgewählt, können Sie in der angezeigten Liste auswählen welcher Telemetrie-Wert angesagt werden soll.

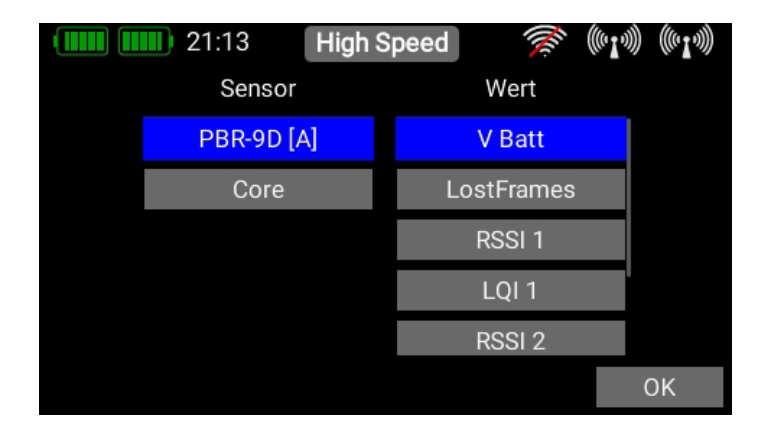

#### 3.10.3. Geber

Hier kann ein Geber zum Aktivieren der Ansage oder dauerhaft EIN/AUS ausgewählt werden.

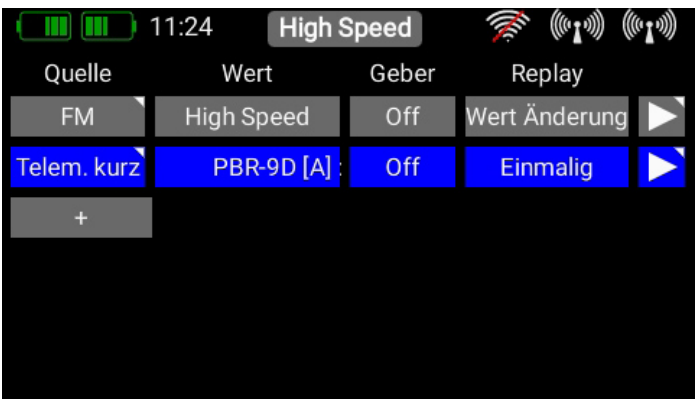

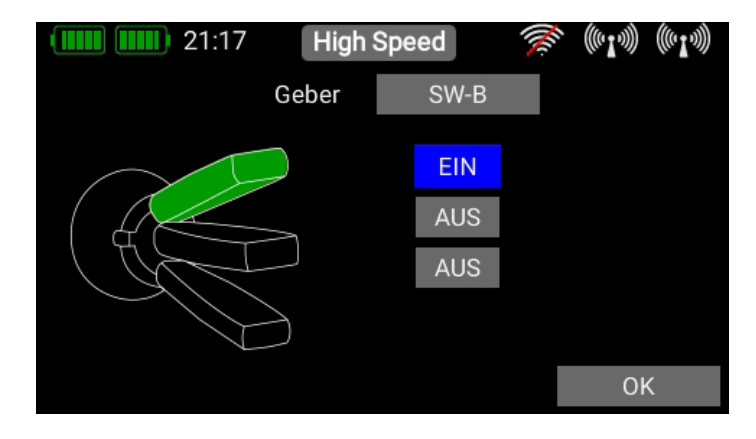

#### <span id="page-29-0"></span>3.10.4. Replay

In diesem Menü stellen Sie ein, ob die Ansage Einmalig, in zeitlichen Intervallen oder bei Änderung des Telemetrie-Wertes gesprochen werden soll. Je nach Auswahl haben Sie die Möglichkeit die Intervallzeit oder die Schwelle einzustellen, um die sich ein ausgewählter Telemetriewert verändern muss, damit sich die Sprachausgabe aktiviert.

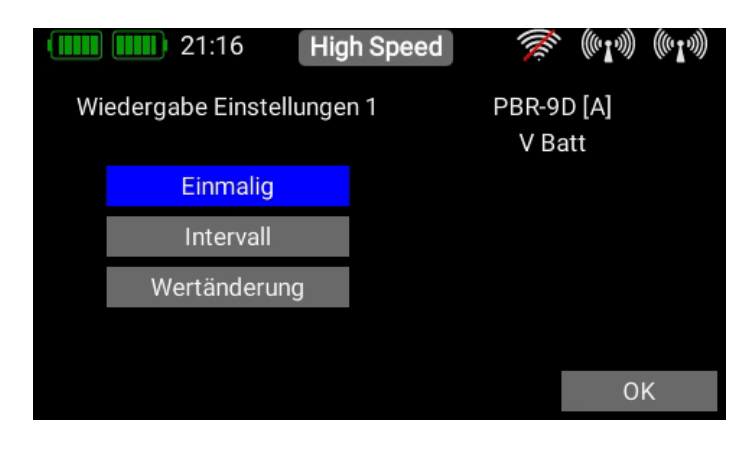

Die Option **Einmalig** wird verwendet, wenn man sich einen Timer oder einen Telemetrie-Wert durch aktivieren eines Schalters ansagen lassen möchte.

Bei der Option Intervall stellt man eine feste Zeit ein, nach der die Ansage regelmäßig erfolgen soll.

Die Option **Wertänderung** steht nur zur Verfügung, wenn ein Telemetrie-Wert als Quelle ausgewählt wurde. Hier kann man einen Schwellwert einstellen, um den sich der Telemetrie-Wert ändern muss, damit die Sprachausgabe erfolgt.

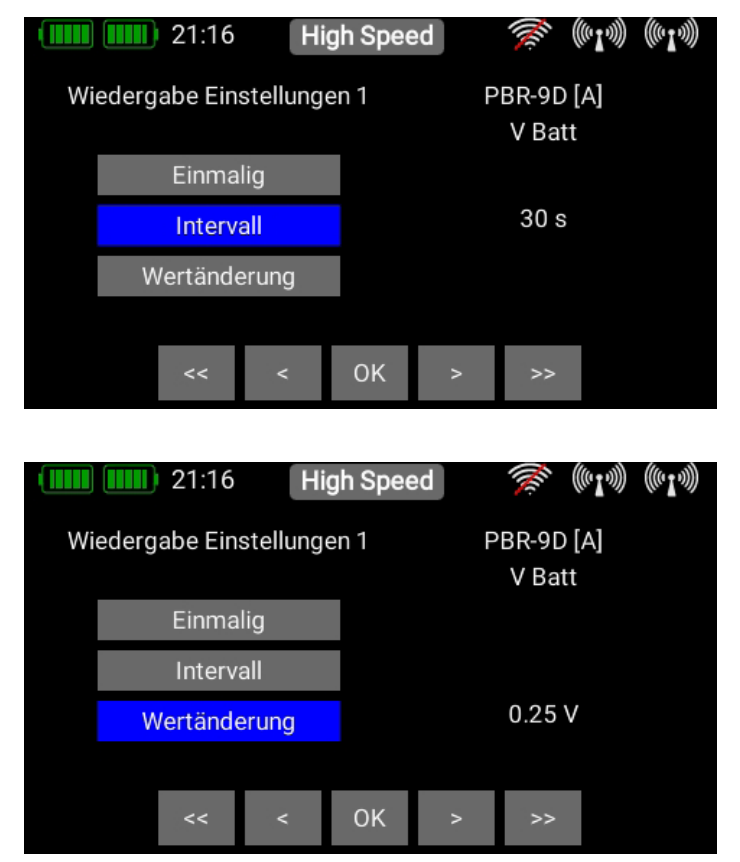

#### 3.10.5. Test

Diese Taste hat, wie man an dem kleinen Dreieck oben rechts sehen kann, zwei Funktionen:

#### • Funktion 1

Bei kurzer Betätigung werden die links eingegebenen Parameter einmalig abgespielt – das funktioniert allerdings nur wenn als Geber der Festwert EIN eingetragen ist.

#### • Funktion 2

Wenn Sie länger auf der Taste bleiben, können Sie in diesem Menü die Stimme umstellen. Sie bekommen zuerst die Stimmen angezeigt, die für Ihre eingestellte Sprache zur Verfügung stehen. Wenn Sie unten rechts auf den Globus drücken, werden alle Stimmen mit Angabe der Sprache angezeigt. Damit können Sie auch z.B. englische Ausdrücke mit englischer Stimme ansagen lassen, obwohl der **ATOM** auf Deutsch eingestellt ist.

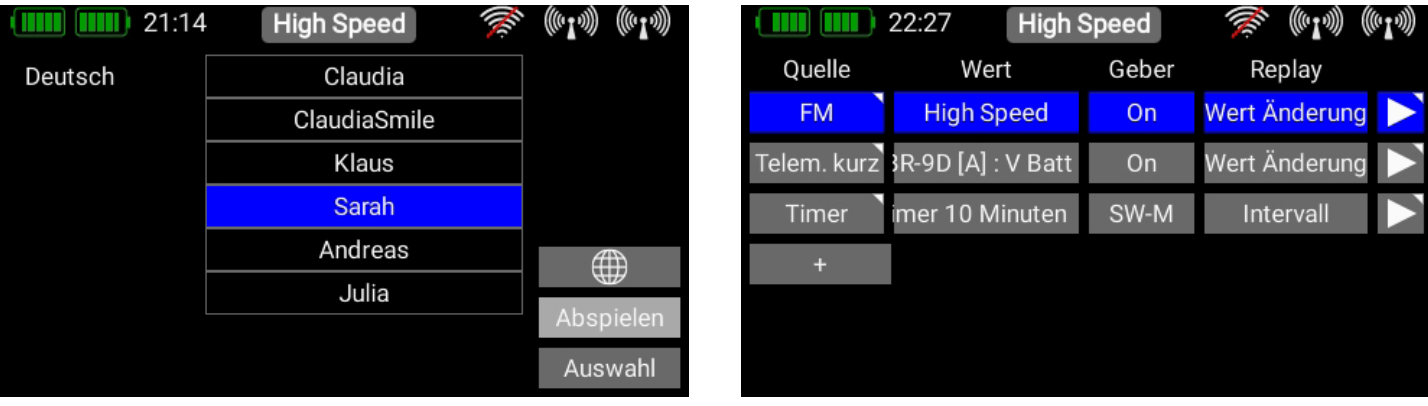

# <span id="page-30-0"></span>3.11 Vario

Das Vario des ATOM bietet einige Möglichkeiten, die Tonausgabe des Steigens und Sinkens Ihres Modells an Ihre Bedürfnisse anzupassen.

#### • Sensor

Das Vario muss an einen gebundenen Empfänger angeschlossen und in der Sensorliste sichtbar sein. Wenn Sie auf den Sensor-Button tippen, werden Ihnen alle verfügbaren Sensoren angezeigt. Wählen Sie hier den Steigratenwert Ihres Sensors aus.

#### • Vario Ein/Aus

Hier wählen Sie einen Geber aus, der den Varioton ein- und ausschalten kann.

#### • Start Ton

Hier bestimmen Sie die Grundfrequenz der Tonausgaben, wenn das Vario 0 m/s ausgibt.

#### • Empfindlichkeit Steigen

Damit definieren Sie, wie steil oder wie flach sich der Ton verändern soll, in Bezug auf die Steigrate. Wenn Sie hier einen hohen Wert eingeben verändert sich der Varioton schneller, auch bei kleinen Steigraten.

#### • Empfindlichkeit Sinken

Damit definieren Sie, wie steil oder wie flach sich der Ton verändern soll, in Bezug auf die Sinkrate. Wenn Sie hier einen niedrigen Wert eingeben, verändert sich der Varioton geringer, auch bei steilem Sinken.

#### • Offset Steigen

Mit diesem Wert stellen Sie die Schwelle ein, ab welcher Steigrate das Vario einen Ton ausgeben soll. Bei schwacher Thermik Lage wird man diesen Wert eher niedrig einstellen, um auch kleine Aufwinde akustisch angezeigt zu bekommen. Auch die Filterung eines Variosensors spielt hier eine Rolle. Wenn das Vario auf dem Tisch liegend schon um 0,2 m/s bis 0,3 m/s schwankt, macht es Sinn, diesen Wert etwas darüber einzustellen.

Varios mit guter digitaler Filterung, wie das PowerBox PBS-Vario, lassen hier niedrige Werte zu.

#### • Offset Sinken

Hier gilt dasselbe wie bei Offset Steigen nur für den Bereich Sinken.

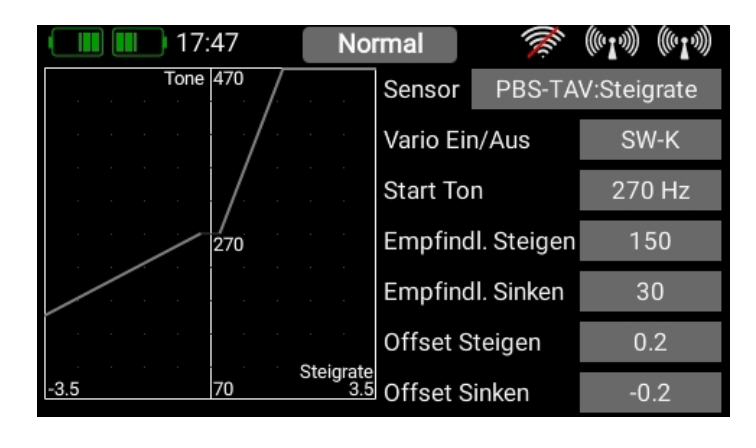

# <span id="page-31-0"></span>3.12 Doorsequenzer

Mit dem Atom Doorsequenzer können Sie zwei voneinander unabhängige Sequenzen erstellen, die mit einem Schalter aktiviert werden. Als besonderes Feature hat der Sequenzer eine Pausenfunktion eingebaut. So kann man mit einem 3-Stufenschalter in der mittleren Schalterstellung die Sequenz pausieren lassen. Des Weiteren kann der Sequenzer mit dem Schalter, zu jeder Zeit, während der Sequenz angehalten und die Richtung geändert werden. Die Sequenz muss nicht erst zwingend bis an das Ende laufen, bevor man die Richtung ändern kann.

Als weiteres Highlight hat der Sequenzer zwei Modes. Sie können die Sequenzen einzeln ablaufen lassen, wie es z.B. für eine Fahrwerksteuerung üblich ist, oder im Schleifenmodus. Damit können insbesondere Scale-Funktionen angesteuert werden, die immer den gleichen Ablauf haben.

Jede Sequenz kann 6 Servos ansteuern. Jedes Servo kann in zwei Richtungen, vorwärts und rückwärts, mit bis zu 7 Wegpunkten eingestellt werden. Die Wegpunkte sind in Servoposition und Zeit frei einstellbar.

Um eine Sequenz anzulegen, drücken Sie im Menü auf + und es erscheint dieser Bildschirm, als erstes wählen Sie einen Geber aus.

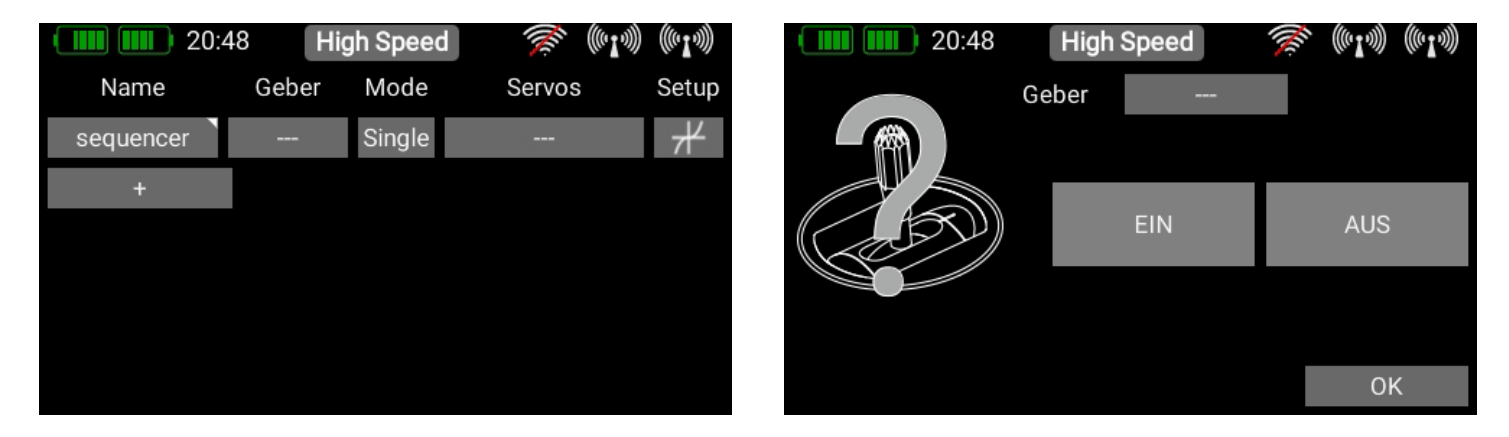

Als Geber können Sie einen Schalter oder einen Lineargeber verwenden. In beiden Fällen können Sie die Schaltpunkte und die Schaltrichtung einstellen. Dabei ist zu beachten, dass der grüne Bereich den Sequenzer Vorwärts laufen lässt, der rote Bereich Rückwärts. Dazu später mehr bei den Einstellungen der Wegpunkte.

Die oben genannte Pausenfunktion wird in dem gelben Bereich aktiv. Das heißt mit einem 3-Stufenschalter kann die Sequenz in der Mittenstellung pausiert werden.

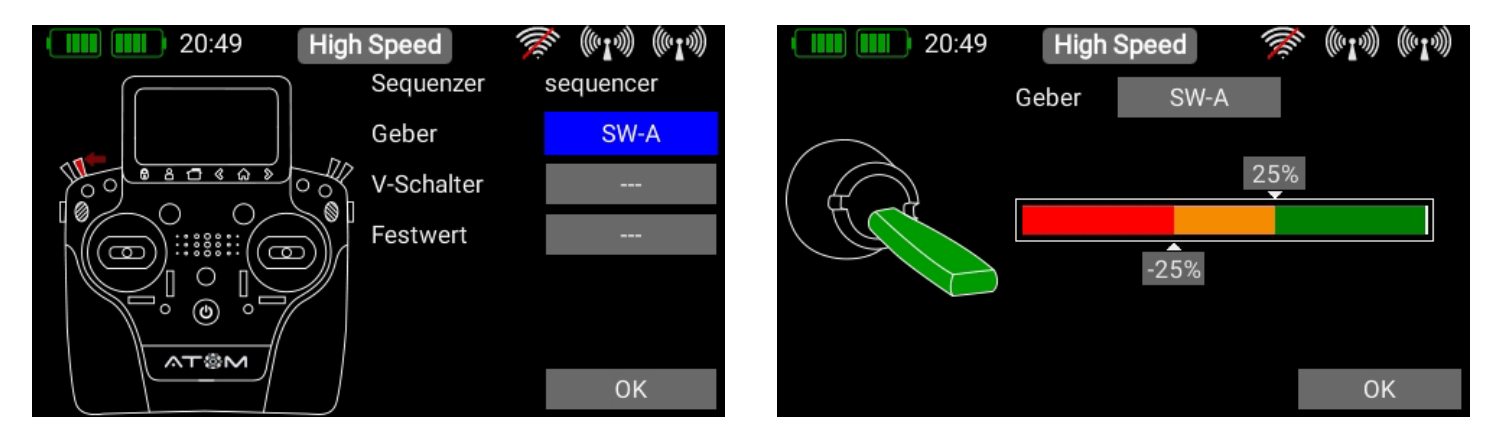

Wenn Sie Ihren Geber eingestellt haben, drücken Sie auf OK um zurück zur Übersicht zu gelangen. Im nächsten Schritt wählen Sie den Mode aus:

#### • Mode Single

Der Sequenzer läuft entweder vorwärts oder rückwärts und stoppt nach Ablauf dieser Sequenz. Wählen Sie diese Option zum Beispiel für eine Fahrwerk-Steuerung mit Türen.

#### • Mode Schleife

Der Sequenzer läuft solange Sie den Schalter aktiviert haben. Sobald Sie den Schalter in die Aus-Position bringen, läuft die angefangene Sequenz noch bis zum Ende durch und stoppt dann.

Wählen Sie jetzt noch alle Servos aus die in die Sequenz eingebunden werden sollen. Es können bis zu 6 Servos ausgewählt werden.

# **HINWEIS**

Die hier ausgewählten Servos erscheinen nicht mehr in der Servoauswahl bei den Funktionen!

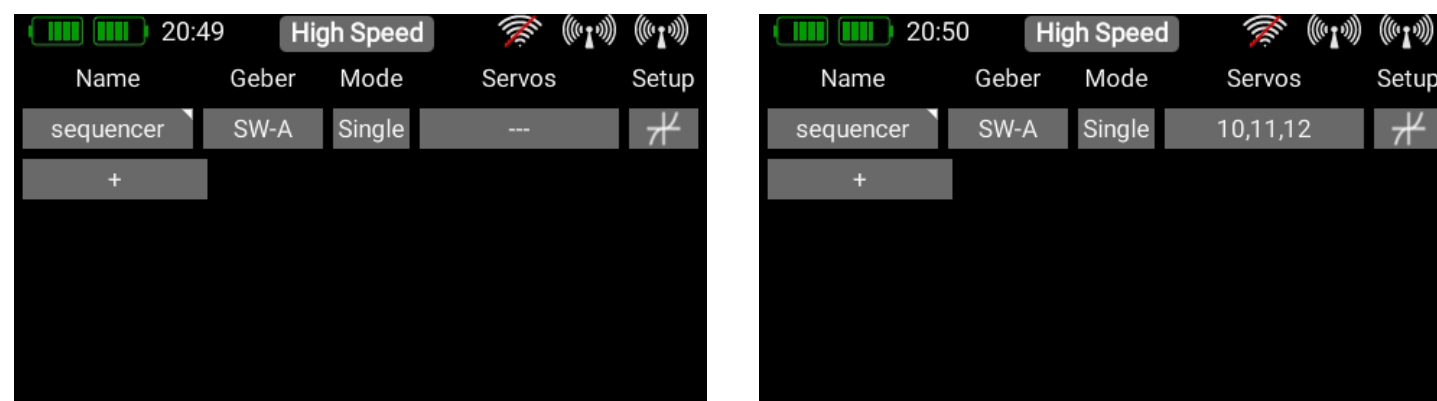

Drücken Sie in der Übersicht auf Setup um die Wegpunkte einzustellen. Sie finden den nächsten Bildschirm, wie hier gezeigt, vor. Das erste Servo ist markiert und die Sequenz Vorwärts und Rückwärts wird angezeigt. Die Standardlaufzeit beträgt 6.0 Sekunden, die beiden Wegpunkte stehen auf ±20%.

Sie sehen auf dem Bild unten die drei Buttons mit Srv.10, Srv.11 und Srv.12. Srv. steht für Servo. Nur die Sequenzer-Kurve Srv.10 wird momentan angezeigt – deshalb ist der Button blau. Sie können auch die beiden anderen Servo-Sequenzer-Graphen anzeigen, indem Sie auf die Buttons tippen. Nun können Sie links die ausgewählten Sequenzer-Graphen nach oben und unten scrollen.

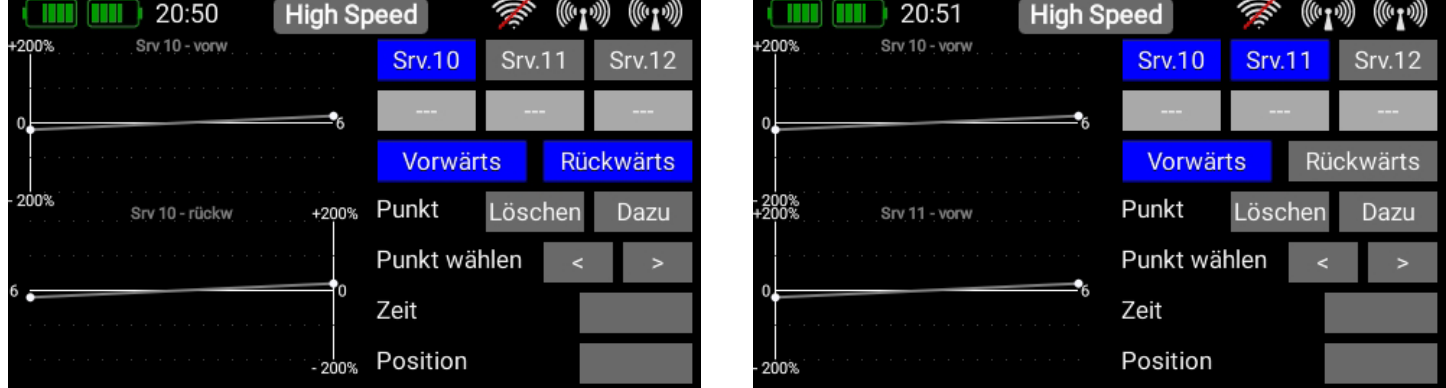

Unterhalb der Srv. Buttons sehen Sie zwei weitere Buttons: Vorwärts und Rückwärts. Auch diese Buttons dienen dazu, nur die Sequenzer-Graphen anzeigen zu lassen, die Sie gerade sehen oder bearbeiten wollen.

Mit den Servo- und Richtungs-Buttons können Sie die Graphen übersichtlich anordnen. Die Zeitachse skaliert sich immer an der längsten Zeit einer Richtung. So können Sie zum Beispiel alle Vorwärts-Graphen einschalten, um den zeitlichen Ablauf des Fahrwerks, mit dem Ablauf der Türen direkt übereinander anzuzeigen und optimal aufeinander abstimmen.

Um einen Sequenzer-Verlauf einzustellen, tippen Sie links auf den Graphen, den Sie einstellen möchten. Die Linie und der gewählte Punkt werden daraufhin blau. Damit wird angezeigt, welchen Punkt Sie gerade verstellen können und in welchen Abschnitt ein neuer Punkt gelegt wird, wenn Sie bei Punkt den Button Dazu drücken.

Wie Sie oben sehen können, läuft der Sequenzer standardmäßig lediglich vom Startpunkt bei -20% zum Stoppunkt bei +20%. Um einen weiteren Punkt einzubauen, tippen Sie auf den Graphen und dann auf Dazu.

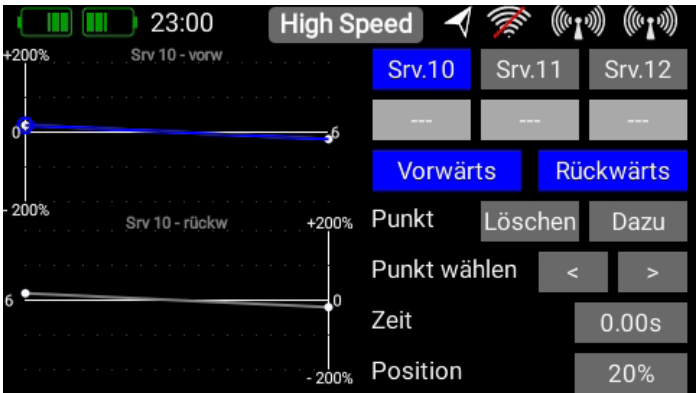

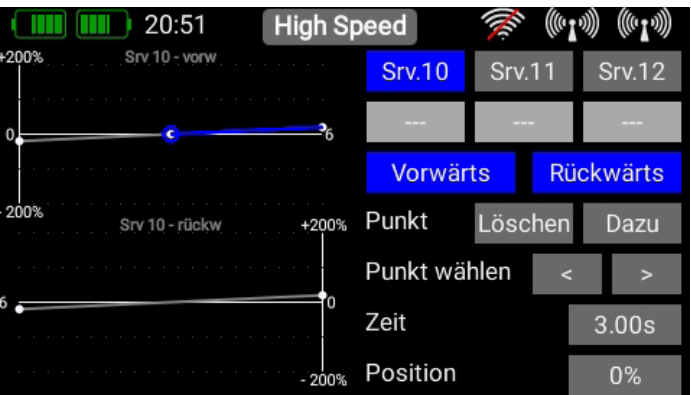

Wie Sie auf dem Bild oben rechts sehen können, wurde in der Sequenz-Servo 10-Vorwärts ein weiterer Wegpunkt angelegt. Mit den Pfeil-Tasten hinter Punkt wählen, können Sie jetzt den Punkt auswählen, den Sie verstellen wollen.

# **HINWEIS**

- Außer dem Punkt bei der Zeit 0, kann jeder Punkt in der Position und in der Zeit eingestellt werden.
- Wenn Sie beim letzten Punkt die Zeit erhöhen, verändern sich auch gleich die Skalierung der Zeitachse.
- Wenn Sie bei dem ersten oder letzten Punkt die Position einstellen, wird auch gleichzeitig die End-Position in der gegensätzlichen Laufrichtung automatisch mit angepasst!
- Wenn Sie einen Punkt auswählen, fährt das Servo langsam auf die ausgewählte Position! Sobald Sie den Schalter für den Sequenzer betätigen, wird die Markierung entfernt und die Sequenz gestartet. Damit kann jederzeit der Ablauf überprüft werden!

Im hier gezeigten Beispiel bewegt sich das Servo 10, nach dem Umlegen des Schalters 3 Sekunden lang nicht. Nach 3 Sekunden läuft es langsam, innerhalb von 3 Sekunden von +100% nach -100%.

Rückwärts fährt das Servo sofort von -100% nach +100% und bewegt sich dann 6 Sekunden lang nicht mehr.

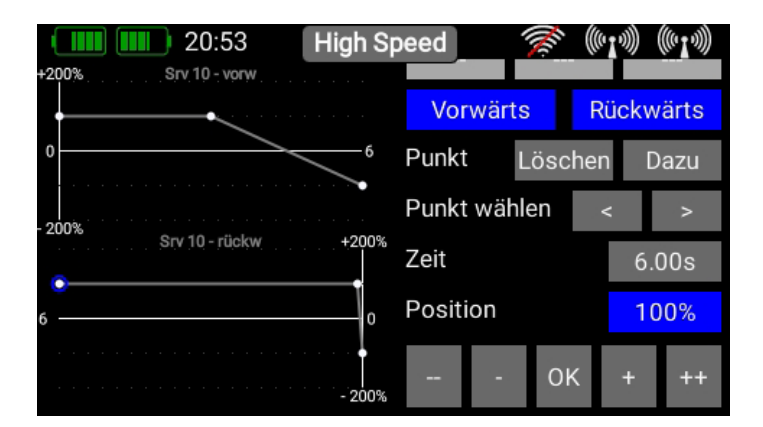

In diesem Beispiel würde die Türe 1 Sekunde lang stehenbleiben, dann mit einer Laufzeit von 1 Sekunde von -100% nach +100% fahren. Nach 2 Sekunden Wartezeit würde die Türe wieder mit 1 Sekunde Verzögerung von +100% nach -100% fahren. Nach einer weiteren Sekunde ist die Sequenz abgeschlossen.

Der Weg zurück ist identisch mit dem Weg vorwärts.

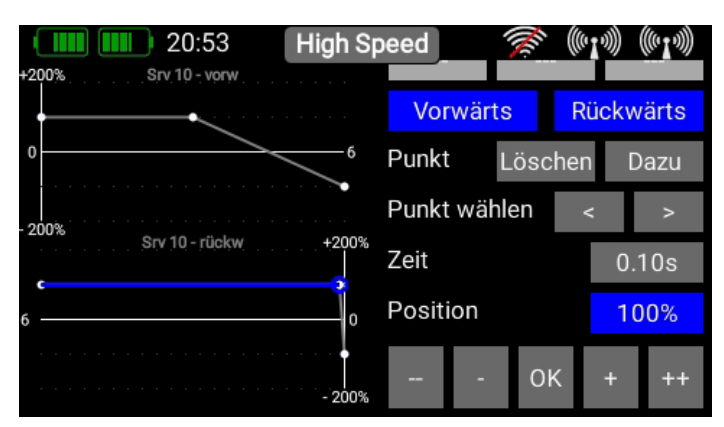

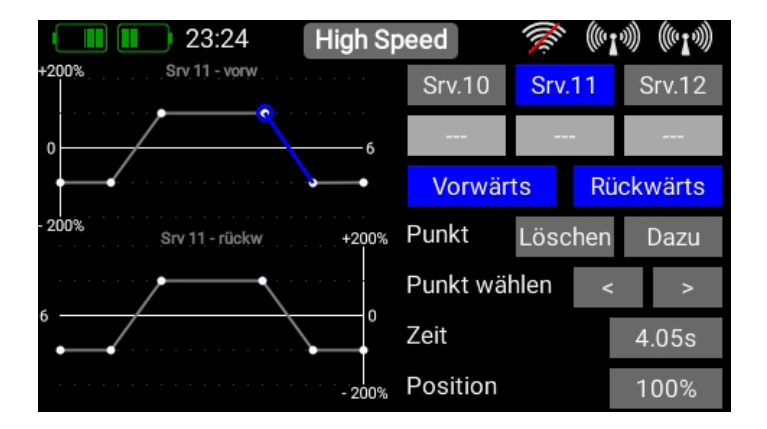

#### <span id="page-34-0"></span>**HINWEIS**

Ein weiterer interessanter Anwendungsfall für den Sequenzer wären Brems -Stör- oder Landeklappen aller Art! Sie kennen das: die Klappe fährt ein und das Servo brummt leicht, weil mechanisch ein letzter Widerstand bleibt. Nutzen Sie den Sequenzer um die Klappen wie gewohnt langsam zu fahren. Fahren Sie über den eingefahrenen Punkt um ca. 5% darüber und gleich wieder zurück. Sie werden feststellen, dass die Servos nicht mehr brummen. Durch die Besonderheit, dass der Sequenzer jederzeit in der Richtung umgeschaltet werden kann, verhalten sich die Klappen genauso als wären Sie mit einem normalen Geber und einer zeitlichen Verzögerung programmiert!

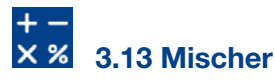

Taste Mischer tippen.

Die freien Servo-Mischer sind eine weitere Möglichkeit Funktionen miteinander zu mischen. Im Gegensatz zur Servo Mischung durch Servo-Zuordnung, wie im Funktionsmenü gezeigt, hat man hier die Möglichkeit die Funktionen auch mit einem Kurvenverlauf miteinander zu mischen. Wählen Sie das Mischer-Menü und drücken Sie auf +, um einen neuen Mischer anzulegen. Sie können den Mischer auch gleich nach Wunsch umbenennen, indem Sie auf die

Tippen Sie rechts auf die Setup Taste, um den Mischer zu programmieren. Es erscheint folgender Bildschirm:

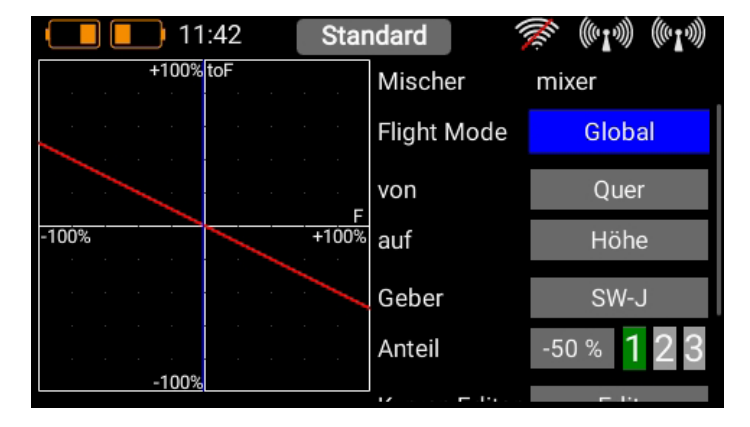

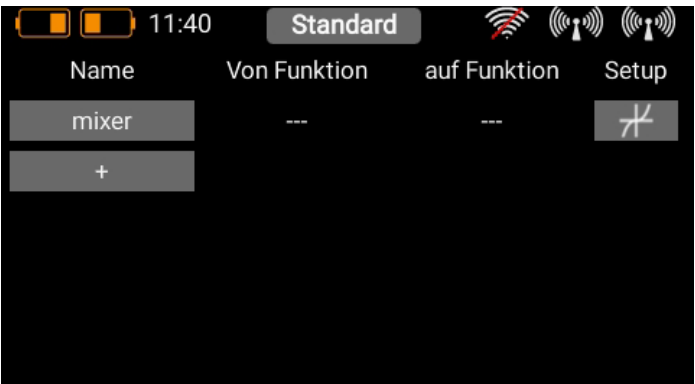

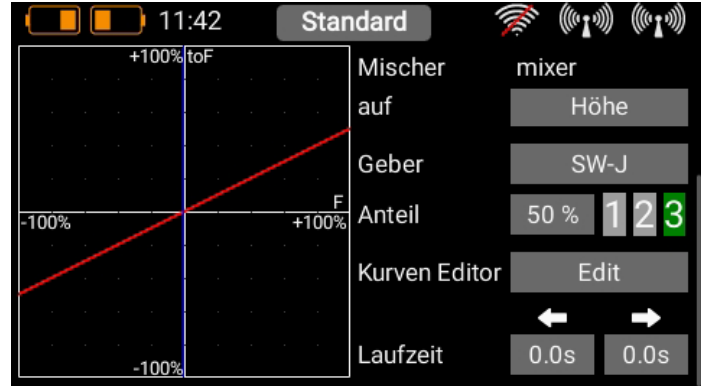

#### • Flight Mode

Wie schon bei den Gebern und den Trimmungen haben Sie auch bei den Mischern die Möglichkeit, Zumischungen von einem Geber auf einen andern Geber flightmodeabhängig zu programmieren. Wählen Sie die Einstellung Global, um die Mischung in allen Flightmodes identisch zu haben oder wenn Sie keine Flightmodes verwenden. Wählen Sie Single, wenn Sie die Zumischung nur in bestimmten Flightmodes haben wollen.

#### • Von/Auf

Als Erstes wählen Sie hinter **Von** die Quellfunktion und hinter **Auf** die Zielfunktion aus.

#### • Geber

Beim Geber können Sie einen Schalter, Steuerknüppel oder Lineargeber auswählen. Damit können Sie die Mischung aktivieren, über die drei verfügbaren Ebenen (1-2-3) den Anteil umschalten oder linear steuern. Standardmäßig ist hier Ein eingetragen was bedeutet, dass ein fester Mischanteil eingestellt ist.

#### • Anteil

Über die Taste Anteil wird die Größe der Zumischung eingestellt. Ist beim Geber Ein ausgewählt, ist der Wert fest eingestellt. Haben Sie beim Geber einen Schalter oder Lineargeber zugeordnet, können Sie damit auf drei Ebenen verschiedene Werte einstellen. Die mit dem Geber angewählte Ebene wird grün dargestellt. Wird als Geber ein Lineargeber ausgewählt, werden die Werte zwischen den drei Ebenen linear wiedergegeben.

#### <span id="page-35-0"></span>3.13.1 Kurveneditor

Im Kurveneditor können spezielle Zumischungskurven eingestellt werden.

#### – Punkte

Wählen Sie hierzu die Anzahl der Punkte – es sind bis zu 33 Punkte möglich.

#### – Punkt wählen

Mit den Pfeiltasten wählen Sie den Punkt aus, den Sie verschieben wollen. Der gewählte Punkt ist grün markiert.

#### – Wert

Mit dem Prozentwert verschieben Sie den Punkt nach oben oder unten.

#### – Glätten

Mit der Option Glätten können Sie die Kurve glätten und dem Servo dabei einen weichen Lauf ermöglichen.

#### – Roh

Roh hebt die Kurvenglättung wieder auf.

#### – Reset Kurve

Reset Kurve setzt die Kurve wieder auf einen linearen Weg zurück.

# 3.14 Vorflug Checkliste

Im PreFlight Check Menü können Sie Geber festlegen, die beim Einschalten oder Modellwechsel auf die richtige Stellung überprüft werden. Die Funkstrecke wird erst aktiviert, wenn alle definierten Positionen eingestellt sind. Als Beispiel wären der Gasknüppel oder der Fahrwerkschalter zu nennen.

- Im PreFlight Check Menü schalten Sie als erstes die Vorflugkontrolle ein.
- Danach aktivieren Sie den Button hinter Auswahl.
- Bewegen Sie nun die Geber die Sie in der Vorflugkontrolle überprüft haben wollen. Die ausgewählten Geber sind rot markiert.
- Um einen Geber wieder abzuwählen, warten Sie einen Moment und bewegen ihn nochmal.
- Wenn sie alle Geber ausgewählt haben deaktivieren Sie die Auswahl wieder.
- Bringen Sie jetzt die ausgewählten Geber in die Position, die beim Einschalten oder nach einem Modellwechsel eingenommen sein muss.
- Drücken Sie die Lernen-Taste.

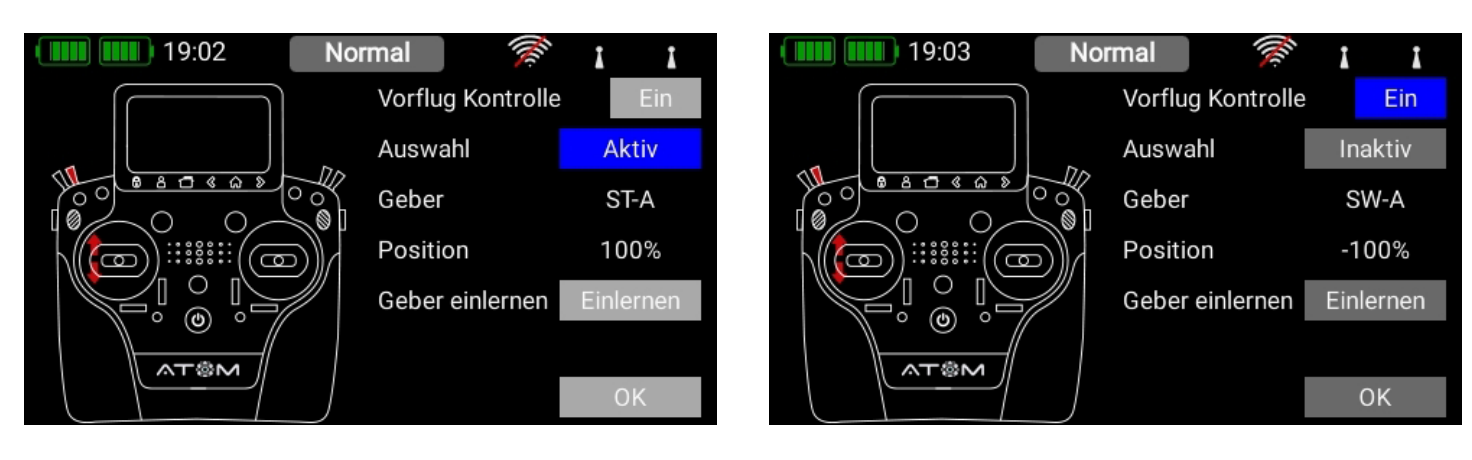

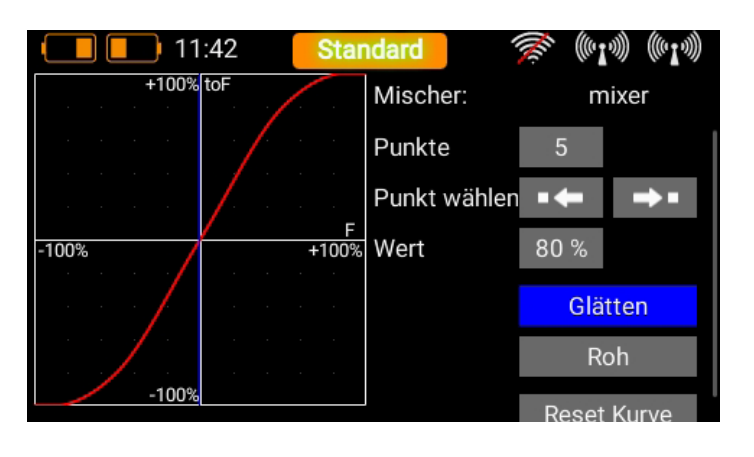

<span id="page-36-0"></span>Nach dem Einschalten oder einem Modellwechsel sieht der Bildschirm so aus, wenn die gewählten Geber nicht in der richtigen Position sind:

Sobald die Geber in der richtigen Position sind, wird die Funkverbindung aktiviert und der Bildschirm freigegeben. Wenn Sie die Taste **Abbruch** drücken wird die Prüfung übersprungen und die Funkverbindung sofort eingeschaltet.

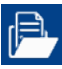

# 3.15 Datei-Manager

Mithilfe des Datei-Managers können Dateien auf der SD-Karte im ATOM mit Dateien auf einen USB-Memory-Stick ausgetauscht werden. Dazu gehören Modelldaten, Log-Dateien oder auch Audiofiles für Signaltöne.

Die Struktur und Bedienung sind einfach gehalten. Sie sehen auf der linken Seite den Inhalt der internen SD-Karte des ATOMs. Oben rechts sehen Sie verschiedene Speicher zur Auswahl. Aktuell stehen der externe USB-Port und die interne SD-Karte zur Verfügung, um zum Beispiel auch innerhalb des Senders Dateien zu kopieren oder zu verschieben. In einer späteren Version wird auch ein Dateiaustausch mit einer PowerBox Cloud möglich sein.

Sobald Sie also einen USB-Stick in den ATOM gesteckt haben, können Sie auf der rechten Seite auf das USB-Symbol tippen und bekommen den Inhalt des Memory Sticks angezeigt.

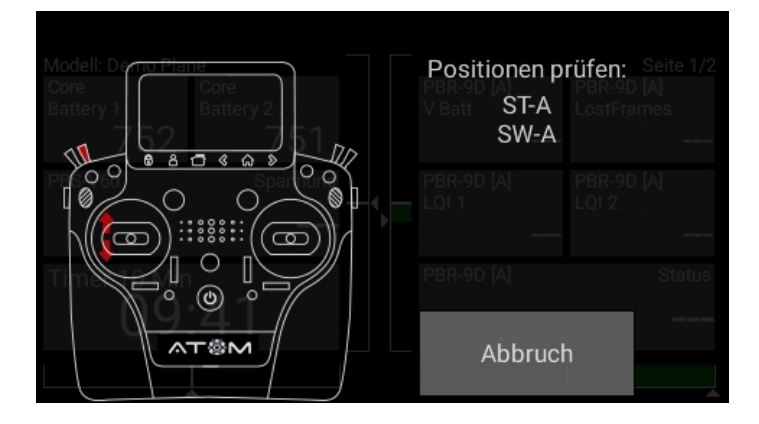

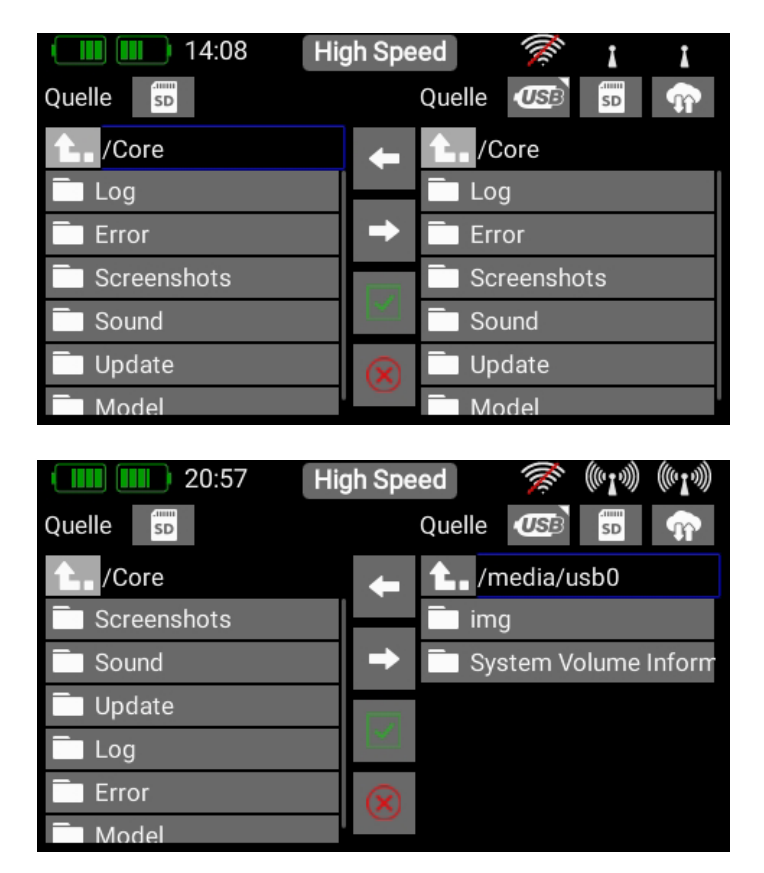

Sie haben jetzt die Möglichkeit Dateien zu kopieren. Navigieren Sie in den Ordner in dem sich die Dateien befinden, die Sie kopieren möchten. Tippen Sie auf den grünen Haken in der Mitte. Danach können Sie eine oder mehrere Dateien auswählen, die Sie kopieren möchten. Die ausgewählten Dateien sind blau markiert.

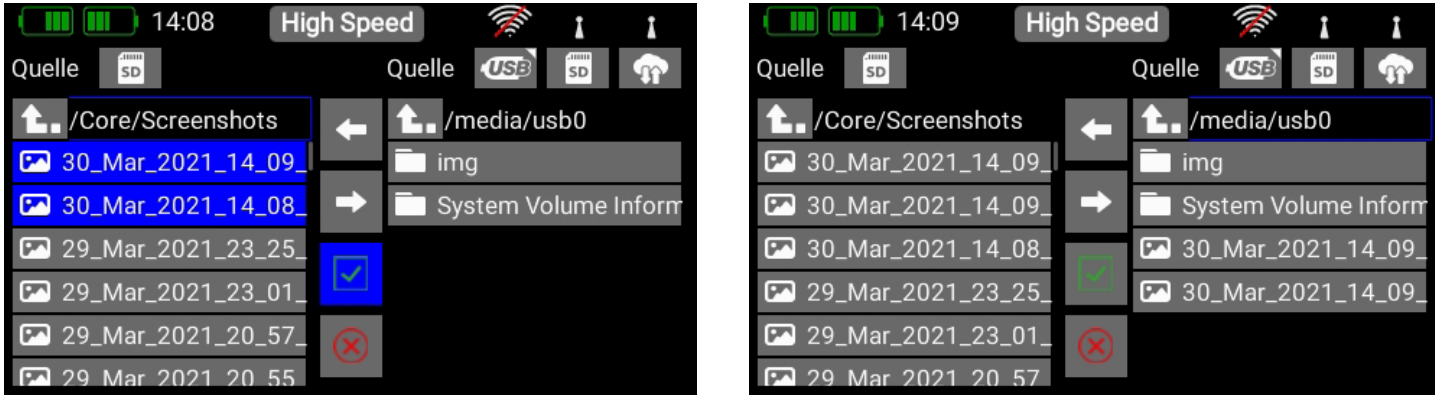

Wenn Sie Ihre Dateien gewählt haben, tippen Sie auf eine der beiden Pfeiltasten in der Mitte – je nachdem in welche Richtung Sie die Dateien kopieren wollen.

<span id="page-37-0"></span>Sie können auch Dateien löschen – aber Achtung: Wenn Sie zum Beispiel ein Soundfile für einen Telemetrie Alarm löschen, funktioniert dieser nicht mehr! Die Dateien sind zwar schnell wieder in den Sender kopiert, eine zeitaufwendige Fehlersuche wird das aber trotzdem nach sich ziehen!

# **HINWEIS**

Wenn Sie den USB-Stick entfernen wollen, drücken Sie lange auf das USB Symbol um den Stick auszuwerfen.

# 3.16 Lehrer/Schüler System

Das Lehrer/Schüler System des **ATOMs** wurde so aufgebaut, dass es mit fast allen, am Markt befindlichen Sendersystemen als Schülersender funktioniert. Das Ganze funktioniert zeitgemäß per Funk, ohne Kabelverbindung zwischen den beiden Sendern. Sie benötigen außer einem Schülersender lediglich einen daran gebundenen Empfänger, der ein standardisiertes S.BUS oder SRXL (UDI) Signal ausgeben kann.

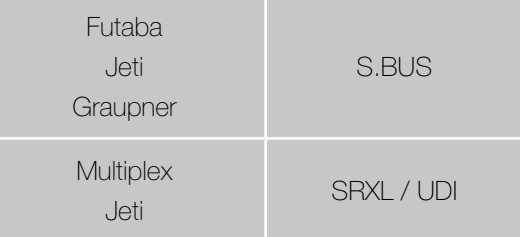

Diese Tabelle soll einen Überblick schaffen welches Fernsteuersystem

welches Signal ausgeben kann. Bei allen anderen am Markt befindlichen

Fernsteuerungen fragen Sie bitte Ihren Händler, ob eines der genannten Bus-Systeme ausgegeben wird.

Der ATOM Sender ist der Lehrer Sender und mit dem Modell gebunden. Alle Funktionen, Mischer, Flightmodes sind hier eingestellt. Der Schülersender muss lediglich alle gewünschten Funktionen auf einem Kanal ausgeben. Zum Beispiel darf nur ein Querruder Kanal angelegt werden, auch wenn das Modell mit 2 separaten Kanälen gesteuert wird.

Legen Sie also beim Schülersender ein Modell mit Gas, Querruder, Höhenruder und Seitenruder an. Soll der Schüler auch Landeklappen, Fahrwerk oder sonstige Funktionen übernehmen können, richten Sie auch diese Funktionen ein. Die Kanalreihenfolge spielt im Schülersender keine Rolle, die Zuordnung wird später im ATOM getroffen. Diese Kanäle stellen Sie im Schülersender auf ±100%, um das Modell mit der gleichen Performance wie beim Lehrersender zu steuern. Sie können den Weg im Schülersender allerdings auch reduzieren, wenn Sie mit einem Fluganfänger die ersten Versuche machen.

Binden Sie den Empfänger an diesen Modellspeicher. Bei den meisten Systemen müssen Sie im Empfänger noch den S.BUS oder SRXL Ausgang aktivieren. Bei Jeti und Graupner wird das über die Telemetrie des Empfängers, bei M-Link wird das über den MPX Launcher gemacht. Bei Futaba ist keine Umstellung nötig, Sie können den S.BUS2 oder S.BUS direkt am Empfänger abnehmen. Schließen den Bus-Ausgang des Empfängers mit einem Patchkabel beim ATOM Sender an der Servo/PPM Buchse. Der Empfänger wird aus dem ATOM Sender mit Strom versorgt.

Öffnen Sie nun das Lehrer/Schüler Menü und wählen Sie als erstes den Schalter aus, mit dem Sie die Steuerung an den Schüler übergeben wollen. Rechts neben dem Schalter-Button sehen Sie entweder ein rotes Kreuz ®, wenn der Lehrersender aktiv ist, oder einen grünen Haken, wenn die Steuerung dem Schülersender übertragen wurde.

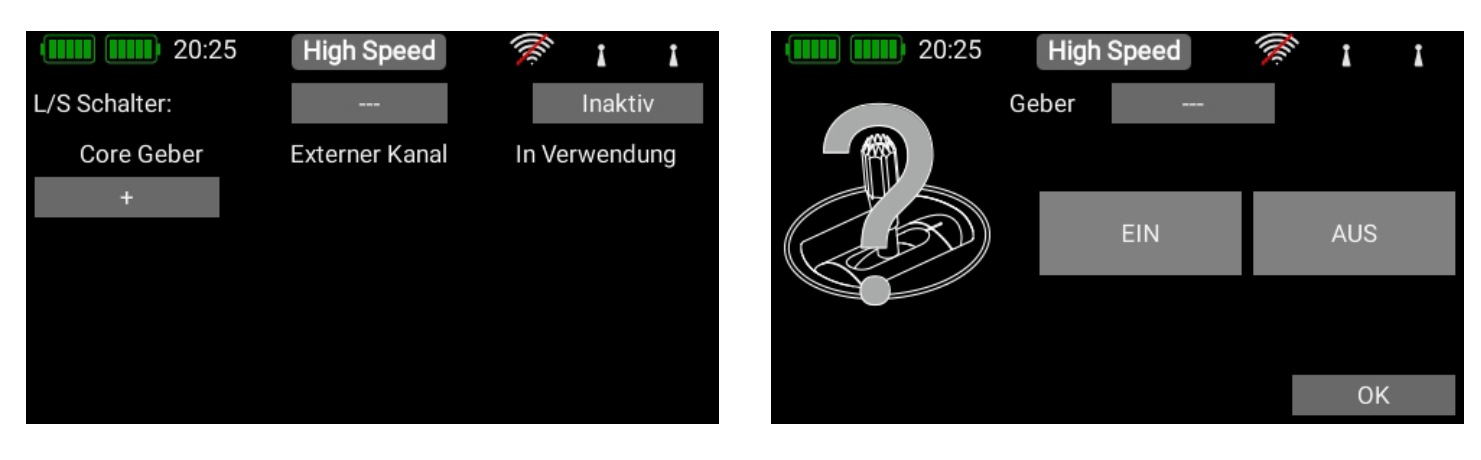

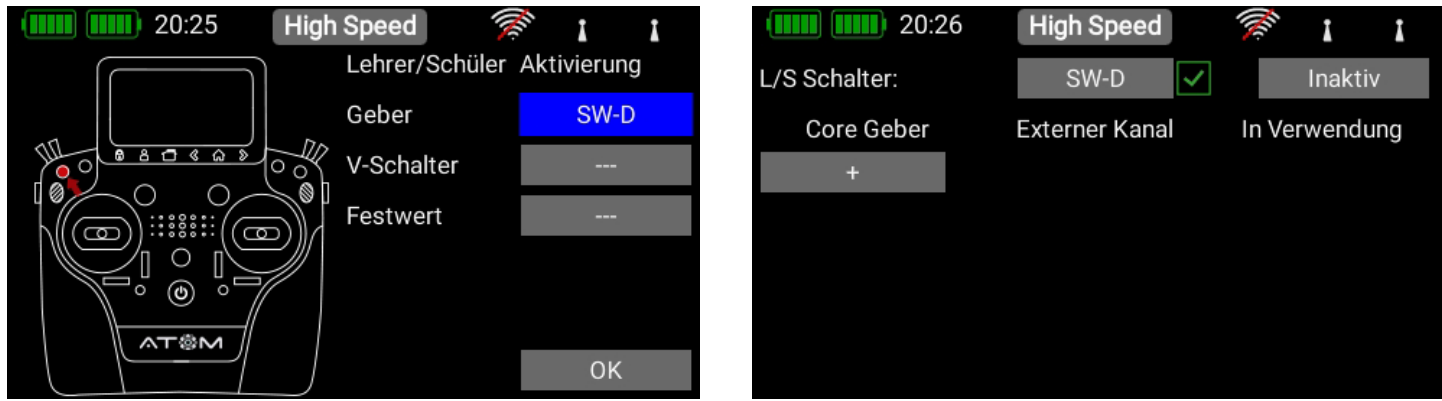

Als Nächstes tippen Sie unter Atom Geber auf das + Symbol um ein Geber-Paar anzulegen. Hier weisen Sie einem Geber im Lehrersender, einen Geber im Schülersender zu. Wenn Sie den oben zugewiesenen Schalter umschalten, ersetzen die Steuersignale, kommend aus dem Schülersender, das Geber-Signal im Lehrersender.

Die Erkennung der beiden Geber erfolgt automatisch durch einfache Bewegung der Steuerknüppel oder Schalter. Drücken Sie unter **Atom Geber** auf das leere Feld, um wie gewohnt einen Geber auszuwählen.

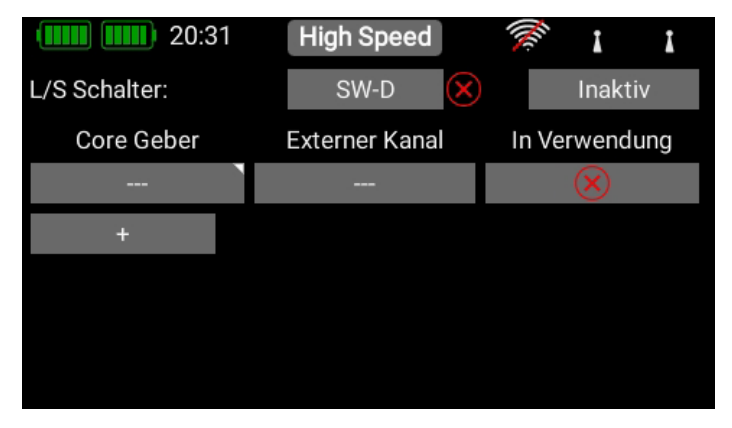

Genauso verfahren Sie mit dem Geber aus dem Schülersender: Tippen Sie in das leere Feld unter Externer Kanal und bewegen Sie am Schülersender den zugehörigen Steuerknüppel oder Schalter. Der **ATOM** erkennt automatisch, welcher Kanal bewegt wurde und ordnet diesen Kanal dem Geber im ATOM zu.

Im Feld unter *In Verwendung* können Sie Zuordnungen von der Umschaltung ausnehmen. Damit können Sie das komplette Modell dem Schülersender zuordnen, je nach Können des Schülers, aber nur bestimmte Funktionen in die Umschaltung einbeziehen.

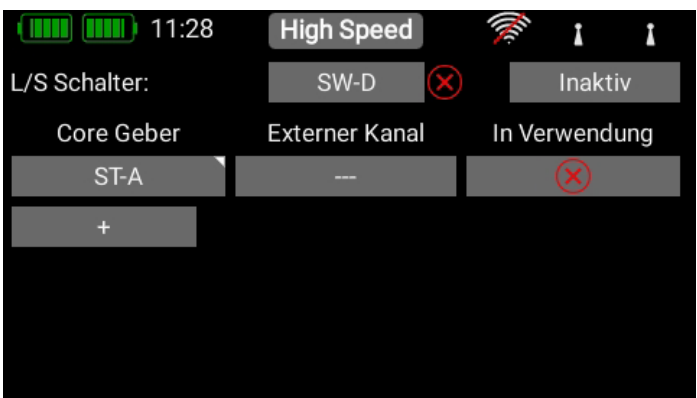

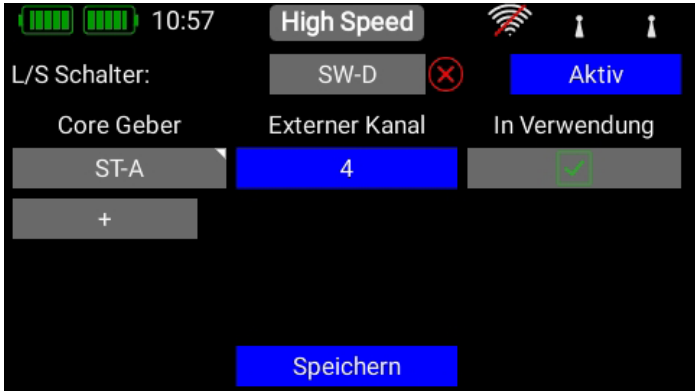

Rechts oben ist noch ein weiterer Button – Aktiv oder Inaktiv. Damit kann das Lehrer/Schüler System komplett deaktiviert werden, wenn obwohl noch ein Schüler Empfänger angeschlossen ist.

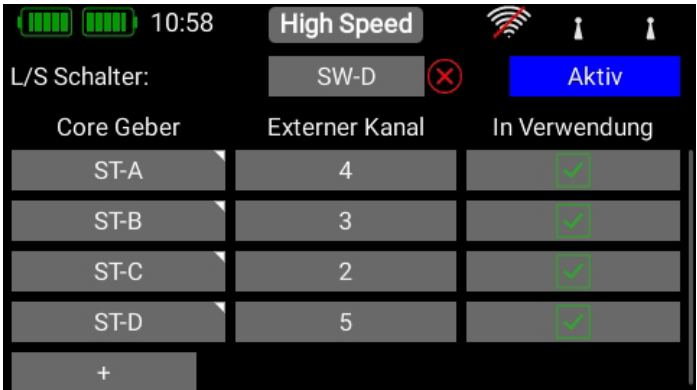

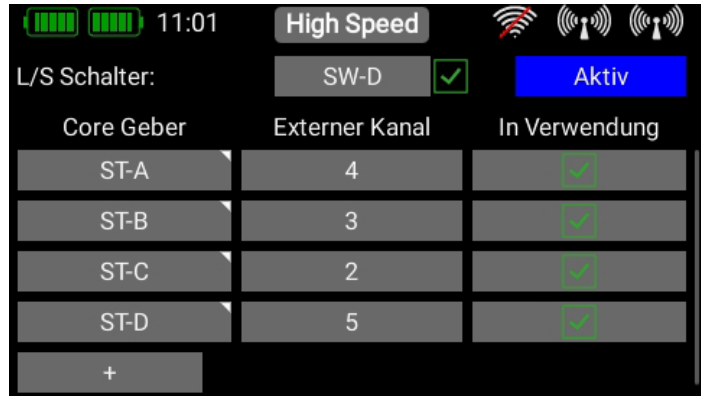

### <span id="page-39-0"></span>4.Telemetrie, Timer, Servoanzeige und Schnellwahltasten

Nachdem ein Modell neu angelegt und einer, oder mehrere Empfänger gebunden wurden, kann man im Hauptbildschirm mit den Telemetrie-Widgets wichtige Informationen anzeigen. Sie können zwischen fünf verschiedenen Widget-Typen auswählen:

- Telemetrie Servo-Werte
- Servo-Werte
- Timer
- Menü Schnellauswahl
- Notizen

#### Erstellen eines Widgets

Um ein Widget zu erstellen, tippen Sie an eine leere Stelle im Hauptbildschirm, folgende Anzeige ist jetzt zu sehen:

Sie sehen 12 graue Flächen, eine P+ und eine P- Taste. Mit der P+ Taste können Sie weitere Seiten (Pages) erstellen, um mehr Telemetrie-Widgets anzeigen zu lassen. Zwischen den Pages können Sie mit einem Finger hin- und her wischen. Die P- Taste ist zum Löschen von leeren Pages. Tippen Sie auf eine der grauen Flächen und dieser Bildschirm erscheint:

Wählen Sie jetzt aus, welche Art Widget Sie erstellen möchten:

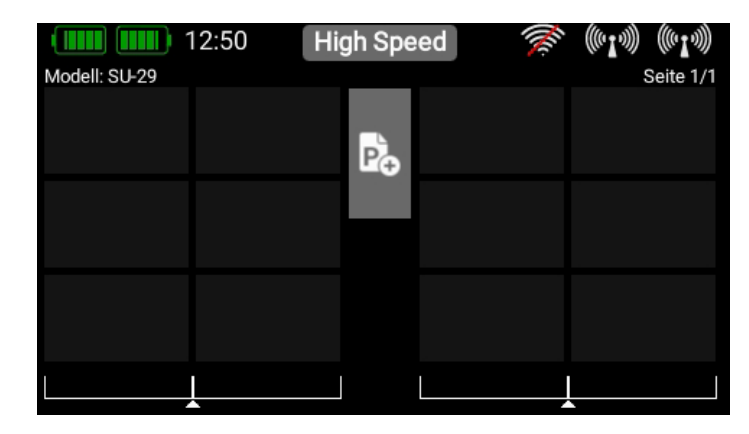

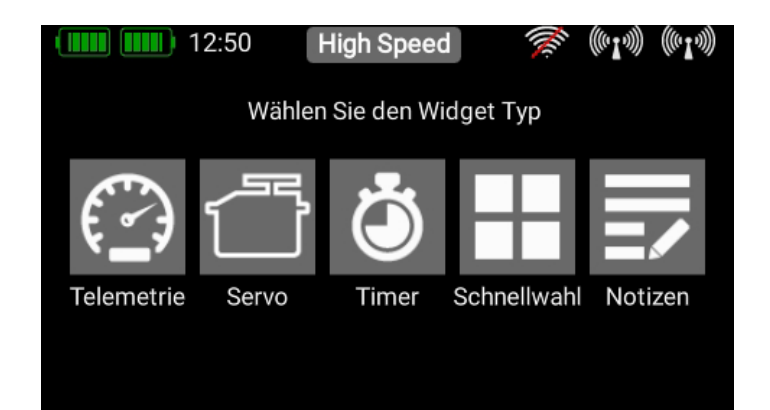

# 4.1. Telemetrie

Damit können alle am P²-BUS angeschlossenen Sensoren und deren Daten angezeigt werden. Dazu gehören auch die Empfänger- und Senderdaten.

#### Technische Information zum Atom Telemetrie-System:

Das PowerBox ATOM Telemetrie-System und der P<sup>2</sup>-BUS sind so aufgebaut, dass jeder Sensor seine Informationen wie Sensorname, Einheit, Anzahl der Sensorwerte, Kommastelle, Priorität und weitere mitbringt. Ein neuer Sensor, der für den Betrieb am P<sup>2</sup>-BUS geeignet ist, kann jederzeit ohne Update des Senders angeschlossen werden. Das System hat den Vorteil, dass nur beim Einschalten – während der ATOM hochfährt – alle oben genannten Textinformationen zu den Sensorwerten eingesammelt werden. Während der Laufzeit werden nur die reinen Sensorwerte übertragen, was eine sehr schnelle Datenübertragung bei maximaler Flexibilität und Anwenderfreundlichkeit des Systems ermöglicht.

Wenn Sie den Widget-Typ Telemetrie ausgewählt haben, erscheint dieser Bildschirm und folgende Optionen stehen zur Auswahl:

#### <span id="page-40-0"></span>4.1.1. Größe

Mit den drei Tasten Klein, Mittel, Groß können Sie die Größe des Widgets einstellen.

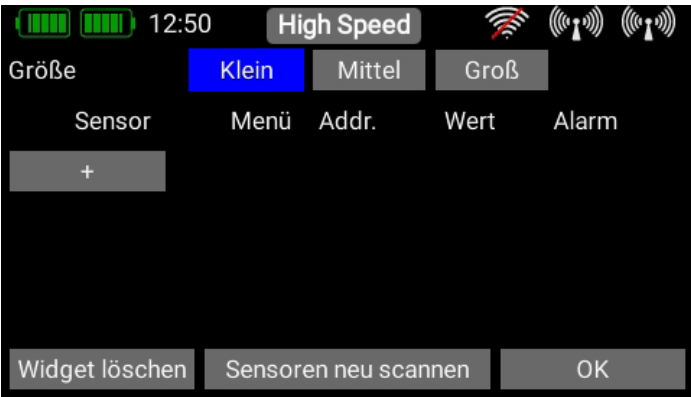

#### 4.1.2. Widget löschen

Damit können Sie ein Widget löschen.

#### 4.1.3. Sensoren neu scannen

Diese Funktion benötigen Sie, nachdem Sie im laufenden Betrieb neue Sensoren eingesteckt haben. Damit werden auf dem P²- BUS alle Sensor-Informationen neu eingesammelt. Grundsätzlich werden beim Einschalten des Systems automatisch sämtliche Sensor-Informationen neu eingeholt.

#### 4.1.4. + Taste

Über die + Taste wählen Sie aus, welcher Sensor-Wert auf dem Widget angezeigt werden soll. Sie können in jedem Widget auch mehrere Sensorwerte von verschiedenen Sensoren anzeigen lassen. Die Werte werden dann abwechselnd in dem Widget angezeigt. Dafür wählen Sie hier einen oder mehrere Sensorwerte aus, die Sie in Ihrem Widget anzeigen wollen und bestätigen mit OK.

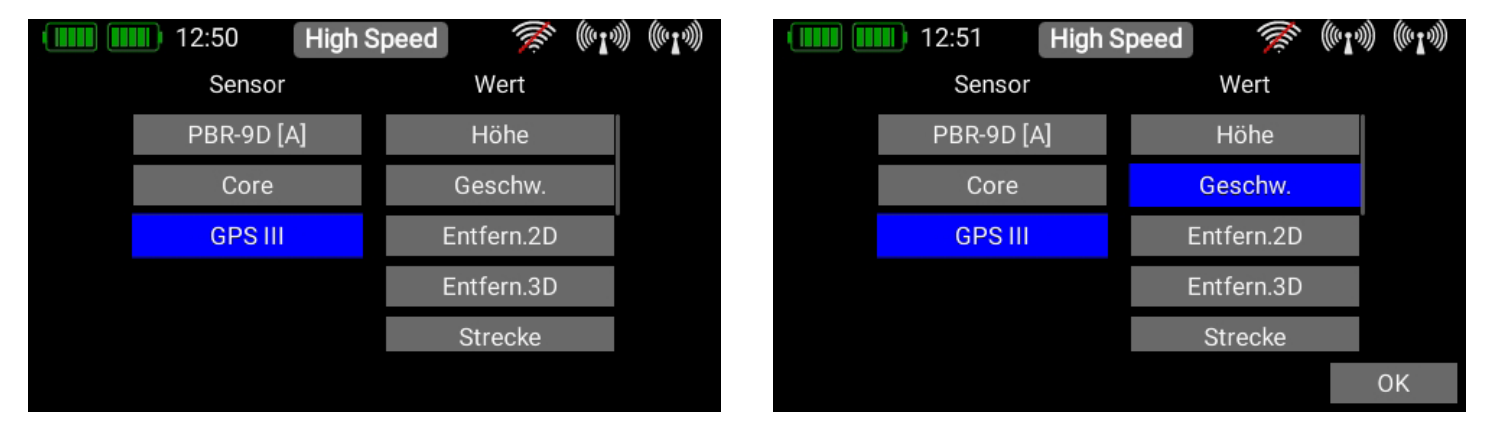

In der linken Spalte stehen alle angeschlossenen Sensoren und in der rechten Spalte alle Werte, die diese Sensoren beinhalten. Der eigens entwickelte P<sup>2</sup>BUS kann bis zu 255 Sensoren mit je 32 einzelnen Werten übertragen – und das mit einer Geschwindigkeit von bis zu 800 Werten pro Sekunde!

Wählen Sie hier aus welchen Sensorwert dieses Widget anzeigen soll und bestätigen Sie die Auswahl mit OK. Der ausgewählte Sensorwert wird nun in der Liste angezeigt. Im Beispiel unten wurden bereits mehrere Sensorwerte ausgewählt.

<span id="page-41-0"></span>Mit der Auswahl eines oder mehrerer Sensoren werden, wie oben zu sehen ist, weitere Funktionen sichtbar.

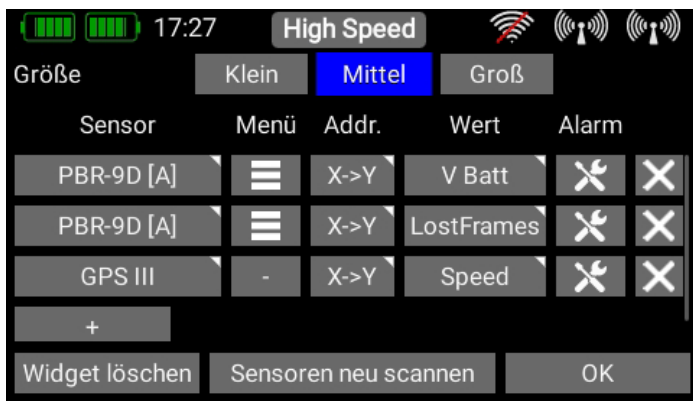

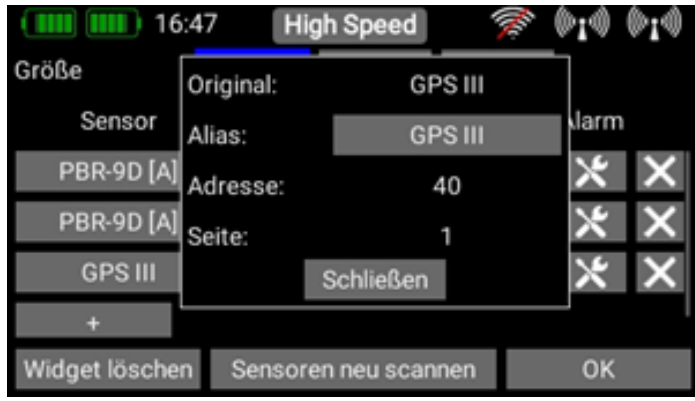

#### 4.1.5. Sensor

Wenn Sie in der **Sensor**-Spalte kurz auf einen Wert tippen, können Sie einen anderen Wert an diese Stelle setzen.

Drücken Sie lange auf einen Sensornamen um diesen Bildschirm zu erhalten:

In diesem Menü können Sie den Sensornamen umbenennen und die aktuelle **Adresse** des Sensors sehen. Um den Sensornamen umzubenennen, tippen Sie dazu in das Feld hinter Alias um die Tastatur zu öffnen. Vor allem lange Sensornamen, können bei der Sprachausgabe zu langen Ansagen führen. Bei M-Link Sensoren kann der Standardmäßige M-Link-XY in einen aussagekräftigeren Namen umbenannt werden. Um den, vom Sensor gelieferten, originalen Namen wiederherzustellen, löschen Sie im Alias Feld einfach alle Zeichen und bestätigen Sie das leere Feld.

#### 4.1.6. Menü

Eine wichtige Funktion ist das Telemetrie Menü. Damit können Sensoren oder andere Geräte, die am P<sup>2</sup>BUS angeschlossen sind, konfiguriert und eingestellt werden. Als Beispiel ist hier der iGyro SAT zu nennen, der an den PBR-Empfängern angeschlossen werden kann.

Durch Drücken der Menütaste am jeweiligen Sensor wird das Einstellmenü im Empfänger abgerufen. Ob der Sensor ein Menü eingebaut hat oder nicht, erkennen Sie an den drei dicken Balken in der Menü Spalte.

Tippen Sie auf diese drei Balken um in das Menü des Sensors zu gelangen.

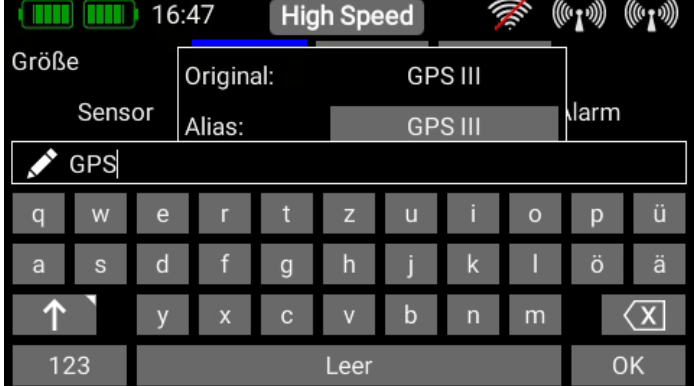

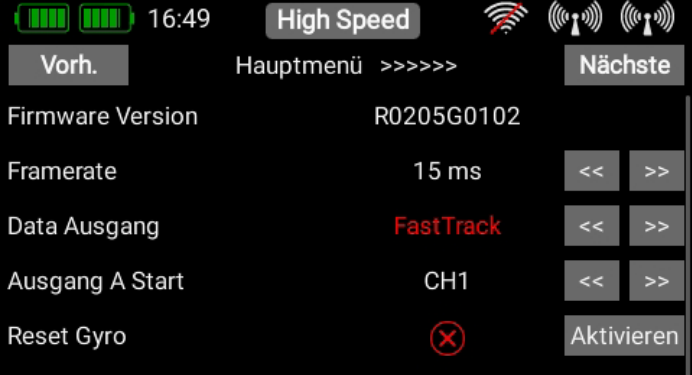

<span id="page-42-0"></span>Die Tasten Vorh./Nächste oben links und rechts oben ermöglichen eine Navigation durch die Untermenüs sofem der Sensor solche implementiert hat. Durch Tippen der Pfeiltasten recht neben den Sensorwerten können die Werte im Sensor verändert werden. Durch längeres Antippen der Pfeiltasten lassen sich größere Werte schneller verstellen. Das Menü verlässt man über die

-Taste unten am Touchscreen.

#### 4.1.7. Adresse

Der Button Addr. ist wichtig, falls mehrere Sensoren des gleichen Typs angeschlossen werden sollen. Zum Beispiel, wenn man in einem Elektromodell zwei Antriebsakkus mit zwei PBS-V60 überwachen möchte. Um zwei Sensoren gleichen Typs anzumelden:

- Schließen Sie einen der Sensoren an und führen Sie einen Rescan aus.
- Drücken Sie auf +, um einen oder mehrere Telemetriewerte dieses Sensors auszuwählen. Der Sensor erscheint in der Liste. Im Beispiel hier ist das der PBS-V60.
- Sie können jetzt durch längeres Drücken auf den Sensor-Namen, wie oben erklärt, die aktuelle Adresse anzeigen lassen. Das ist rein informativ, die Adressverwaltung erledigt der ATOM automatisch. Sie sehen die Standardadresse 41 des PBS-V60 im Bild links.
- Drücken Sie auf den Button X->Y, um die Adresse zu verschieben.
- $\boxed{11}$   $\boxed{11}$  08:52 **High Speed** ((01)) ((01)) Größe Klein Mittel Groß Menü Addr. Wert Sensor Alarm **PBS-V60**  $X > Y$ Spannung  $\ddot{+}$ Widget löschen Sensoren neu scannen **OK**
- Wenn Sie erneut lange auf den Sensor-Namen drücken, sehen Sie, dass die Adresse eine andere ist als zuvor. Wie Sie im Bild rechts sehen können, wurde die Adresse automatisch auf die 200 verschoben.

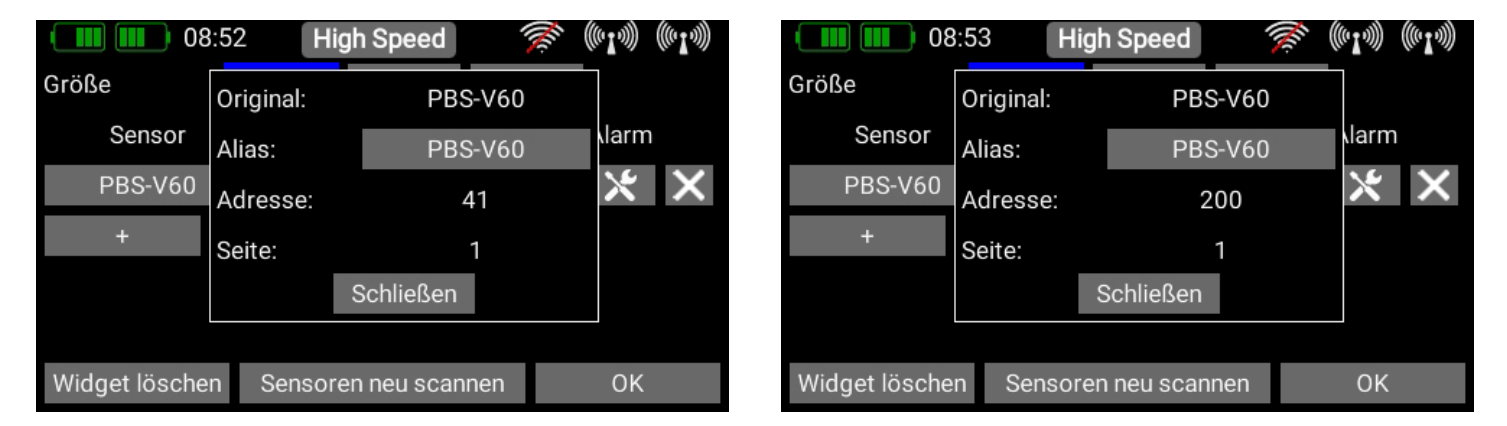

- Schließen Sie jetzt den nächsten Sensor an, führen Sie danach erneut einen Sensor Rescan aus. Drücken Sie auf das +, um auch den zweiten Sensor ins System aufzunehmen.
- Verfahren Sie wie zuvor, wenn noch mehrere Sensoren gleichen Typs angeschlossen werden sollen.

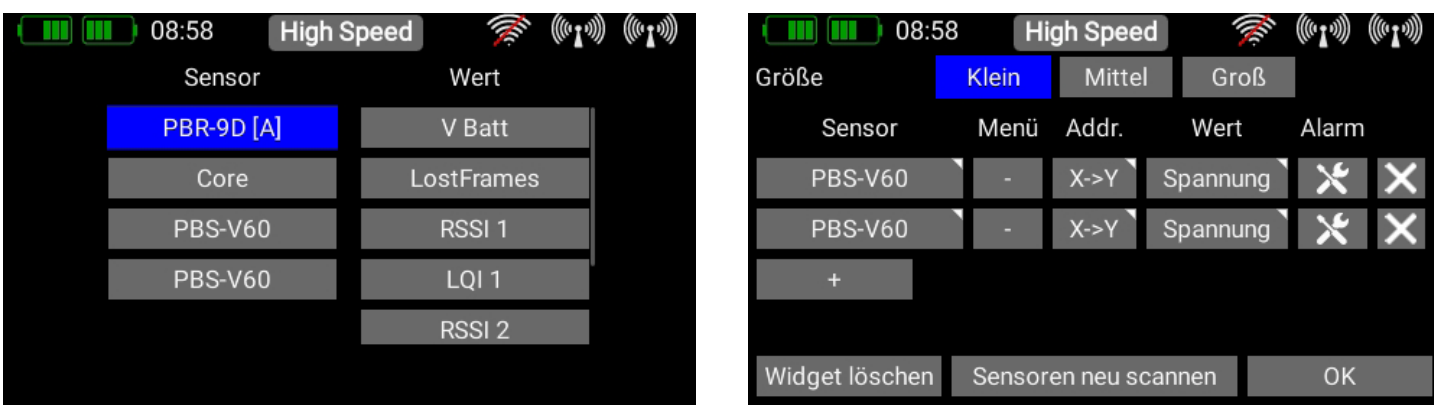

### <span id="page-43-0"></span>4.1.8. Wert

In der Spalte unterhalb von Wert finden Sie den Namen des Sensor-Wertes. Wenn Sie kurz auf den Namen tippen, werden alle verfügbaren Sensorwerte des Sensors angezeigt.

Drücken Sie länger auf den Button, erscheint ein neues Fenster. Hier werden der Name und die aktuelle Adresse des Sensor-Wertes angezeigt. Um den Namen des Wertes zu ändern, drücken Sie auf das graue Feld hinter Alias.

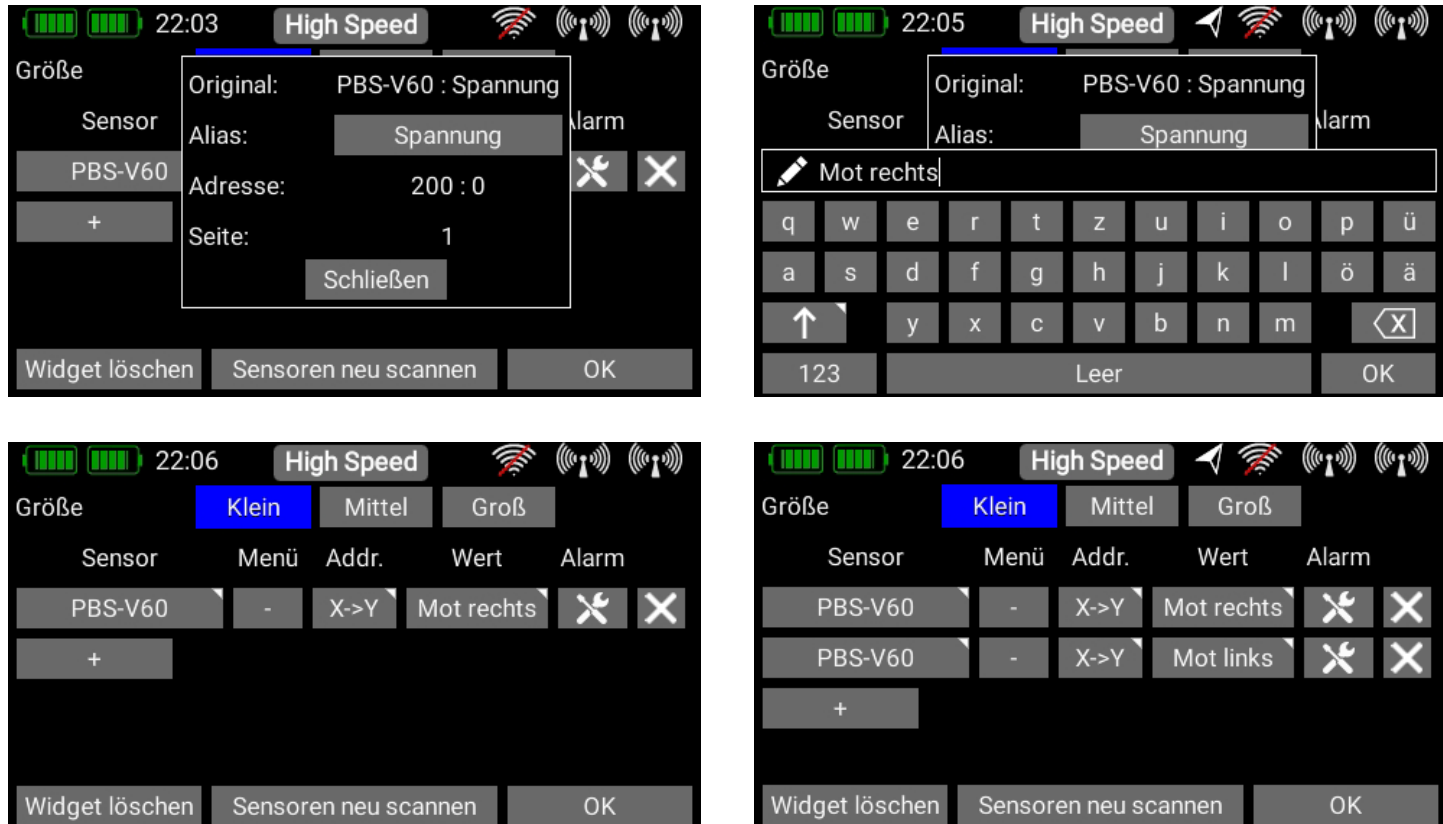

Somit bekommt der Sensorwert nicht nur einen neuen Namen – auch die Sprachausgaben kann damit auf persönliche Vorlieben angepasst werden.

#### 4.1.9. Alarm

Hinter den einzelnen Sensorwerten finden Sie den Alarm-Button. Im Alarm-Menü kann man vier Alarmschwellen einstellen. Ein gelber und ein roter Alarm für jede Richtung. Ausgehend vom grünen Bereich in der Mitte, in dem kein Alarm ist, können Sie in den beiden linken Feldern einen Alarm einstellen, wenn der Wert eine Schwelle unterschreitet. In den beiden Felder rechts vom grünen Bereich stellen Sie die Alarme ein, wenn der Wert eine Schwelle überschreitet.

Für jede Schwelle können Sie unterschiedliche Töne, Text oder Vibration auswählen.

Im Beispiel unten soll der GPS Geschwindigkeitswert eine Warnung ausgeben, wenn das Modell zu schnell wird. Wenn Sie den Alarmbildschirm zum ersten Mal auswählen, sind bereits standardmäßig Werte eingetragen, die abhängig vom aktuellen Sensorwert bestimmt werden. Verändern Sie die Schwellwerte nach Ihren Anforderungen.

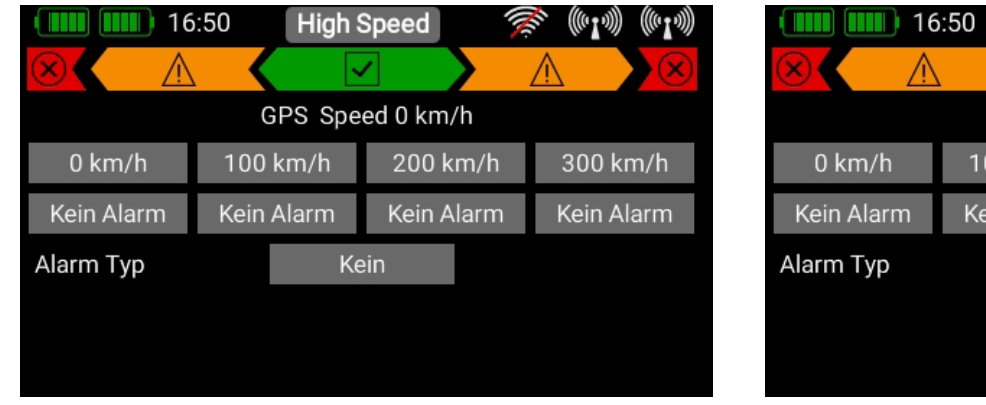

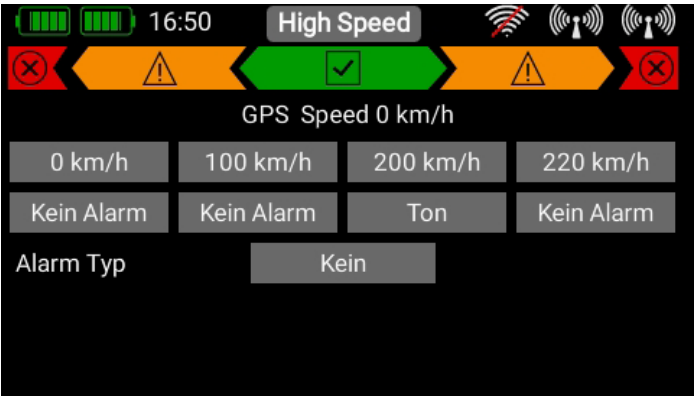

<span id="page-44-0"></span>Im Anschluss wählen Sie die Art der Warnung aus. In dem Beispiel soll bei 200km/h ein Warnton, bei 220km/h eine Sprachausgabe erfolgen.

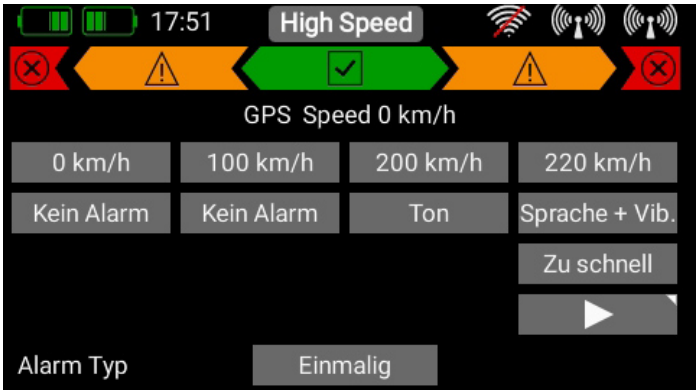

Wird die Sprachausgabe ausgewählt, können Sie einen beliebigen Ansagetext eintippen. Unten bei **Alarm Typ** können Sie noch bestimmen, ob der Alarm nur einmalig, oder bei jedem überoder unterschreiten der Schwelle ausgegeben werden soll. Über die Zurück-Taste kommen Sie wieder in die Sensor Übersicht.

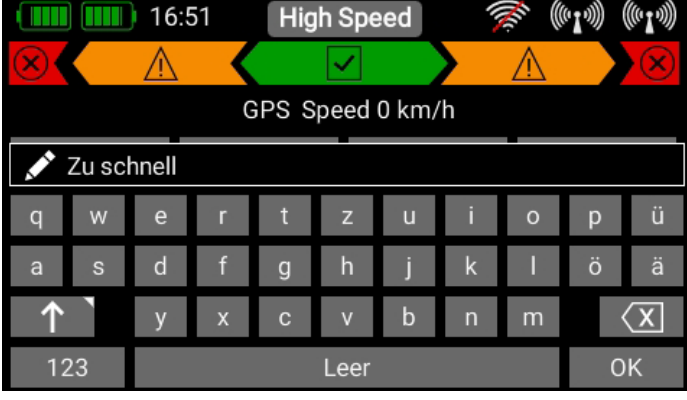

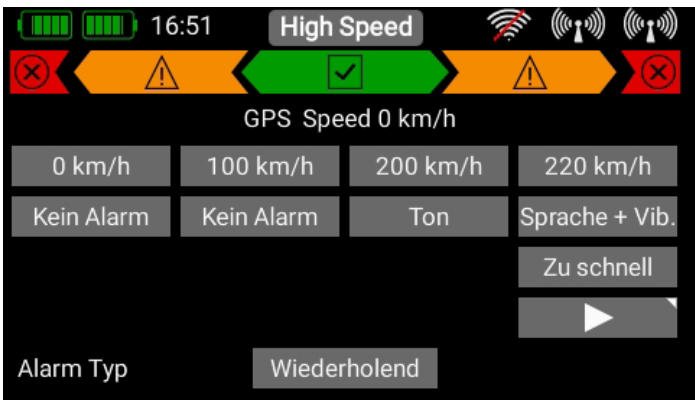

#### 4.1.10. Löschen

Mit der letzten Taste + in der Sensorübersicht können Sie einzelne Telemetriewerte aus dem Widget löschen. Drücken Sie unten auf OK, wenn Sie alle Einstellungen gemacht haben.

# $\ddot{\odot}$  4.2 Timer

Im ATOM können Sie acht verschiedene und unabhängige Timer anlegen. Für jeden Timer können bis zu 6 verschiedene Alarmtöne oder Sprachausgaben angelegt werden. Wenn Sie den Widget-Typ Timer auswählen erscheint der rechts gezeigte Bildschirm. Hier können Sie Timer und die dazugehörenden Alarme und Sprachansagen einstellen.

Drücken Sie die + Taste um einen Timer anzulegen:

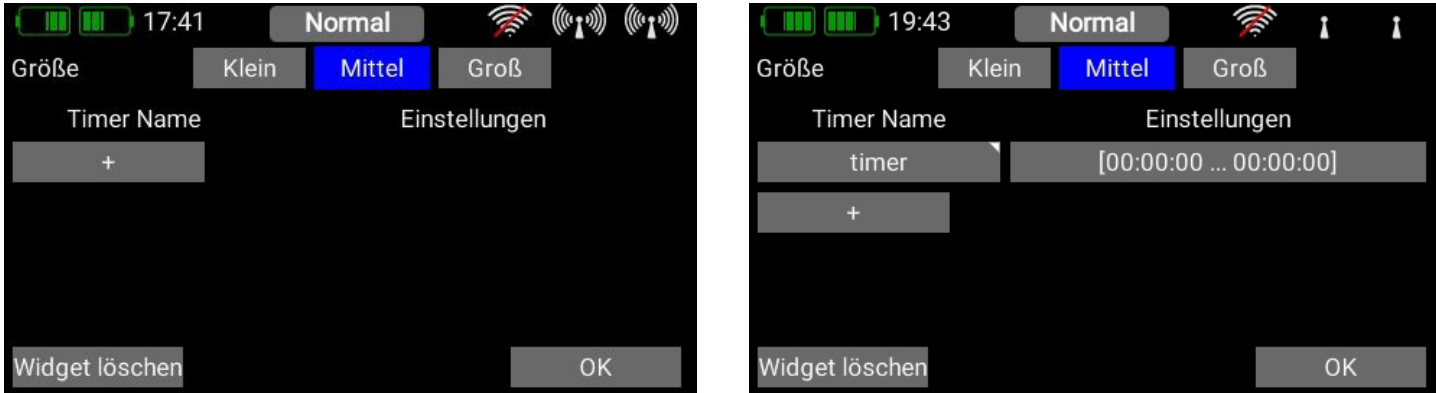

Tippen Sie in das Feld unter **Einstellungen**, um den Timer zu konfigurieren.

#### 4.2.1. Timer Name

Tippen Sie in das Feld unter Timer Name um den Timer Timer einen aussagekräftigen Namen zu geben.

#### <span id="page-45-0"></span>4.2.2. Start- und Stopzeit

Als Nächstes stellen Sie die Start- und Stop Zeit ein: Ist die Start Zeit größer als die Stop Zeit, zählt der Timer rückwärts, ist die Stop Zeit größer als die Start Zeit – vorwärts.

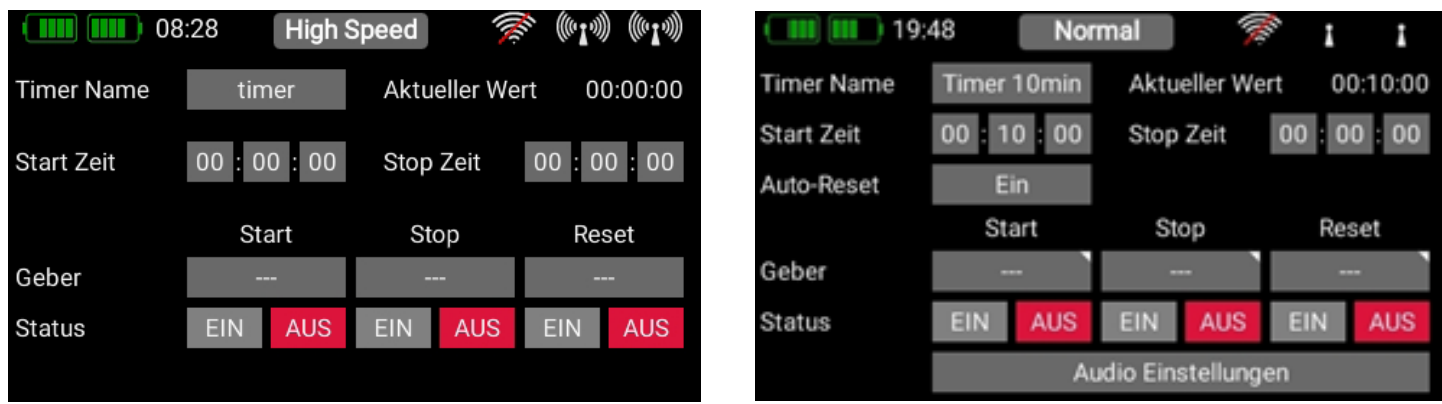

#### 4.2.3. Geber für Start / Stop / Reset

Als nächstes muss ein Geber ausgewählt werden, der den Timer startet. Tippen Sie dazu in das leere Feld unter Start. Als Geber können Schalter, Lineargeber, Virtuelle Schalter oder Telemetrie-Geber verwendet werden. In unserem Beispiel wird der Gasknüppel verwendet um den Timer zu starten. Im Folgenden sehen Sie links Ihren Geber und eine Balkenanzeige mit zwei Schaltpunkten.

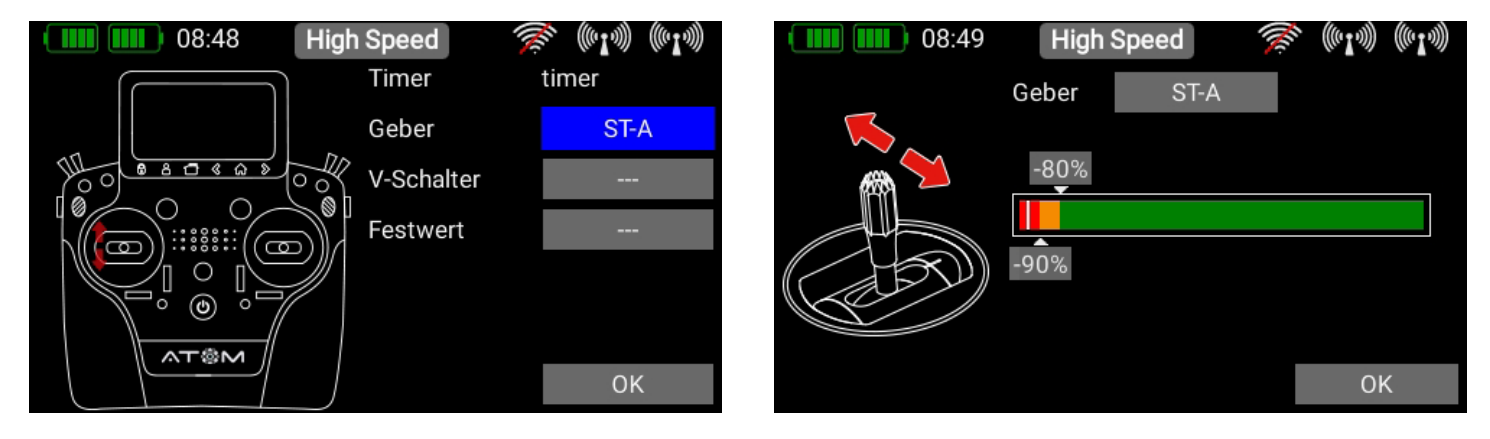

Jetzt können Sie die beiden Schaltpunkte durch Verschieben mit dem Finger beliebig anpassen. Der rote Bereich markiert den "Aus-Zustand", der grüne den "Ein-Zustand". Der orangene Bereich markiert die "Hysterese". In diesem Bereich erfolgt keine Umschaltung. Sie können den "Aus-Zustand" und den "Ein-Zustand" ganz leicht umdrehen, indem Sie einen der beiden Schaltpunkte Schieber vor oder hinter den anderen schieben.

Diese Einstellbarkeit ermöglicht maximale Flexibilität und Einfachheit – Sie können Ihre Einstellungen sofort mit dem Schalter oder Lineargeber überprüfen. Links beim Gebersymbol ändert sich die Farbe der Pfeile je nach Einschaltzustand.

Drücken Sie auf OK wenn Sie die Einstellungen gemacht haben. Der Vorgang für den Stop- und Reset-Geber ist identisch.

# **HINWEIS**

Soll der Timer einmalig gestartet werden und laufen bis ein Reset erfolgt, brauchen Sie keinen Geber für Stop zuordnen. Soll der Timer wechselseitig mit einem Geber gestartet und gestoppt werden, stellen Sie beim Stop-Geber einfach den gleichen Geber wie beim Start ein und drehen die Schaltpunkte um.

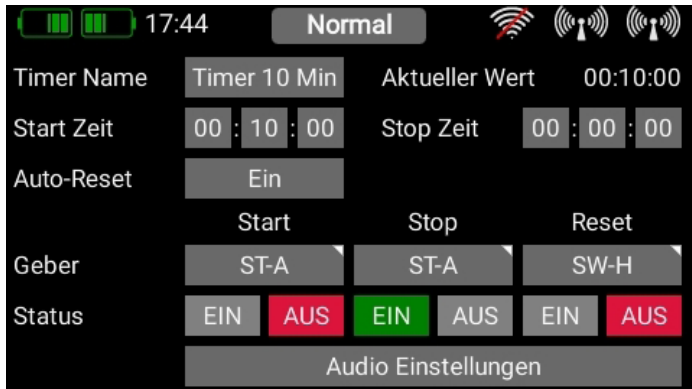

#### <span id="page-46-0"></span>4.2.4. Auto Reset

Steht der Auto Reset auf Ein, wird der Timer beim Laden des Modells oder bei einem Neustart des Senders auf den Startwert zurückgesetzt. Steht der Auto Reset auf Aus, wird der Timer Wert beim Herunterfahren des Senders in der Modelldatei abgespeichert. Dieses Feature kann dazu verwendet werden, wenn zum Beispiel ein Antriebs Akku für mehrere Flüge verwendet wird.

#### 4.2.5. Audio Einstellungen

In der Version 2.80 wurden die Einstellmöglichkeiten für die Audio Ausgabe deutlich erweitert und zentral im Timer Menü untergebracht. Pro Timer kann man bis zu 6 Audio- oder Vibrationsalarme zu verschiedenen Zeitpunkten oder Zeitbereichen ausgeben. Tippen Sie unten auf **Audio Einstellungen**. Im folgenden Bildschirm tippen Sie auf + um eine neue Audio Ausgabe anzulegen.

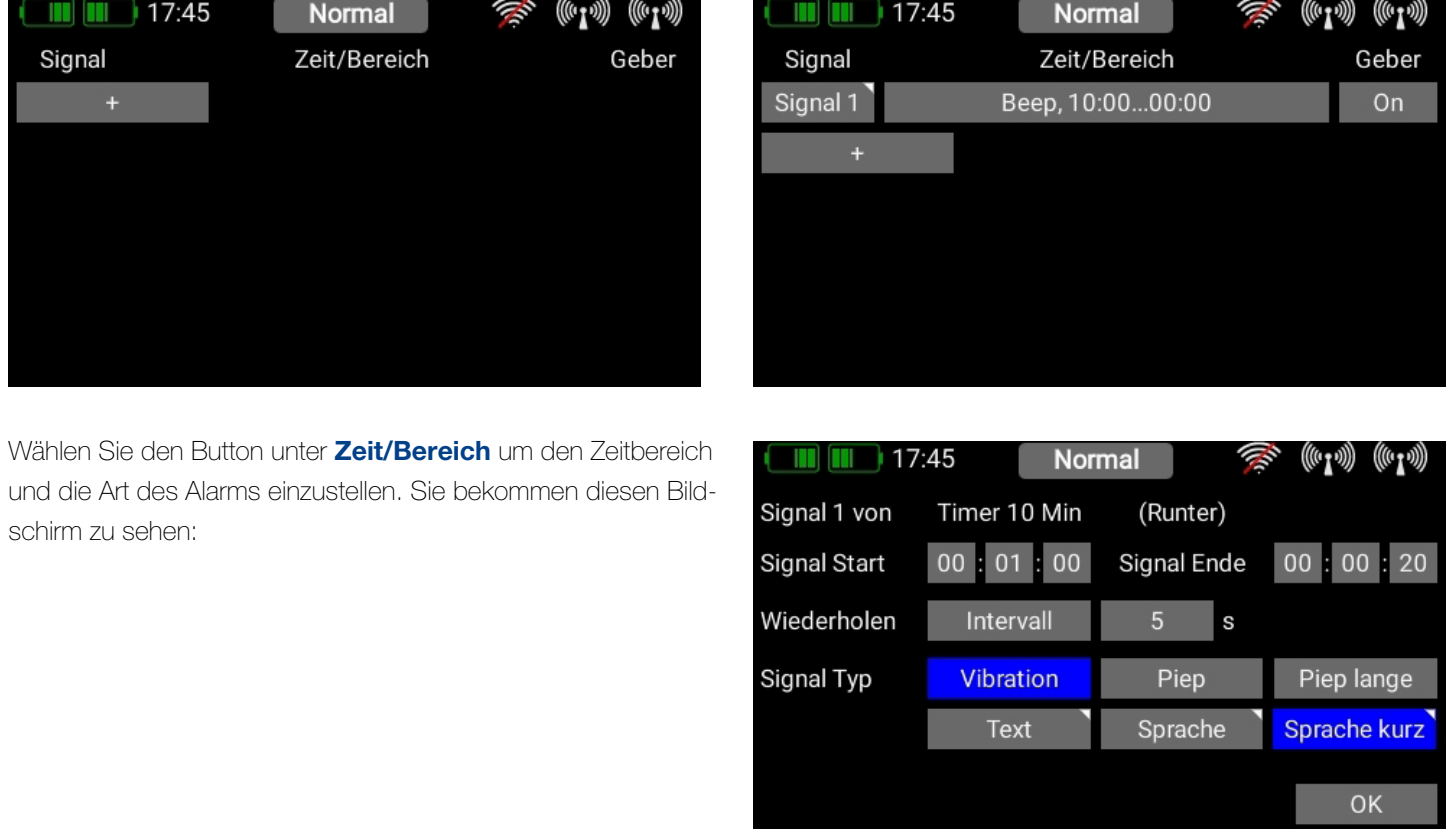

#### • Signal Start

Geben Sie hier die Startzeit ein, ab wann die Audio Ausgabe beginnen soll. Bei einem Rückwärts-Timer muss die Startzeit immer größer sein als die Stopzeit.

#### • Signal Ende

Hier geben Sie die Stopzeit der Audio Ausgabe ein.

#### • Wiederholen

Stellen Sie hier ein, in welchem Intervall die Audio Ausgabe erfolgen soll. Die Audio Ausgabe erfolgt dann in dem Zeitfenster, das bei der **Start/Stopzeit** eingegeben wurde.

Soll die Audioausgabe nur einmalig ausgegeben werden, tippen Sie auf den Intervall Button um auf Einmalig umzuschalten.

#### • Signal Typ

Stellen Sie hier den Signal Typ ein. Es können verschiedene Ausgaben miteinander kombiniert werden, wie zum Beispiel Piep und Vibration. Bei den Ausgaben für Text, Sprache und Sprache kurz drücken Sie länger auf den Button, um einen individuellen Text oder die Stimme einzustellen.

# <span id="page-47-0"></span>**HINWEIS**

Bei der Auswahl Sprache kann die Intervallzeit nicht kürzer als 3 Sekunden sein. Sollten Sie eine schnellere Ansage benötigen, wählen Sie Sprache kurz.

Bestätigen Sie Ihre Eingaben mit OK. Sollten Sie weitere Audioausgaben für diesen Timer anlegen wollen, drücken Sie wieder auf +. Es können bis zu 6 Audioausgaben pro Timer angelegt werden.

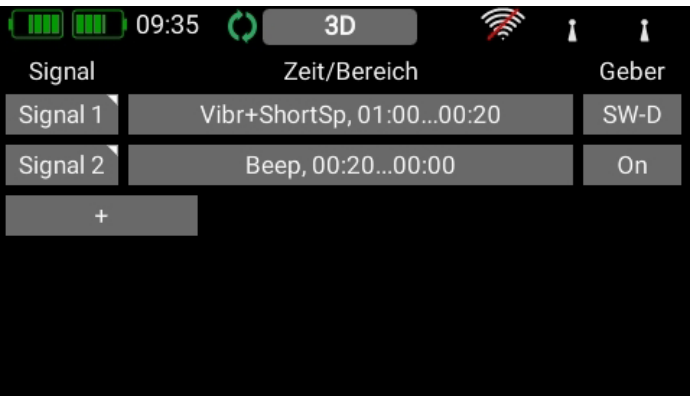

Verlassen Sie das Timer Setup mit der < Taste. In der Übersicht sehen Sie nun alle angelegten Timer. Der blau hinterlegte Timer ist der Timer, der im aktuellen Widget angezeigt wird.

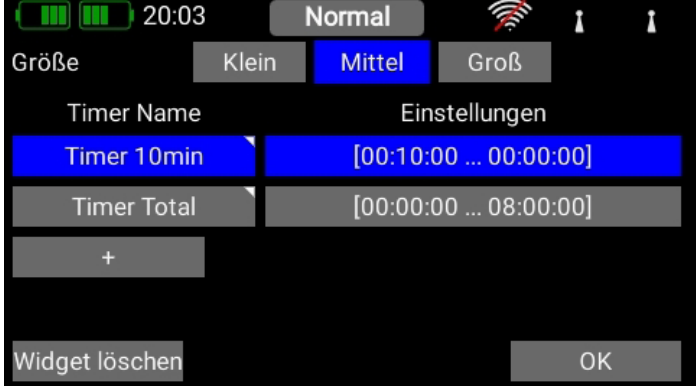

# 4.3 Servowerte

Dieses Widget kann die Position eines Servo-Ausgangs anzeigen. Gerade für die Gyro Gain oder Klappenstellungen ist das eine hilfreiche Anzeige.

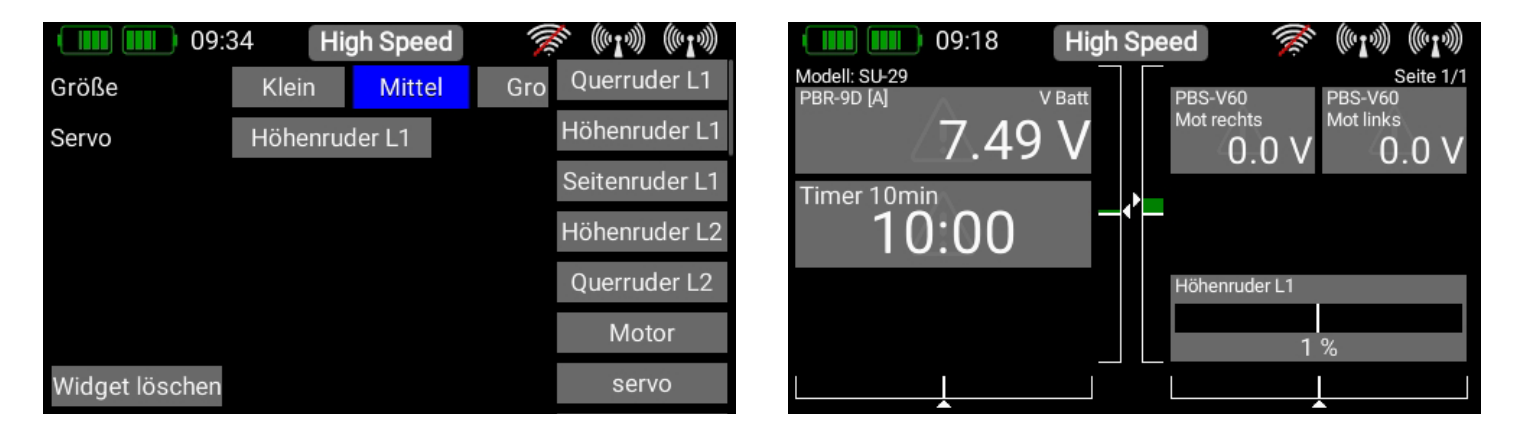

# <span id="page-48-0"></span>4.4 Schnellwahl Menü

Mit diesem Widget-Typ können Sie Menü-Buttons, die Sie sehr oft brauchen, auf den Hauptbildschirm legen. Damit kommen Sie ohne Umwege in das gewünschte Menü.

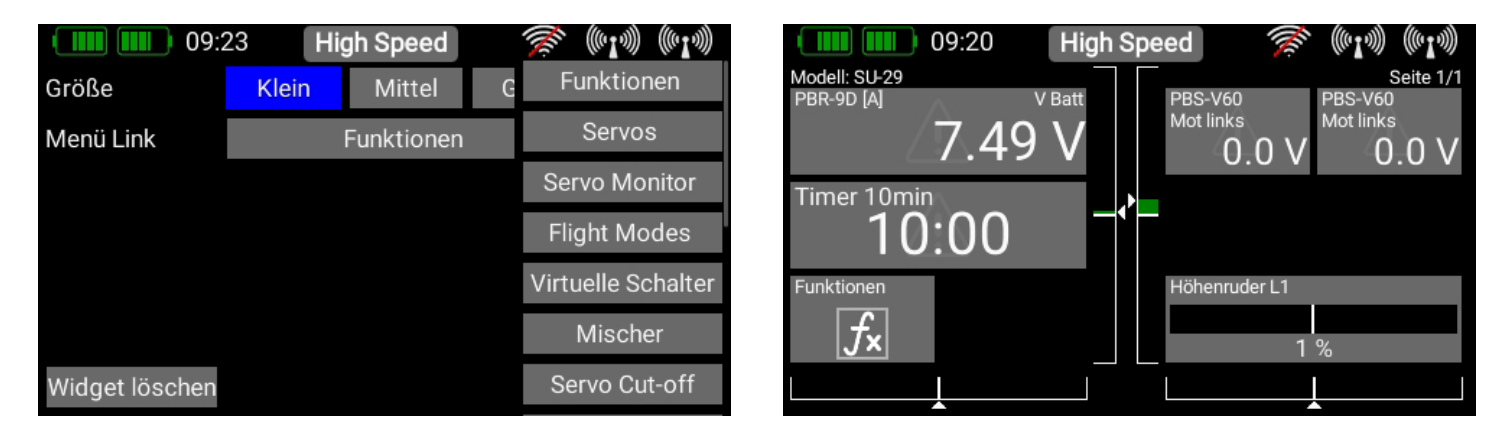

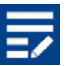

# 4.5 Notizen

Hier können Sie sich Notizen machen, zum Beispiel für die Startvorbereitung.

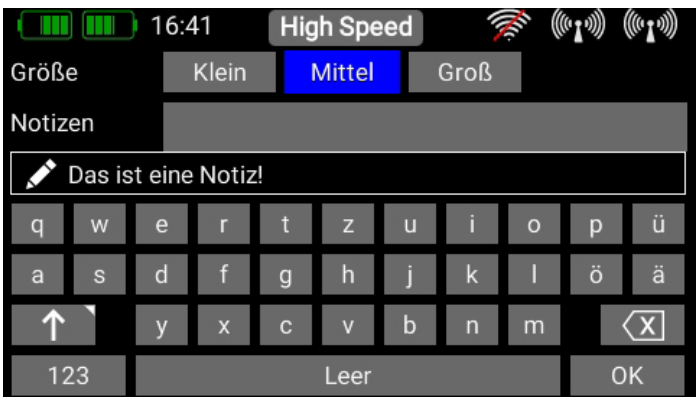

# 4.6 Anordnen der Widgets

Das neu angelegte Widget erscheint nun an der Stelle, an der Sie vorher begonnen haben. Die Widgets können an jeder Stelle platziert werden: Tippen Sie dazu so lange auf den Bildschirm bis die Widgets zu Wackeln beginnen. Jetzt können die Widgets auf dem Bildschirm verschoben werden. Warten Sie ein paar Sekunden oder drücken Sie den < Button, um die Widgets wieder einzufrieren.

# 4.7 Minimal- und Maximalwerte

Ein wichtiges Feature in Bezug auf die Telemetriedaten für eine schnelle Überprüfung bestimmter Daten, ist die Aufzeichnung der Minimal- und Maximalwerte. Der ATOM zeichnet automatisch die Maximal- und Minimalwerte der eingehenden Daten auf. Sie können sich diese ganz einfach anzeigen lassen indem Sie auf ein Widget doppelt tippen:

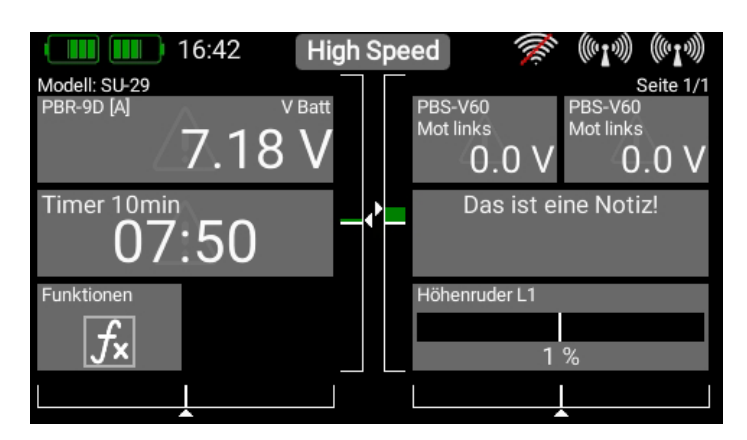

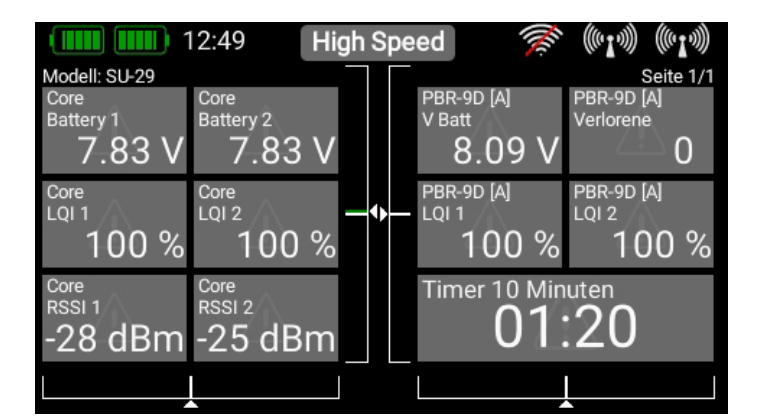

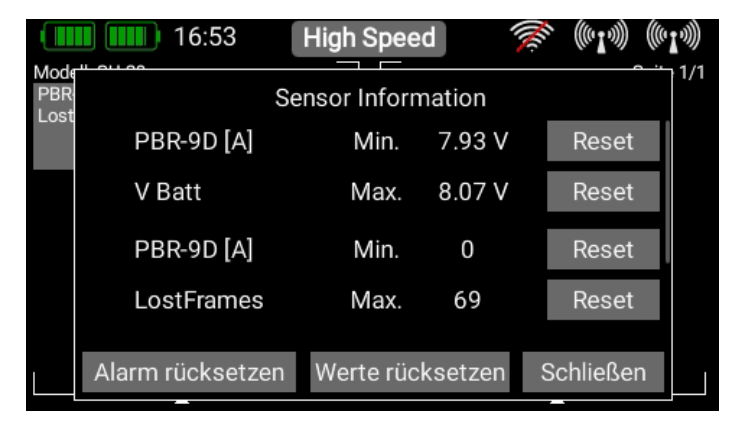

<span id="page-49-0"></span>Die aufgezeichneten Minimal- und Maximalwerte und Alarme können Sie in jedem Widget einzeln löschen. Wollen Sie alle Alarme und alle Minimal- und Maximalwerte auf einmal löschen, können Sie im "Pulldown"-Menü auf den rechten Button tippen. Damit werden alle Werte und Alarme zurückgesetzt.

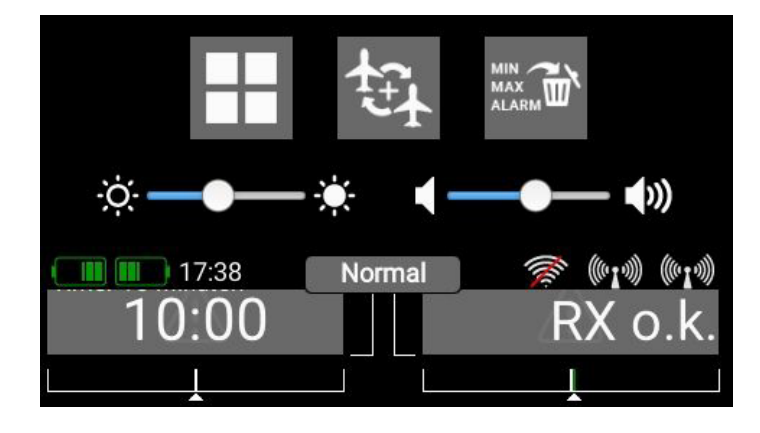

# 5. Update

# 5.1 ATOM

Das Update des ATOM-Senders erfolgt wahlweise per USB-Memorystick (1 GB – 32 GB) oder wahlweise per Wifi.

### 5.1.1. USB Update

Um den Sender upzudaten, laden Sie das **PowerBox** Terminal Programm von unserer Webseite herunter. Installieren Sie das Programm auf Ihrem PC oder Laptop. Starten Sie das Programm und wählen Sie oben links ATOM Update.

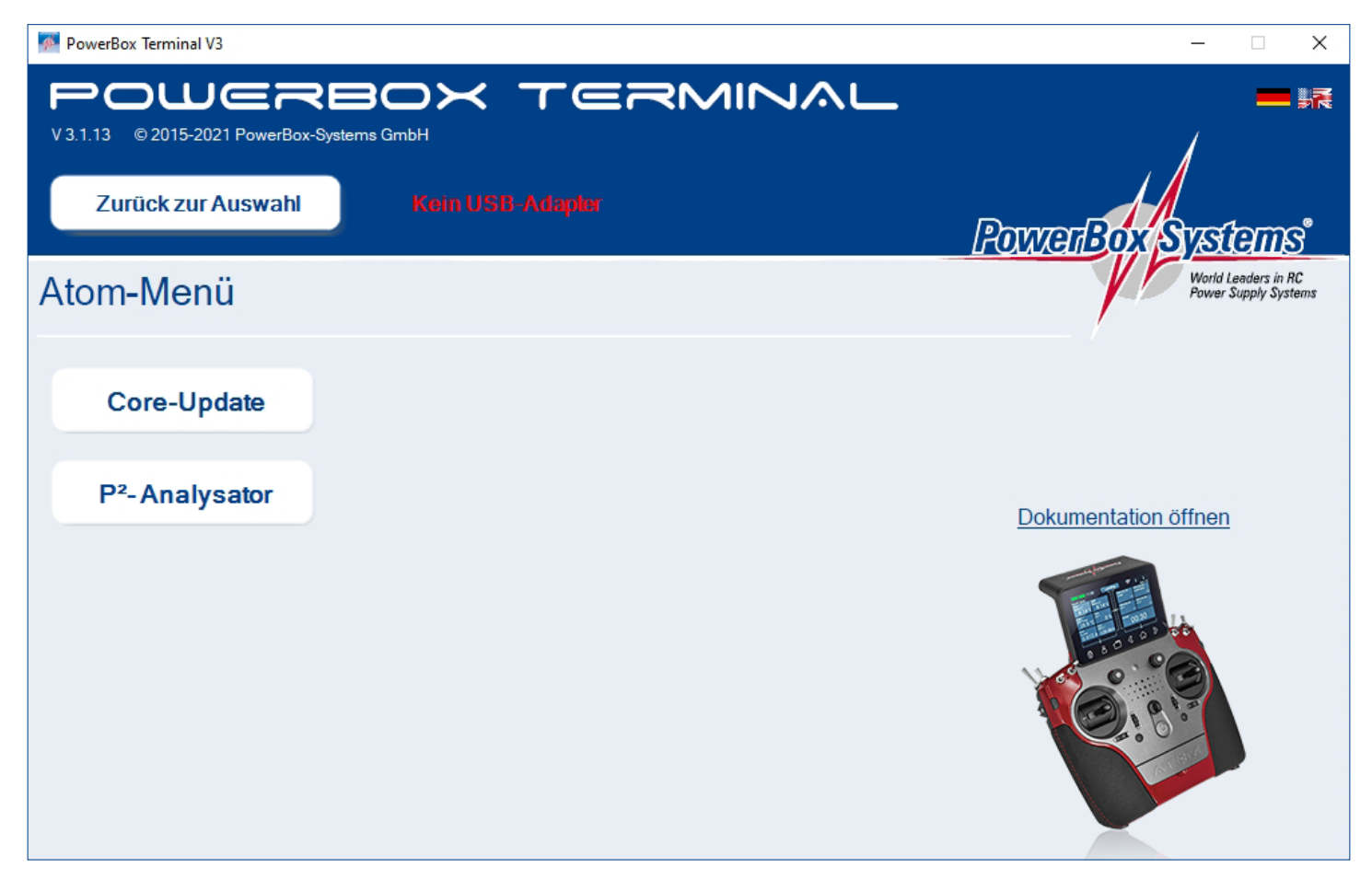

Stecken Sie einen USB-Stick in Ihren PC und folgen Sie den Anweisungen. Der USB-Stick wird formatiert und alle wichtigen Daten werden kopiert. Wenn das geschehen ist, starten Sie Ihren ATOM und warten bis er hochgefahren ist. Stecken Sie nun den USB-Stick in den ATOM und gehen Sie im Menü auf Einstellungen System->Software->Check und tippen Sie auf Update.

<span id="page-50-0"></span>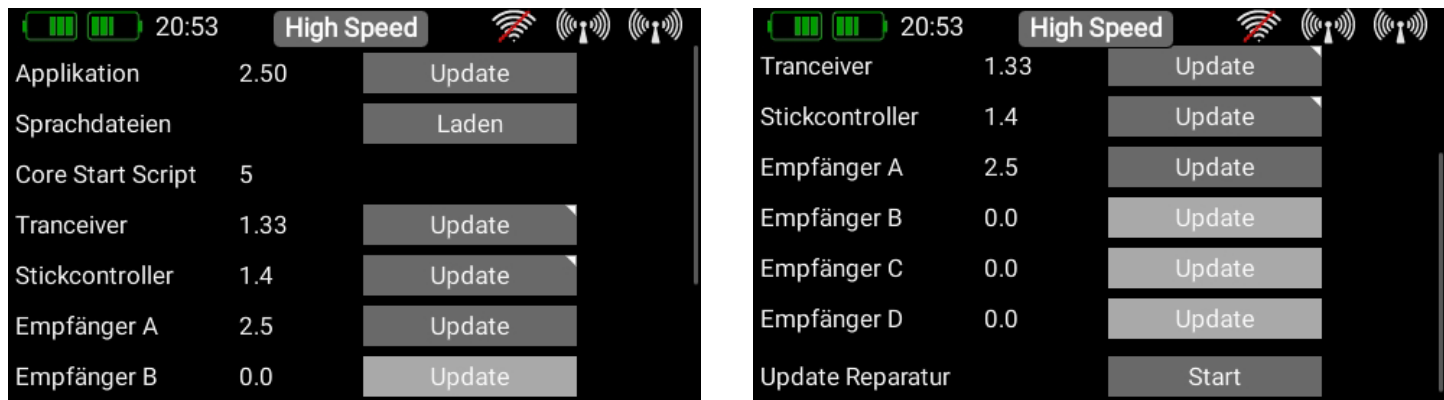

# 5.1.2. Wifi Update

Das Wifi Update steht seit der Version 2.0 zur Verfügung. Dazu muss als erstes wie unter Punkt 3.1.4 beschrieben das Wifi eingerichtet werden, bzw. ein Zugriff auf Ihren Router oder mobilen Hotspot bestehen. Der restliche Ablauf funktioniert automatisch. Wenn Sie auf Update drücken und eine Verbindung zu Ihrem Wifi besteht, werden alle notwendigen Dateien aus dem Web heruntergeladen und installiert. Der Sender muss im Anschluss genauso wie beim USB Update herunter- und wieder hochgefahren werden.

# <span id="page-51-0"></span>5.2 Empfänger

Ein auf dem gesamten Markt einmaliges Feature steht in der ATOM zur Verfügung. Von hier an können alle PBR-Empfänger (ausgenommen PBR-8E), vom Sender aus upgedatet werden. Das Modell bzw. die gebundenen Empfänger müssen eingeschaltet sein. Gehen Sie dazu im Menü auf Einstellungen System -> Software -> Check.

Tippen Sie bei einem der gebunden Empfänger auf Update. Im nachfolgenden Bildschirm werden Ihnen die Softwarestände angezeigt, die der Sender im Speicher hat. Wählen Sie die neueste Version aus und warten Sie bis das Update durchgelaufen ist. Sind mehrere Empfänger gebunden, verfahren Sie mit diesen genauso.

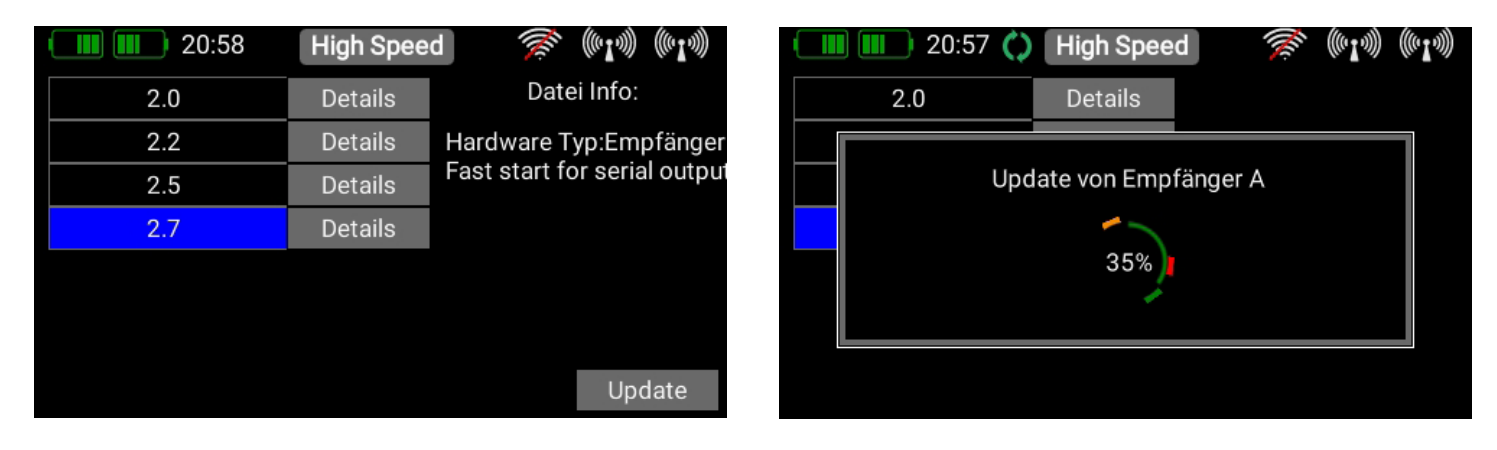

# **HINWEIS**

Gehen Sie mit dem Sender nicht zu nahe an die Empfänger. Die Übertragung wird bei einem Abstand <50 cm sehr schlecht. Der Sender und die Empfänger sind auf hohe Reichweiten ausgelegt, im Nahbereich übersteuern die Eingangsverstärker. Mit einem Abstand von 1 m bis 9 km funktioniert das Update ohne Verzögerung!

Sollte ein Funkupdate, aus welchem Grund auch immer, schieflaufen ist das kein Problem. Sie finden ganz unten im Updatemenü den Update-Reparatur-Button. Trennen Sie alle gebundenen Empfänger vom Strom und stecken Sie den zu updatenden Empfänger neu an. Danach drücken Sie auf Update Reparatur.

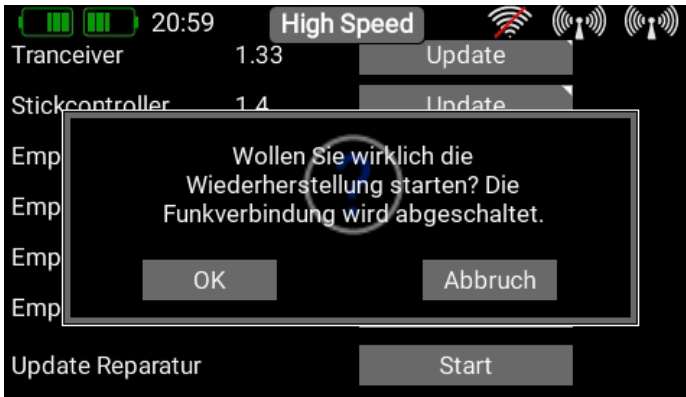

Der Update Vorgang ist der gleiche, wie beim regulären Update auch.

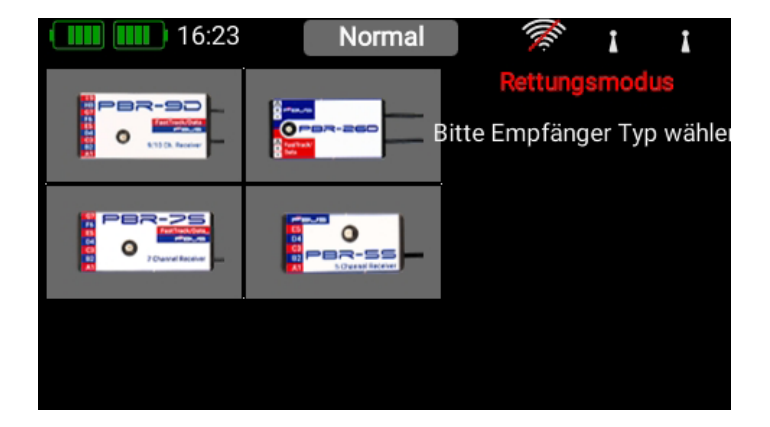

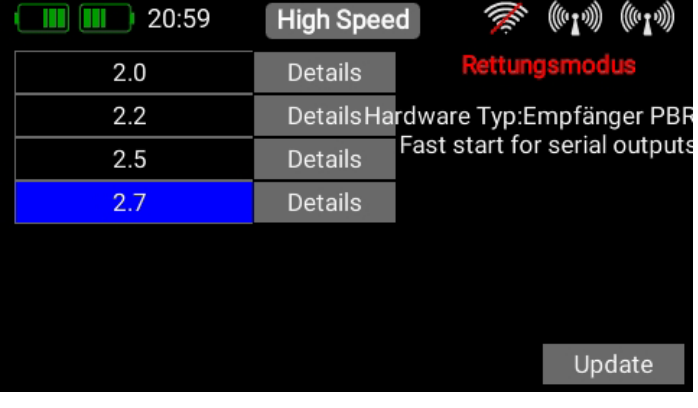

### <span id="page-52-0"></span>6. Laden des Senders

Um den ATOM zu Laden, öffnen Sie den Deckel auf der Oberseite und stecken Sie einen der beiden Stecker vom Netzteil in die Ladebuchse. Laden Sie Ihren ATOM spätestens, wenn das Akkusymbol groß auf dem Bildschirm blinkt. Sie haben dann noch für ca. 20 – 30 Minuten Reserve.

Der Linux Rechner im ATOM kann aus Sicherheitsgründen das System nicht komplett herunterfahren. Die Echtzeitrechner der ATOM können nur über den Ausschaltknopf abgeschaltet werden. Werden die Akkus zu weit entladen, fährt der Linux Rechner herunter um Strom zu sparen. Sie können bei den Systemeinstellungen einen Inaktivitätsalarm einstellen, der wirksam daran erinnert den Sender abzuschalten.

Achten Sie darauf, dass Sie den Sender nicht vergessen auszuschalten und damit tiefentladen! Sollte das dennoch passieren, können Sie einfach das Ladegerät anstecken. Möglicherweise leuchten die Lade LED´s für ein paar Minuten rot und schalten dann wieder ab. Stecken Sie das Ladegerät nochmal ab und stecken es erneut an. Der Ladevorgang verläuft dann regulär.

Die LED´s leuchten rot, wenn die Akkus geladen werden und grün, wenn die Ladung komplett ist. Das Ladegerät kann nach dem Ladevorgang ohne weiteres am ATOM angesteckt bleiben, die internen Ladesteuerungen regeln den Ladevorgang vollkommen selbstständig. Der Ladevorgang dauert ca. 3,5 Stunden, wenn die Akkus komplett entladen sind. Der ATOM kann auch geladen werden während er eingeschaltet ist, z.B. bei längeren Programmierarbeiten.

# **HINWEIS**

Sie können zusätzlich zur Balkenanzeige links oben im Display die genaue Akkuspannung des Senders als Telemetrie-Widget im Hauptbildschirm anzeigen lassen und einen Alarm dazu hinterlegen. Eingebaut sind zwei 7,2 V LiIon Akkus mit 3400 mAh. Als Richtwert kann ein orangener Alarm bei 6,8 V und ein roter Alarm bei 6,6 V gesetzt werden.

# **HINWEIS**

Das Netzteil ist das gleiche wie bei den PowerBox Batterys und PowerPaks und kann auch zum Laden dieser Akkus verwendet werden.

# 7. Anschlüsse

Unter der Klappe finden Sie weitere Steckbuchsen:

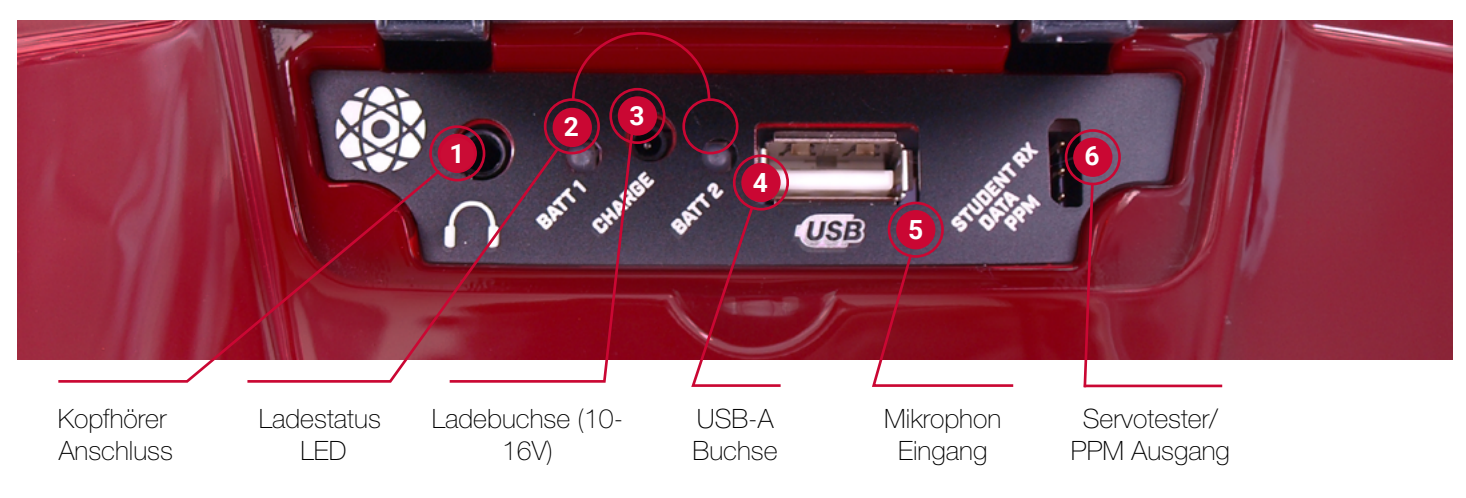

### <span id="page-53-0"></span>**1** Kopfhöreranschluss

Für Vario- oder Telemetrie-Ansagen kann hier ein Stereokopfhörer eingesteckt werden.

# **2** Ladestatus LED

# **3** Ladebuchse (10-16V)

#### **4** USB-A Buchse

Hier kann ein USB Stick eingesteckt werden. Damit kann die Fernsteuerung upgedated werden oder Daten vom ATOM auf den USB Stick kopiert werden.

# **5** Mikrophon Eingang

# **6** Servo/PPM

Hier können Servos angesteckt werden, die direkt auf Eingaben eines Steuerknüppels funktionieren. Das ist sehr praktisch, um Servos vor dem Einbau in die Mittenstellung zu bringen oder einem kurzen Funktionstest zu unterziehen. Dieser Ausgang ist mit einer 1A Sicherung abgesichert! Lasttests von Servos funktionieren aus diesem Grund hier nicht! Des Weiteren kann dieser Ausgang auf P²-BUS Ausgabe umgestellt werden, um externe Varios oder Aufzeichnungsgeräte mit Echtzeittelemetrie aus dem Modell zu versorgen. Sobald die Lehrer/Schüler-Funktion aktiviert ist, schaltet sich der Ausgang um und dient als Eingang des SRXL oder S.BUS Signal des Schüler-Empfängers.

#### 8. Mechanische Anpassung des Senders

#### • Abnehmen der Handauflagen

Die Handauflagen des ATOM können schnell abgeschraubt werden. Sie müssen lediglich die 4 Inbusschrauben an den Standfüßen aufschrauben. Jetzt können die Handauflagen nach unten weggezogen werden.

# **HINWEIS**

Sollten die Handauflagen einmal verschmutzt sein, reinigen Sie diese unter warmem Wasser mit herkömmlichem Spülmittel.

Achtung: Nach der Reinigung müssen die Handauflagen unbedingt vollkommen ausgetrocknet sein, bevor sie wieder angeschraubt werden. Ansonsten kann die Feuchtigkeit im Sender Korrosionsschäden verursachen!

#### • Aufschrauben des Senders

Der ATOM wird nach Kundenwunsch gleich im richtigen Mode ausgeliefert, trotzdem möchte sicher der Eine oder Andere die Federhärte oder die Ratschen Funktion seinen Bedürfnissen anpassen.

Nehmen Sie als Erstes die Handauflagen ab. Legen Sie den ATOM auf einen weichen Untergrund – idealerweise auf einen dicken Schaumstoff. Danach werden alle 10 Inbusschrauben entfernt. Nehmen Sie den Deckel noch nicht weg – die Kabel für die Schalter und Lineargeber im Deckel müssen zuerst noch abgesteckt werden. Dazu heben Sie eine Seite des Deckels an und bewegen die Stecker unter leichtem Zug nach links und rechts um diese zu lösen. Verfahren Sie genauso mit der anderen Seite. Der Deckel ist jetzt frei und kann abgenommen werden und Sie sehen das Innere des Senders.

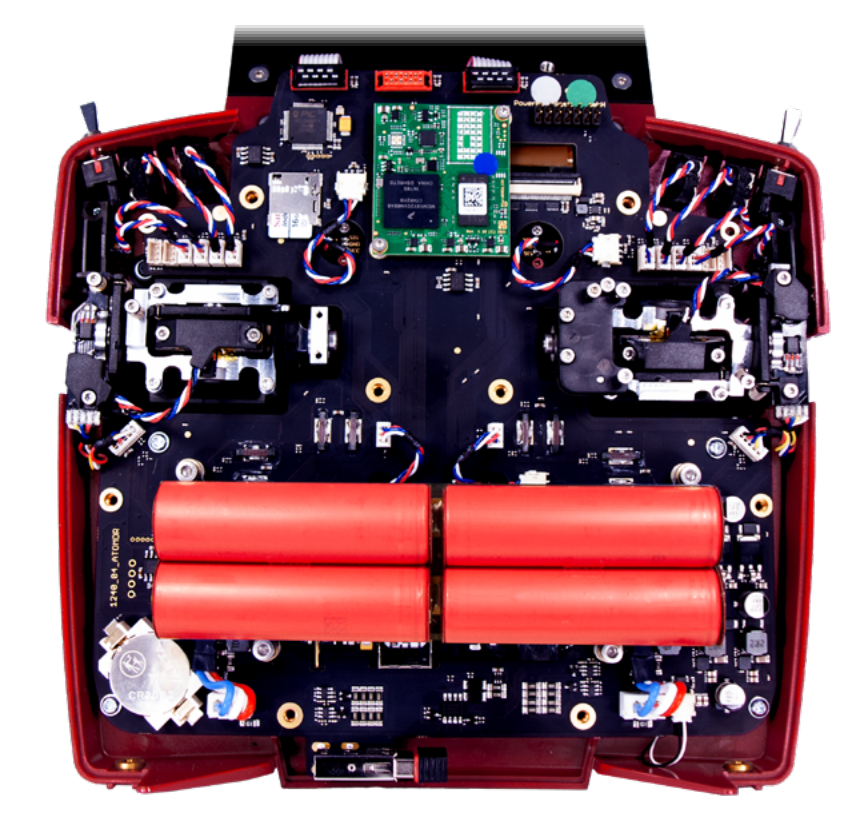

#### • Einstellen der Härte der Steuerknüppel

An den Schrauben 1 und 2 kann für die jeweilige Achse die Federhärte eingestellt werden. Drehen Sie die gewünschte Schraube tiefer, um die Feder härter zu spannen. Sollte die gewünschte Härte dadurch nicht erreicht werden, haben wir auch stärkere Federn zur Auswahl.

#### **HINWEIS**

Wird die Schraube zu weit eingedreht kann es sein, dass sich der Federspanner unten teilweise aus der Führung bewegt. Sie können das beheben, indem Sie den Steuerknüppel ganz ausschlagen und mit einem kleinen Schraubenzieher den Federspanner wieder in die Führung drücken. Die Stärke der Ratsche für das Gas kann man an mit der Schraube 3 einstellen. Schraube 4 ist für die Gleitbremse zuständig.

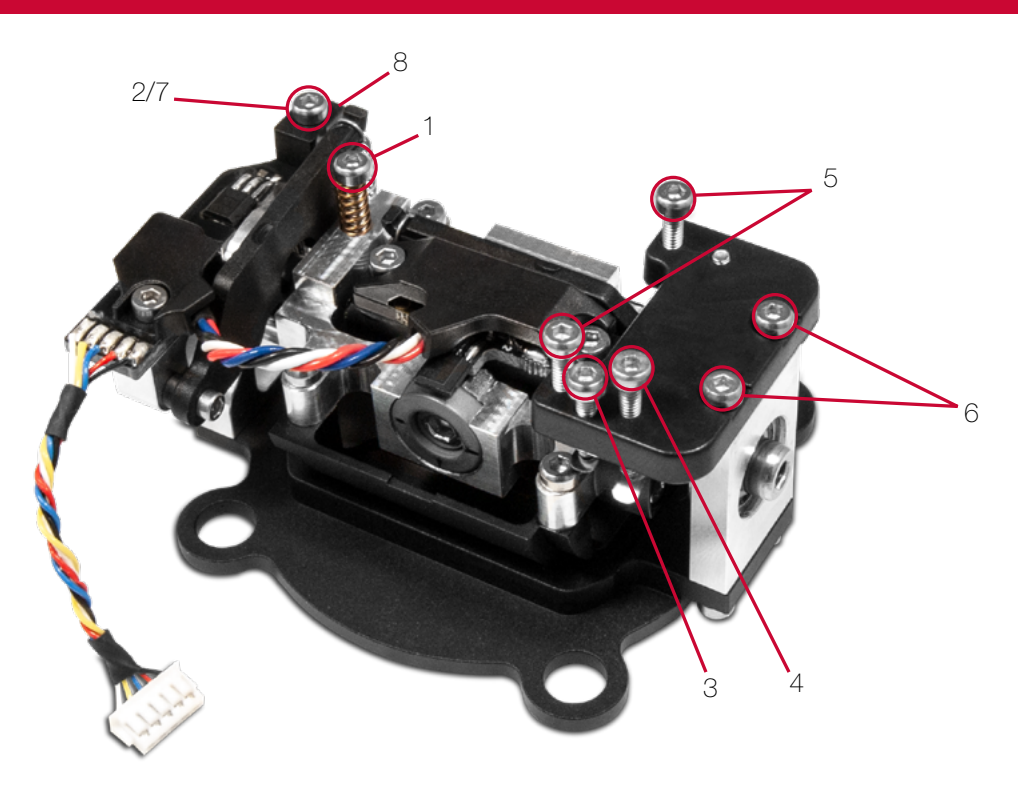

#### <span id="page-55-0"></span>• Einstellung der Gasratsche und der Bremse

Die Stärke der Ratsche für das Gas kann man an mit der Schraube 3 einstellen. Schraube 4 ist für die Gleitbremse zuständig.

#### • Einstellung des Gasweges

Der Weg des Gasknüppels ist beim ATOM einstellbar. Damit können speziell 3D-Piloten den Gasweg mechanisch begrenzen. Dazu drehen Sie die Schrauben (5) weiter ein. Der Gasweg kann auch asymmetrisch eingestellt werden. Nachdem der Weg des Gasknüppels Ihren Wünschen entspricht, muss dieser noch neu kalibriert werden.

#### • Umbauen des Modes

Wie bereits erwähnt, gibt es in der Software keine Modes. Hardwaremäßig selbstverständlich schon. Um den werkseitigen Mode umzubauen, lösen Sie die Schrauben 6 von der Ratschenplatte. Montieren Sie die Ratschenplatte genau spiegelverkehrt an den anderen Steuerknüppel. Drücken Sie die Platte beim Festziehen der Schrauben Richtung Sendermitte. Als Nächstes wird der Federblocker (8) umgebaut. Entfernen Sie die Schraube 7. Die Schraube mit der Feder können Sie auf der anderen Seite gleich wieder einbauen.

Um den Federblocker wieder einzubauen, bewegen Sie den Steuerknüppel ganz an den Anschlag und führen den Stift des Federblockers unter den Federhebel. Drehen Sie die Schraube des Federblockers wieder fest.

#### 9. Kalibrierung der Geber

Der PowerBox ATOM wird selbstverständlich fertig kalibriert geliefert. Sollten Sie aber einen Schalter austauschen wollen, oder einen abgebrochenen ersetzen müssen, empfehlen wir den neuen Schalter neu zu kalibrieren. Eine Kalibrierung ist auch notwendig, wenn Sie z.B. des Gasknüppel im Weg begrenzen oder den Mode mechanisch geändert haben.

Gehen Sie über Einstellungen **System -> Kalibrierung** ins Kalibriermenü. Bewegen Sie den zu kalibrierenden Geber, um ihn auszuwählen. Rechts werden nun die Informationen zu dem Geber eingeblendet. Wenn Sie den Schaltertyp z.B. von einem 3-Stufenschalter zu einen 2- Stufenschalter umbauen, wählen Sie in dem Feld Typ den richtigen aus.

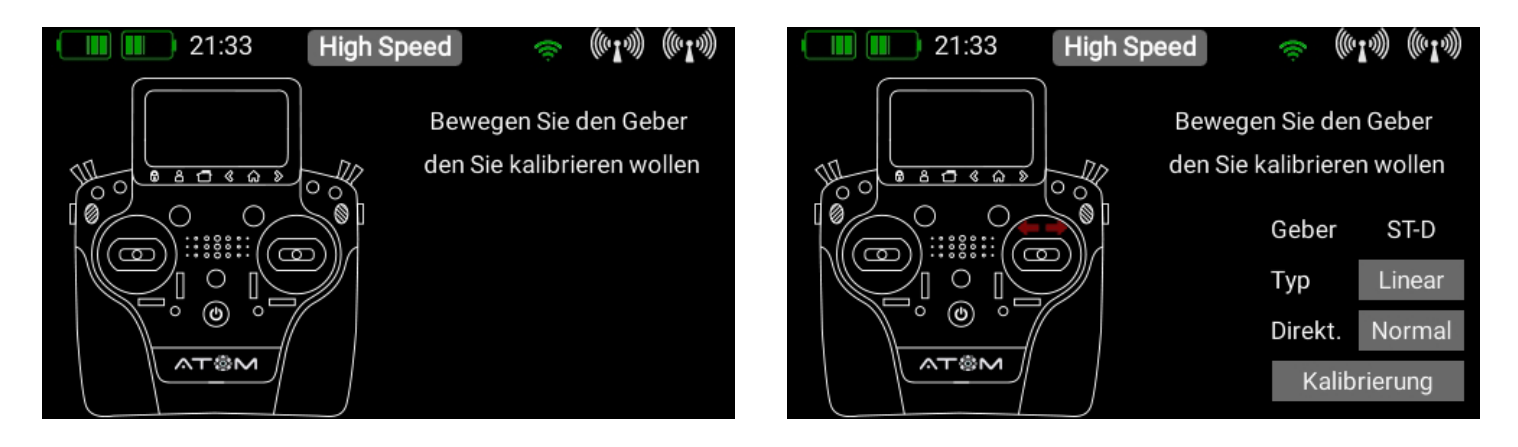

Wenn das erledigt ist, tippen Sie unten auf Kalibrierung. Bewegen Sie den Geber jetzt in beide Endpositionen. Das Weiter-Feld erscheint.

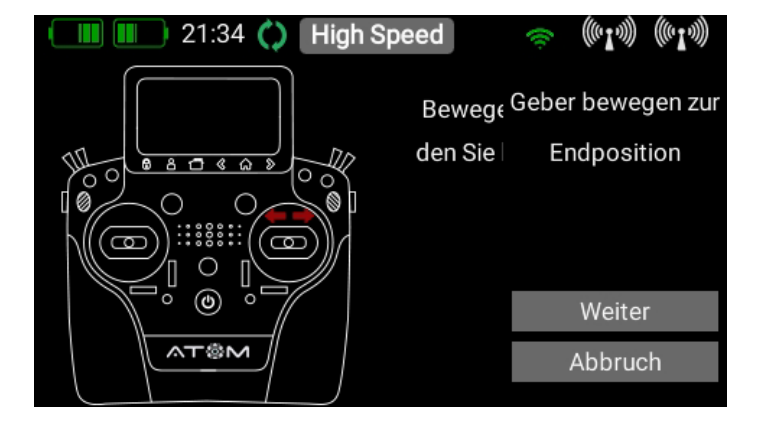

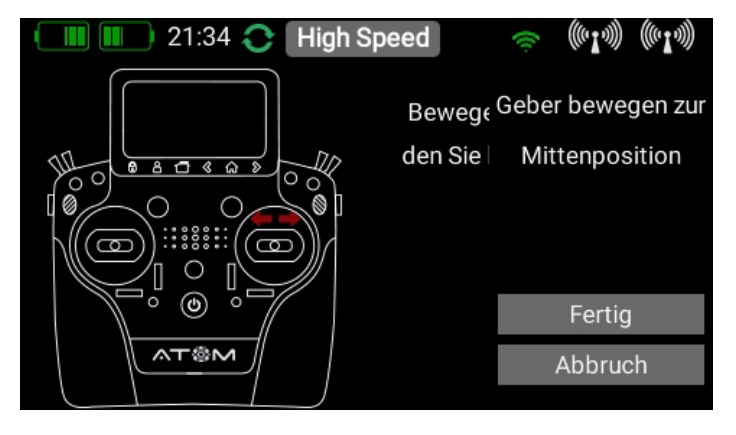

<span id="page-56-0"></span>Wenn ein Lineargeber oder ein 3-Stufenschalter verbaut ist, müssen Sie den Geber jetzt noch in die Mitte bewegen. Drücken Sie auf Fertig. Mit der Direkt. -Taste können Sie die Wirkrichtung des Gebers umschalten.

Achtung: Das hat den gleichen Effekt, als wenn sie den Schalter umgedreht einbauen! Diese Umschaltung wirkt sich auf alle Modelle aus!

# 10.Technische Daten

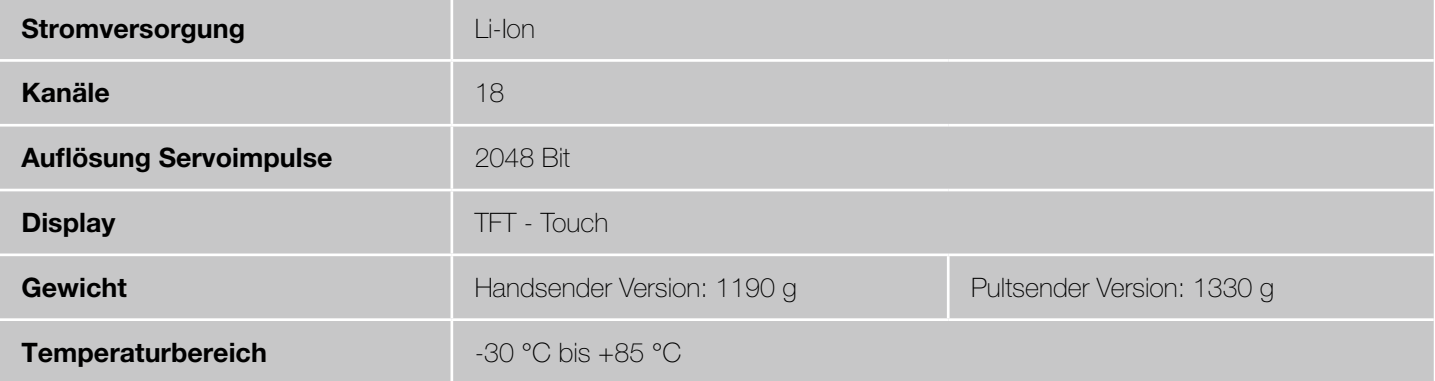

#### 11. Lieferumfang

- PowerBox ATOM
- 1x PBR-9D
- Softbag
- gepolsterter Sendergurt
- Netzteil
- Umbau-Werkzeug
- Aufkleber-Set
- Display-Reinigungstuch
- exklusives T-Shirt "ATOM"
- Bedienungsanleitung in Deutsch und Englisch

<span id="page-57-0"></span>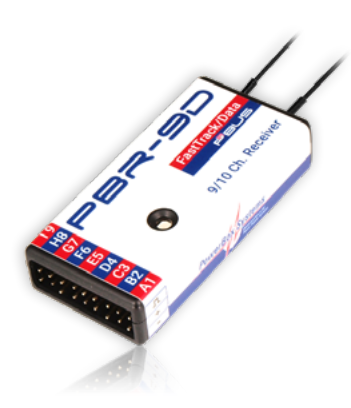

#### PBR-9D

Order No. 8210

Der PBR-9D ein 9 Kanal Empfänger mit zwei redundanten Empfangsteilen. Der Empfänger besitzt eine P<sup>2</sup>BUS Schnittstelle für Servo- und Telemetrie Daten und einen Zusatzausgang der wahlweise als SRXL-Bus oder als Kanal 10 umgestellt werden kann.

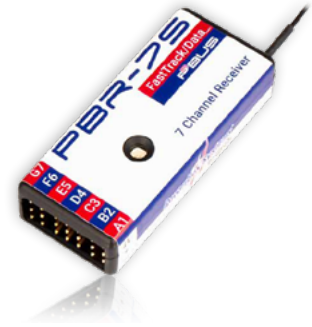

#### PBR-7S Best. Nr. 8220

Der PBR-7S ist ein 7 Kanal Empfänger mit einem Empfangsteil. Der Empfänger besitzt eine P<sup>2</sup>BUS Schnittstelle für Servo- und Telemetrie Daten und einen Zusatzausgang der wahlweise als SRXL-Bus oder als Kanal 8 umgestellt werden kann.

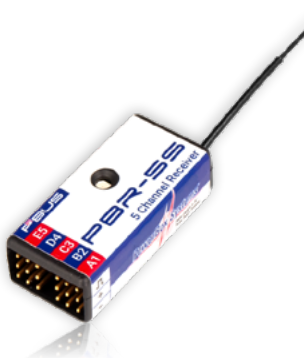

# PBR-5S

Best. Nr. 8230

Der PBR-5S ist ein 5 Kanal Empfänger mit einem Empfangsteil. Der Empfänger besitzt eine P<sup>2</sup>BUS Schnittstelle für Servo- und Telemetrie Daten und ist aufgrund seiner minimalen Größe für kleine Modelle bestens geeignet.

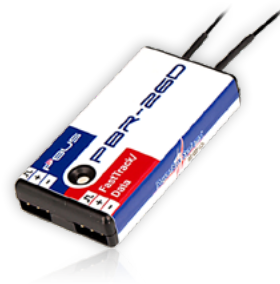

#### PBR-26D

Best. Nr. 8240

Der PBR-26D ist ein Satellitenempfänger mit zwei redundanten Empfangsteilen. Der Empfänger besitzt eine P<sup>2</sup>BUS Schnittstelle für Servo- und Telemetrie Daten und einen Zusatzausgang der als SRXL oder S-BUS konfiguriert werden kann. Dieses Empfangsteil ist zur Anbindung an unsere PowerBox Stromversorgungen oder Flybarless-Systeme gedacht.

#### <span id="page-58-0"></span>13. Service Hinweis

Um unseren Kunden guten Service bieten zu können, wurde ein Support Forum, für alle Fragen die unsere Produkte betreffen, eingerichtet. Das entlastet uns stark um nicht immer wieder häufig auftretende Fragen erneut beantworten zu müssen und gibt Ihnen die Möglichkeit schnelle Hilfe rund um die Uhr und auch an Wochenenden zu erhalten. Die Antworten sind vom PowerBox-Team, das garantiert auch die Richtigkeit der Antworten.

Nutzen Sie bitte das Support Forum bevor Sie uns telefonisch kontaktieren.

Sie finden das Forum unter folgender Adresse: www.forum.powerbox-systems.com

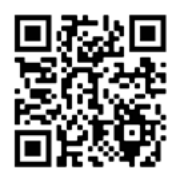

### 14. Garantiebestimmungen

PowerBox-Systems legt bei der Entwicklung und der Fertigung besonderen Wert auf höchsten Qualitätsstandard, garantiert "Made in Germany"!

Wir gewähren deshalb auf den PowerBox ATOM eine Garantie von 24 Monaten ab dem Verkaufsdatum. Die Garantie besteht darin, dass nachgewiesene Materialfehler von uns kostenlos behoben werden. Wir weisen vorsorglich darauf hin, dass wir uns vorbehalten, das Gerät auszutauschen, wenn eine Reparatur aus wirtschaftlichen Gründen nicht möglich ist.

Eventuelle Reparaturen, die wir für Sie in unserem Service durchgeführt haben, verlängern den Gewährleistungszeitraum nicht. Falsche Anwendung, z.B. durch Verpolung, sehr starke Vibrationen, zu hohe Spannung, Nässe, Kraftstoff, Kurzschluss, schließt Garantieansprüche aus. Für Mängel, die auf besonders starke Abnutzung beruhen, gilt dies ebenfalls. Weitergehende Ansprüche, z.B. bei Folgeschäden, sind ausgeschlossen.

Ausgeschlossen ist auch die Haftung, die durch das Gerät oder den Gebrauch desselben entstanden sind.

Für Transportschäden und Verlust Ihrer Sendung können wir keine Haftung übernehmen. Im Gewährleistungsfall senden Sie uns das Gerät zusammen mit dem Kaufbeleg und einer Fehlerbeschreibung an unsere Service Adresse ein.

#### 15. Haftungsausschluss

Sowohl die Einhaltung der Montagehinweise, als auch die Bedingungen beim Betrieb des PowerBox ATOM, sowie die Wartung der gesamten Fernsteuerungsanlage können von uns nicht überwacht werden.

Daher übernehmen wir keinerlei Haftung für Verluste, Schäden oder Kosten, die sich aus der Anwendung und aus dem Betrieb des PowerBox ATOM ergeben oder in irgendeiner Weise damit zusammenhängen können. Soweit es gesetzlich zulässig ist, wird die Pflicht zur Schadensersatzleistung, gleich aus welchen rechtlichen Gründen, auf den Rechnungsbetrag der Produkte aus unserem Haus, die an dem Ereignis beteiligt sind, begrenzt.

Wir wünschen Ihnen Erfolg beim Einsatz Ihres neuen PowerBox ATOM!

Donauwörth, Juni 2022

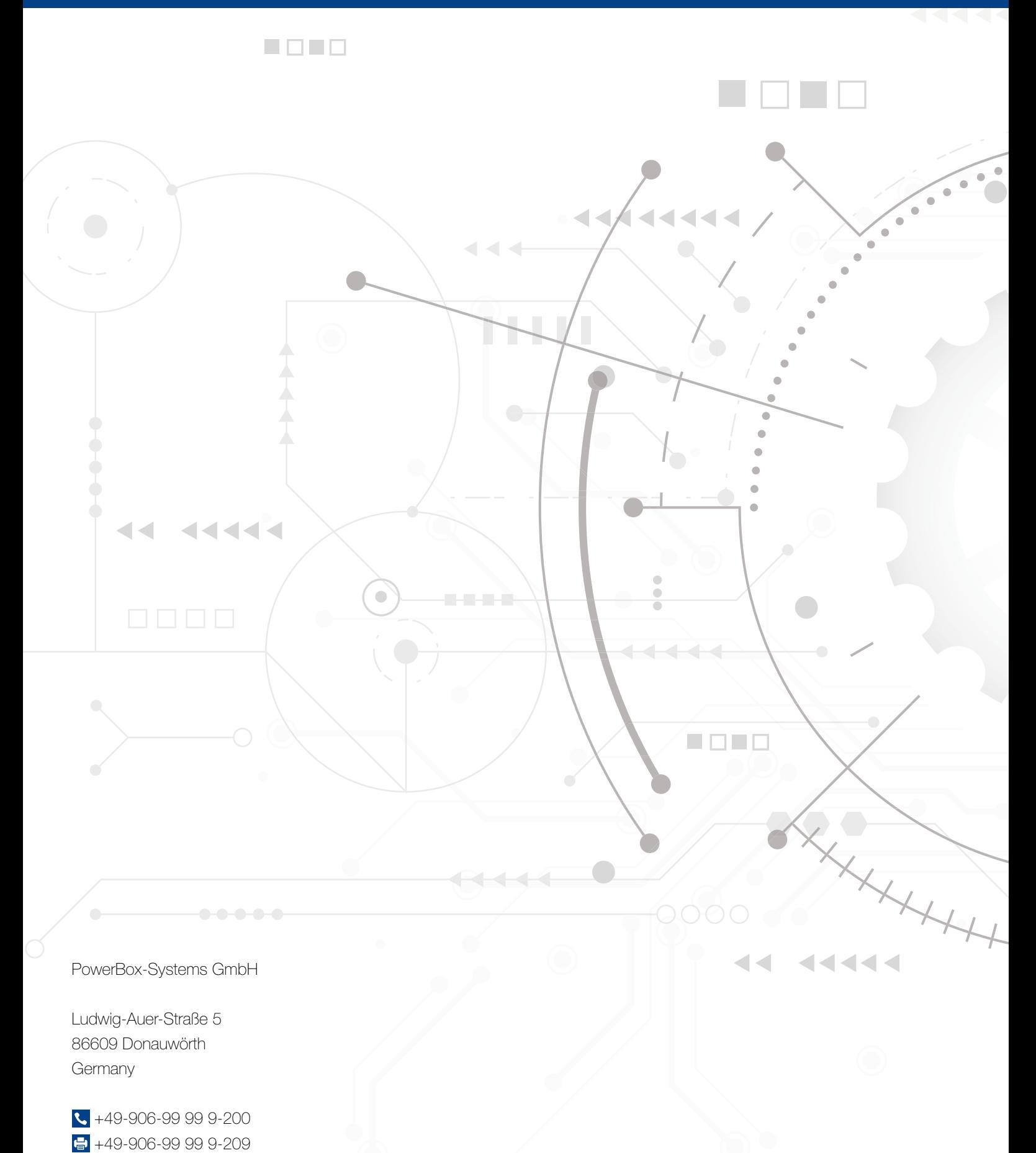

60 www.powerbox-systems.com